## **USER MANUAL** DIR-615 VERSION 2.2

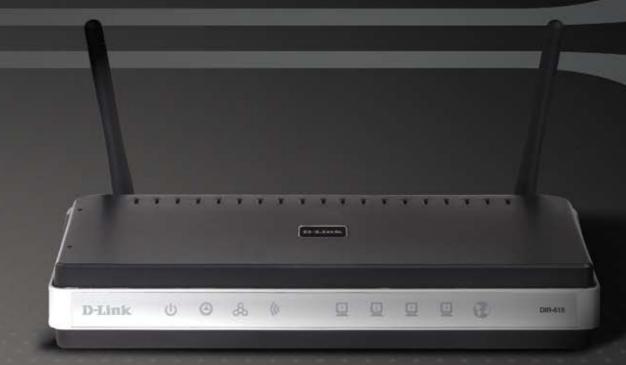

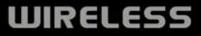

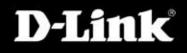

## Table of Contents

| Network Settings           |    |
|----------------------------|----|
| DHCP Server Settings       |    |
| DHCP Reservation           |    |
| Virtual Server             |    |
| Port Forwarding            |    |
| Application Rules          |    |
| Network Filters            | 40 |
| Access Control             | 41 |
| Access Control Wizard      | 41 |
| Website Filters            |    |
| Inbound Filters            | 45 |
| Firewall Settings          |    |
| ALG Configuration          |    |
| VPN Passthrough            | 47 |
| RTSP                       | 47 |
| H.323                      | 47 |
| SIP (VoIP)                 | 47 |
| MMS                        | 47 |
| Advanced Wireless Settings |    |
| Wi-Fi Protected Setup      |    |
| Advanced Network Settings  | 51 |
| UPnP                       |    |
| Internet Ping Block        | 51 |
| Internet Port Speed        |    |
| Multicast Streams          |    |
| Administrator Settings     |    |
| Time Settings              | 53 |
|                            |    |

| SysLog                                                                                                    | 54                                 |
|----------------------------------------------------------------------------------------------------|------------------------------------|
| E-mail Settings                                                                                                    | 55                                 |
| System Settings                                                                                                    | 56                                 |
| Update Firmware                                                                                                    | 57                                 |
| DDNS                                                                                                    | 58                                 |
| System Check                                                                                                    | 59                                 |
| Schedules                                                                                                    | 60                                 |
| Device Information                                                                                                    | 61                                 |
| Log                                                                                                    | 63                                 |
| Stats                                                                                                    | 64                                 |
| Internet Sessions                                                                                                    | 65                                 |
| Wireless                                                                                                    | 67                                 |
| Support                                                                                                    | 68                                 |
| Wireless Security                                                                                                    | 69                                 |
| What is WEP?                                                                                                    |                                    |
| What is WPA?                                                                                                    |                                    |
| Wireless Security Setup Wizard                                                                                                   |                                    |
| Wireless Wizard - Auto                                                                                                    | 72                                 |
| Wireless Wizard - Manual                                                                                                    | 73                                 |
| Ocation we MED                                                                                                    | 75                                 |
| Configure WEP                                                                                                    |                                    |
| Configure WEP<br>Configure WPA-Personal (PSK)                                                                                    |                                    |
| -                                                                                                    | 76                                 |
| Configure WPA-Personal (PSK)                                                                                                    | 76<br>77                           |
| Configure WPA-Personal (PSK)<br>Configure WPA-Enterprise (RADIUS)                                                                | 76<br>77<br><b>79</b>              |
| Configure WPA-Personal (PSK)<br>Configure WPA-Enterprise (RADIUS)<br>Connect to a Wireless Network<br>Add Wireless Device Wizard | 76<br>77<br><b>79</b><br>79        |
| Configure WPA-Personal (PSK)<br>Configure WPA-Enterprise (RADIUS)                                                                | 76<br>77<br><b> 79</b><br>79<br>82 |

| Initial Router Configuration for Wi-Fi Protection 86<br>Setting Up a Configured Router |
|----------------------------------------------------------------------------------------|
| Changing the Computer Name and Joining a                                               |
| Workgroup88                                                                            |
| Configuring the IP Address in Vista90                                                  |
| Setting Up a Connection or Network Wirelessly 93                                       |
| Connecting to a Secured Wireless NetworkWEP,<br>WPA-PSK & WPA2-PSK)98                  |
| Connecting to an Unsecured Wireless Network 102                                        |
| Troubleshooting106                                                                     |
| Wireless Basics110                                                                     |
| Wireless Modes114                                                                      |
| Networking Basics                                                                      |
| Technical Specifications117                                                            |

## **Package Contents**

- D-Link DIR-615 Wireless N Router
- 2 Detachable Antennas
- Power Adapter
- CAT5 Ethernet Cable
- CD-ROM with Installation Wizard, User Manual, and Special Offers

**Note:** Using a power supply with a different voltage rating than the one included with the DIR-615 will cause damage and void the warranty for this product.

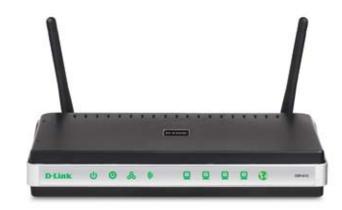

## **System Requirements**

- Ethernet-based Cable or DSL Modem
- Computers with Windows<sup>®</sup>, Macintosh<sup>®</sup>, or Linux-based operating systems with an installed Ethernet adapter
- Internet Explorer Version 6.0, Mozilla 1.7.12 (5.0), or Firefox 1.5 and above (for configuration)
- Installation Wizard requires Windows® XP with Service Pack 2

## **Features**

- Faster Wireless Networking The DIR-615 provides up to 300Mbps\* wireless connection with other 802.11n wireless clients. This capability allows users to participate in real-time activities online, such as video streaming, online gaming, and real-time audio. The performance of this 802.11n wireless router gives you the freedom of wireless networking at speeds 650% faster than 802.11g.
- Compatible with 802.11b and 802.11g Devices The DIR-615 is still fully compatible with the IEEE 802.11b standard, so it can connect with existing 802.11b PCI, USB and Cardbus adapters.
- Advanced Firewall Features The Web-based user interface displays a number of advanced network management features including:
  - **Content Filtering** Easily applied content filtering based on MAC Address, URL, and/or Domain Name.
  - Filter Scheduling These filters can be scheduled to be active on certain days or for a duration of hours or minutes.
  - Secure Multiple/Concurrent Sessions The DIR-615 can pass through VPN sessions. It supports multiple and concurrent IPSec and PPTP sessions, so users behind the DIR-615 can securely access corporate networks.
- User-friendly Setup Wizard Through its easy-to-use Web-based user interface, the DIR-615 lets you control what information is accessible to those on the wireless network, whether from the Internet or from your company's server. Configure your router to your specific settings within minutes.

<sup>\*</sup> Maximum wireless signal rate derived from IEEE Standard 802.11g and Draft 802.11n specifications. Actual data throughput will vary. Network conditions and environmental factors, including volume of network traffic, building materials and construction, and network overhead, lower actual data throughput rate. Environmental conditions will adversely affect wireless signal range.

## Hardware Overview Connections

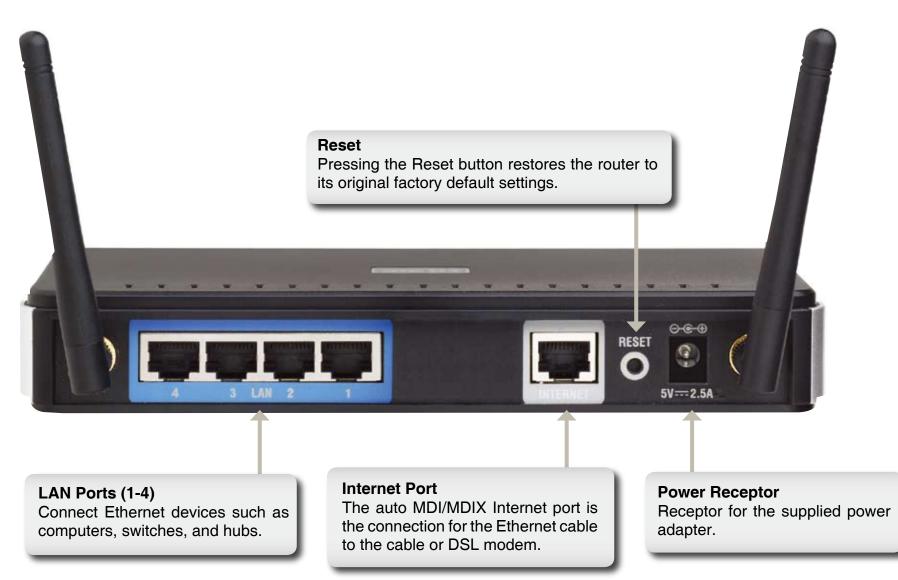

# Hardware Overview LEDs

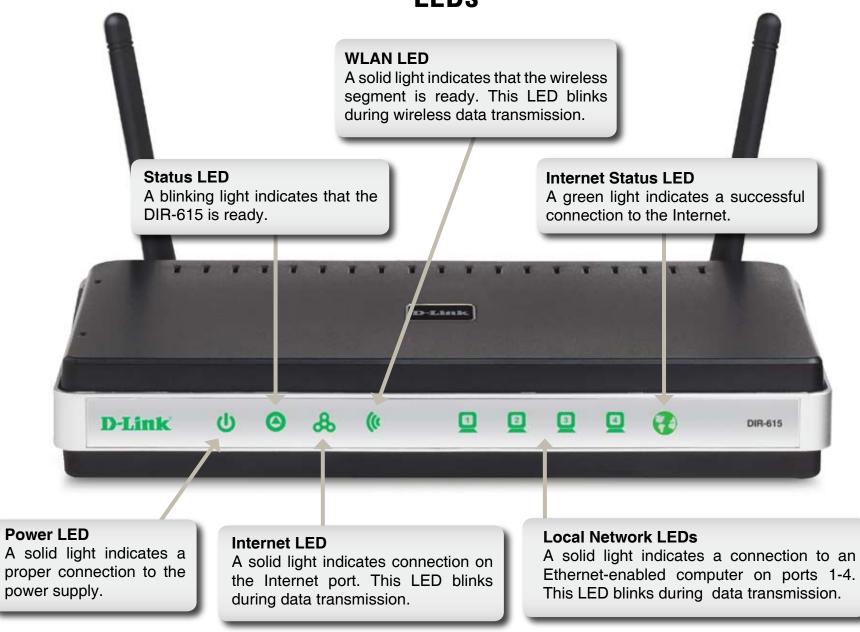

## Installation

This section will walk you through the installation process. Placement of the router is very important. Do not place the router in an enclosed area such as a closet, cabinet, or in the attic or garage.

## **Before you Begin**

Please configure the router with the computer that was last connected directly to your modem. Also, you can only use the Ethernet port on your modem. If you were using the USB connection before using the router, then you must turn off your modem, disconnect the USB cable and connect an Ethernet cable to the Internet port on the router, and then turn the modem back on. In some cases, you may need to call your ISP to change connection types (USB to Ethernet).

If you have DSL and are connecting via PPPoE, make sure you disable or uninstall any PPPoE software such as WinPoet, Broadjump, or Enternet 300 from your computer or you will not be able to connect to the Internet.

## **Wireless Installation Considerations**

The D-Link wireless router lets you access your network using a wireless connection from virtually anywhere within the operating range of your wireless network. Keep in mind, however, that the number, thickness and location of walls, ceilings, or other objects that the wireless signals must pass through, may limit the range. Typical ranges vary depending on the types of materials and background RF (radio frequency) noise in your home or business. The key to maximizing wireless range is to follow these basic guidelines:

- **1**. Keep the number of walls and ceilings between the D-Link router and other network devices to a minimum each wall or ceiling can reduce your adapter's range from 3-90 feet (1-30 meters.) Position your devices so that the number of walls or ceilings is minimized.
- 2. Be aware of the direct line between network devices. A wall that is 1.5 feet thick (.5 meters), at a 45-degree angle appears to be almost 3 feet (1 meter) thick. At a 2-degree angle it looks over 42 feet (14 meters) thick! Position devices so that the signal will travel straight through a wall or ceiling (instead of at an angle) for better reception.
- **3**. Building Materials make a difference. A solid metal door or aluminum studs may have a negative effect on range. Try to position access points, wireless routers, and computers so that the signal passes through drywall or open doorways. Materials and objects such as glass, steel, metal, walls with insulation, water (fish tanks), mirrors, file cabinets, brick, and concrete will degrade your wireless signal.
- **4**. Keep your product away (at least 3-6 feet or 1-2 meters) from electrical devices or appliances that generate RF noise.
- **5**. If you are using 2.4GHz cordless phones or X-10 (wireless products such as ceiling fans, lights, and home security systems), your wireless connection may degrade dramatically or drop completely. Make sure your 2.4GHz phone base is as far away from your wireless devices as possible. The base transmits a signal even if the phone in not in use.

## **Connect to Cable/DSL/Satellite Modem**

If you are connecting the router to a cable/DSL/satellite modem, please follow the steps below:

- 1. Place the router in an open and central location. Do not plug the power adapter into the router.
- 2. Turn the power off on your modem. If there is no on/off switch, then unplug the modem's power adapter. Shut down your computer.
- 3. Unplug the Ethernet cable (that connects your computer to your modem) from your computer and place it into the Internet port on the router.
- 4. Plug an Ethernet cable into one of the four LAN ports on the router. Plug the other end into the Ethernet port on your computer.
- 5. Turn on or plug in your modem. Wait for the modem to boot (about 30 seconds).
- 6. Plug the power adapter to the router and connect to an outlet or power strip. Wait about 30 seconds for the router to boot.
- 7. Turn on your computer.
- 8. Verify the link lights on the router. The power light, Internet light, and the LAN light (the port that your computer is plugged into) should be lit. If not, make sure your computer, modem, and router are powered on and verify the cable connections are correct.
- 9. Skip to page 14 to configure your router.

## **Connect to Another Router**

If you are connecting the D-Link router to another router to use as a wireless access point and/or switch, you will have to do the following before connecting the router to your network:

- Disable UPnP<sup>™</sup>
- Disable DHCP
- Change the LAN IP address to an available address on your network. The LAN ports on the router cannot accept a DHCP address from your other router.

To connect to another router, please follow the steps below:

- Plug the power into the router. Connect one of your computers to the router (LAN port) using an Ethernet cable. Make sure your IP address on the computer is 192.168.0.xxx (where xxx is between 2 and 254). Please see the Networking Basics section for more information. If you need to change the settings, write down your existing settings before making any changes. In most cases, your computer should be set to receive an IP address automatically in which case you will not have to do anything to your computer.
- 2. Open a web browser and enter http://192.168.0.1 and press Enter. When the login window appears, set the user name to Admin and leave the password box empty. Click Log In to continue.
- 3. Click on **Advanced** and then click **Advanced Network**. Uncheck the Enable UPnP checkbox. Click **Save Settings** to continue.
- 4. Click **Setup** and then click **Network Settings**. Uncheck the Enable DHCP Server server checkbox. Click **Save Settings** to continue.
- 5. Under Router Settings, enter an available IP address and the subnet mask of your network. Click **Save Settings** to save your settings. Use this new IP address to access the configuration utility of the router in the future. Close the browser and change your computer's IP settings back to the original values as in Step 1.

- 6. Disconnect the Ethernet cable from the router and reconnect your computer to your network.
- 7. Connect an Ethernet cable in one of the LAN ports of the router and connect it to your other router. Do not plug anything into the Internet port of the D-Link router.
- 8. You may now use the other 3 LAN ports to connect other Ethernet devices and computers. To configure your wireless network, open a web browser and enter the IP address you assigned to the router. Refer to the **Configuration** and **Wireless Security** sections for more information on setting up your wireless network.

## **Getting Started**

The DIR-615 includes a Quick Router Setup Wizard CD. Follow the simple steps below to run the Setup Wizard to guide you quickly through the installation process.

Insert the **Quick Router Setup Wizard CD** in the CD-ROM drive. The step-by-step instructions that follow are shown in Windows<sup>®</sup> XP. The steps and screens are similar for the other Windows operating systems.

If the CD Autorun function does not automatically start on your computer go to **Start** > **Run**. In the run box type "D:\DIR615.exe" (where D: represents the drive letter of your CD-ROM drive).

When the autorun screen appears, click Install Router.

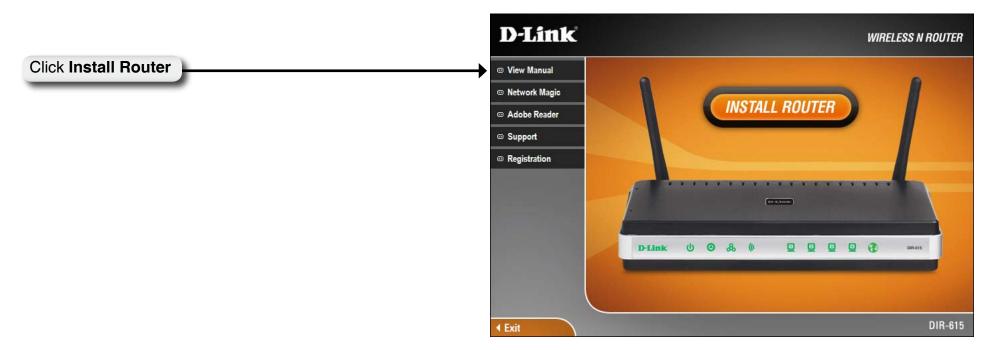

*Note*: It is recommended to write down the login password on the provided CD holder.

## Configuration

This section will show you how to configure your new D-Link wireless router using the web-based configuration utility.

## **Web-based Configuration Utility**

To access the configuration utility, open a web-browser such as Internet Explorer and enter the IP address of the router (192.168.0.1).

Select **Admin** from the drop-down menu and then enter your password. Leave the password blank by default.

If you get a **Page Cannot be Displayed** error, please refer to the **Troubleshooting** section for assistance.

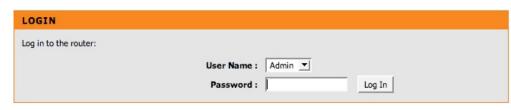

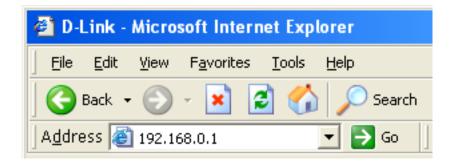

### **Internet Connection Setup Wizard**

Once logged into the web interface of the router, the **Setup > Internet** page will appear. Click the **Internet Connection Setup Wizard** button to quickly configure your router using the setup wizard.

If you want to enter your settings without running the wizard, click **Manual Internet Configuration Wizard** and skip to page 20.

| <b>D-Lin</b>      | K                                                   |                           |                                                       |                         |                                                                                                    |
|-------------------|-----------------------------------------------------|---------------------------|-------------------------------------------------------|-------------------------|----------------------------------------------------------------------------------------------------|
|                   |                                                     |                           |                                                       |                         |                                                                                                    |
| DIR-615           | SETUP                                               | ADVANCED                  | TOOLS                                                 | STATUS                  | SUPPORT                                                                                                    |
| INTERNET          | INTERNET CONNEC                                     | TION                      |                                                       |                         | Helpful Hints                                                                                                    |
| WIRELESS SETTINGS |                                                     |                           | nnection: you can use the                             |                         | If you are new to                                                                                                    |
| NETWORK SETTINGS  | Connection Setup Wi                                 | zard, or you can manually | configure the connection.                             |                         | networking and have<br>never configured a                                                                                               |
|                   | INTERNET CONNEC                                     | TION SETUP WIZARD         | 1                                                     |                         | router before, click on<br>Internet Connection                                                                                          |
|                   | If you would like to uti                            |                           | pased Wizards to assist you<br>k on the button below. | ı in connecting your    | Setup Wizard and the<br>router will guide you<br>through a few simple<br>steps to get your<br>network up and<br>running.                |
|                   |                                                     |                           | ake sure you have followed                            | d all steps outlined in | If you consider yourself<br>an advanced user and<br>have configured a<br>router before, click<br>Manual Internet<br>Connection Setup to |
|                   | MANUAL INTERNET                                     | CONNECTION OPTIC          | NS                                                    |                         | input all the settings<br>manually.                                                                                                    |
|                   | If you would like to con<br>then click on the butto |                           | ngs of your new D-Link Sys                            | stems Router manually,  | More                                                                                                    |
|                   |                                                     | Manual Internet C         | onnection Setup                                       |                         |                                                                                                    |
| WIRELESS          |                                                     |                           |                                                       |                         |                                                                                                    |

#### Click Next to continue.

#### WELCOME TO THE D-LINK INTERNET CONNECTION SETUP WIZARD

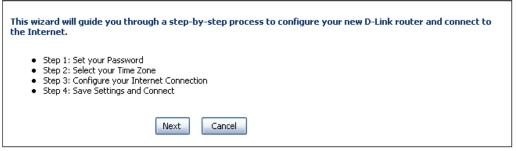

Create a new password and then click **Next** to continue.

| STEP 1: SET YOUR PASSW | ORD                                                                                                    |
|------------------------|----------------------------------------------------------------------------------------------------|
|                        | ter does not have a password configured for administrator access to the Web-<br>ecure your new networking device, please set and verify a password below: |
| Password :             |                                                                                                    |
| Verify Password :      |                                                                                                    |
|                        | Prev Next Cancel                                                                                                    |

Select your time zone from the drop-down menu and then click **Next** to continue.

| STEP 2: SELECT YOUR TIME ZONE                           |                                                                                                    |
|---------------------------------------------------------|----------------------------------------------------------------------------------------------------|
| Select the appropriate time zon options for the router. | e for your location. This information is required to configure the time-based<br>(GMT-08:00) Pacific Time (US/Canada), Tijuana |
|                                                         | Prev Next Cancel                                                                                                    |

Select the type of Internet connection you use and then click **Next** to continue.

#### **STEP 3: CONFIGURE YOUR INTERNET CONNECTION**

DHCP CONNECTION (DYNAMIC IP ADDRESS)

Your Internet Connection could not be detected, please select your Internet Service Provider (ISP) from the list below. If your ISP is not listed; select the "Not Listed or Don't Know" option to manually configure your connection. Not Listed or Don't Know 💌 If your Internet Service Provider was not listed or you don't know who it is, please select the Internet connection type below: OHCP Connection (Dynamic IP Address) Choose this if your Internet connection automatically provides you with an IP Address. Most Cable Modems use this type of connection. Username / Password Connection (PPPoE)  $\bigcirc$ Choose this option if your Internet connection requires a username and password to get online. Most DSL modems use this type of connection. Username / Password Connection (PPTP)  $\bigcirc$ PPTP client. Username / Password Connection (L2TP)  $\bigcirc$ L2TP client. Static IP Address Connection  $\bigcirc$ Choose this option if your Internet Setup Provider provided you with IP Address information that has to be manually confidured. BigPond  $\bigcirc$ BigPond Cable (Australia) Prev Next Cancel Connect

If you selected Dynamic, you may need to enter the MAC address of the computer that was last connected directly to your modem. If you are currently using that computer, click **Clone Your PC's MAC Address** and then click **Next** to continue.

The Host Name is optional but may be required by some ISPs. The default host name is the device name of the Router and may be changed.

| To set up this connection, please make sure that you are connected to the D-Link Router with the PC that was<br>originally connected to your broadband connection. If you are, then click the Clone MAC button to copy your<br>computer's MAC Address to the D-Link Router. |                                                                                                    |  |
|----------------------------------------------------------------------------------------------------|----------------------------------------------------------------------------------------------------|--|
| MAC Address :                                                                                                    | 00:0D:56:3B:22:8B (optional)                                                                                             |  |
|                                                                                                    | Clone Your PC's MAC Address                                                                                              |  |
| Host Name :                                                                                                    |                                                                                                    |  |
|                                                                                                    | Note: You may also need to provide a Host Name. If you do not have or know this<br>information, please contact your ISP. |  |
|                                                                                                    | Prev Next Cancel Connect                                                                                                 |  |

D-Link DIR-615 User Manual

Section 3 - Configuration

If you selected PPPoE, enter your PPPoE username and password. Click Next to continue.

Select Static if your ISP assigned you the IP address, subnet mask, gateway, and DNS server addresses.

Note: Make sure to remove your PPPoE software from your computer. The software is no longer needed and will not work through a router.

If you selected PPTP, enter your PPTP username and password. Click Next to continue.

#### SET USERNAME AND PASSWORD CONNECTION (PPPOE)

Prev

SET USERNAME AND PASSWORD CONNECTION (PPTE

Service Name :

To set up this connection you will need to have a Username and Password from your Internet Service Provider. If you do not have this information, please contact your ISP. Address Mode : O Dynamic IP O Static IP IP Address : 0.0.0.0 User Name : Password : ••••• Verify Password : ....

(optional)

Cancel

information, please contact your ISP. Next

Note: You may also need to provide a Service Name. If you do not have or know this

Connect

|                                                      | ill need to have a Username and Password from your Internet Service Provider.<br>f you do not have this information, please contact your ISP. |
|------------------------------------------------------|----------------------------------------------------------------------------------------------------|
| Address Mode :                                       | O Dynamic IP 💿 Static IP                                                                                                    |
| PPTP IP Address :                                    | 0.0.0.0                                                                                                    |
| PPTP Subnet Mask :                                   | 255.255.255.0                                                                                                    |
| PPTP Gateway IP Address :                            | 0.0.0.0                                                                                                    |
| PPTP Server IP Address (may<br>be same as gateway) : | 0.0.0.0                                                                                                    |
| User Name :                                          |                                                                                                    |
| Password :                                           | •••••                                                                                                    |
| Verify Password :                                    | •••••                                                                                                    |
|                                                      | Prev Next Cancel Connect                                                                                                    |

If you selected L2TP, enter your L2TP username and password. Click **Next** to continue.

| SET USERNAME AND PASSWORD CONNECTION (L2TP)                                                                                                    |                          |
|----------------------------------------------------------------------------------------------------|--------------------------|
| To set up this connection you will need to have a Username and Password from your Internet Service Provider.<br>You also need L2TP IP adress. If you do not have this information, please contact your ISP. |                          |
| Address Mode :                                                                                                    | O Dynamic IP 💿 Static IP |
| L2TP IP Address :                                                                                                    | 0.0.0.0                  |
| L2TP Subnet Mask :                                                                                                    | 255.255.255.0            |
| L2TP Gateway IP Address :                                                                                                    | 0.0.0                    |
| L2TP Server IP Address (may<br>be same as gateway) :                                                                                                    | 0.0.0                    |
| User Name :                                                                                                    |                          |
| Password :                                                                                                    | ••••                     |
| Verify Password :                                                                                                    | ••••                     |
|                                                                                                    | Prev Next Cancel Connect |

If you selected Static, enter your network settings supplied by your Internet provider. Click **Next** to continue.

| SET STATIC IP ADDRESS CONNECTION<br>To set up this connection you will need to have a complete list of IP information provided by your Internet<br>Service Provider. If you have a Static IP connection and do not have this information, please contact your ISP. |                          |
|----------------------------------------------------------------------------------------------------|--------------------------|
| IP Address :                                                                                                    | 0.0.0.0                  |
| Subnet Mask :                                                                                                    | 0.0.0.0                  |
| Gateway Address :                                                                                                    | 0.0.0                    |
| Primary DNS Address :                                                                                                    | 0.0.0                    |
| Secondary DNS Address :                                                                                                    | 0.0.0                    |
|                                                                                                    | Prev Next Cancel Connect |

Click **Connect** to save your settings. Once the router is finished rebooting, click **Continue**. Please allow 1-2 minutes to connect.

| SETUP COMPLETE!                                     |                                                                          |
|-----------------------------------------------------|--------------------------------------------------------------------------|
| The Internet Connection Setup<br>reboot the router. | Wizard has completed. Click the Connect button to save your settings and |
|                                                     | Prev Cancel Connect                                                      |

### Internet Setup Manual Configuration

If you opt to set up your Internet connection manually, you will be redirected to a WAN page that allows you to select your Internet type and enter the correct configuration parameters.

Select your Internet connection type using the "**My Internet Connection is**" drop-down menu.

Click the **Save Settings** button when you have configured the connection.

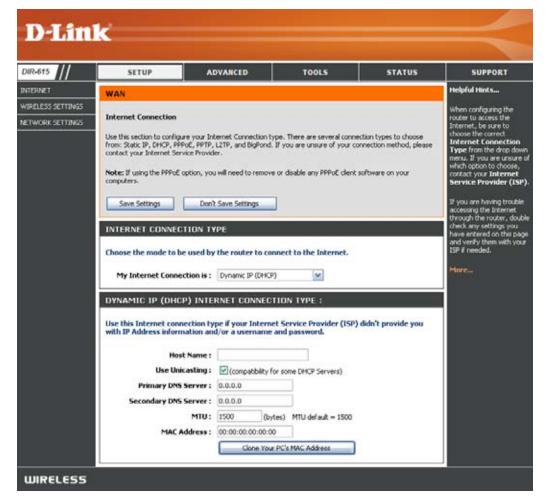

### **Dynamic IP Address (DHCP)**

- My Internet Select Dynamic IP (DHCP) to obtain IP Address Connection: information automatically from your ISP. Select this option if your ISP does not give you any IP numbers to use. This option is commonly used for Cable modem services.
- Host Name: The Host Name is optional but may be required by some ISPs.
- Use Unicasting: Check the box if you are having problems obtaining an IP address from your ISP.
- DNS Addresses: Enter the Primary DNS server IP address assigned by your ISP.

| DYNAMIC IP (DHCP) INTERNET CONNECTION TYPE : |                                                                                                |  |  |  |
|----------------------------------------------|------------------------------------------------------------------------------------------------|--|--|--|
|                                              | pe if your Internet Service Provider (ISP) didn't provide you<br>d/or a username and password. |  |  |  |
| Host Name :                                  |                                                                                                |  |  |  |
| Use Unicasting :                             | <ul> <li>(compatibility for some DHCP Servers)</li> </ul>                                      |  |  |  |
| Primary DNS Server :                         | 0.0.0.0                                                                                        |  |  |  |
| Secondary DNS Server :                       | 0.0.0.0                                                                                        |  |  |  |
| MTU:                                         | 1500 (bytes) MTU default = 1500                                                                |  |  |  |
| MAC Address :                                | 00:00:00:00:00                                                                                 |  |  |  |
|                                              | Clone Your PC's MAC Address                                                                    |  |  |  |
|                                              |                                                                                                |  |  |  |

- MTU: Maximum Transmission Unit you may need to change the MTU for optimal performance with your specific ISP. 1500 is the default MTU.
- MAC Address: The default MAC Address is set to the Internet port's physical interface MAC address on the Broadband Router. It is not recommended that you change the default MAC address unless required by your ISP. You can use the **Clone Your PC's** MAC Address button to replace the Internet port's MAC address with the MAC address of your Ethernet card.

### PPPoE (DSL)

Choose PPPoE (Point to Point Protocol over Ethernet) if your ISP uses a PPPoE connection. Your ISP will provide you with a username and password. This option is typically used for DSL services. Make sure to remove your PPPoE software from your computer. The software is no longer needed and will not work through a router.

|                    | Select <b>PPPoE (Username/Password)</b> from the drop-down menu.               | PPPOE INTERNET CONNECTION TYPE :                                        |                                 |  |  |
|--------------------|--------------------------------------------------------------------------------|-------------------------------------------------------------------------|---------------------------------|--|--|
|                    | Select Static if your ISP assigned you the IP                                  | Enter the information provided by your Internet Service Provider (ISP). |                                 |  |  |
| Address mode.      | address, subnet mask, gateway, and DNS server addresses. In most cases, select | Address Mode :                                                          | 💿 Dynamic IP 🔘 Static IP        |  |  |
|                    |                                                                                | IP Address :                                                            | 0.0.0.0                         |  |  |
|                    | Dynamic.                                                                       | Username :                                                              |                                 |  |  |
| IP Address:        | Enter the IP address (Static PPPoE only).                                      | Password :                                                              |                                 |  |  |
|                    |                                                                                | Verify Password :                                                       |                                 |  |  |
| User Name:         | Enter your PPPoE user name.                                                    | Service Name :                                                          | (optional)                      |  |  |
| Password:          | Enter your PPPoE password and then retype the password in the next box.        | Reconnect Mode :                                                        |                                 |  |  |
|                    |                                                                                | Maximum Idle Time :                                                     | , (                             |  |  |
| Qarria Norma       | Enter the ICD Consists Name (antional)                                         | Primary DNS Server :                                                    |                                 |  |  |
| Service Name:      | Enter the ISP Service Name (optional).                                         | Secondary DNS Server :                                                  |                                 |  |  |
| Reconnection Mode: | Select either <b>Always-on</b> , <b>On-Demand</b> , or <b>Manual</b> .         | MTU :<br>MAC Address :                                                  | 1492 (bytes) MTU default = 1492 |  |  |
|                    |                                                                                | rine null coo .                                                         | Clone Your PC's MAC Address     |  |  |
| Maximum Idle Time: | Enter a maximum idle time during which the                                     |                                                                         |                                 |  |  |

Internet connection is maintained during inactivity. To disable this feature, enable Auto-reconnect.

DNS Addresses: Enter the Primary and Secondary DNS Server Addresses (Static PPPoE only).

- MTU: Maximum Transmission Unit you may need to change the MTU for optimal performance with your specific ISP. 1492 is the default MTU.
- MAC Address: The default MAC Address is set to the Internet port's physical interface MAC address on the Broadband Router. It is not recommended that you change the default MAC address unless required by your ISP. You can use the Clone Your PC's MAC Address button to replace the Internet port's MAC address with the MAC address of your Ethernet card.

### PPTP

Choose PPTP (Point-to-Point-Tunneling Protocol) if your ISP uses a PPTP connection. Your ISP will provide you with a username and password. This option is typically used for DSL services.

| Address Mode:        | Select <b>Static</b> if your ISP assigned you the IP address, subnet mask, gateway, and DNS server | PPTP INTERNET CONNECTION TYPE :                                         |                                  |  |  |
|----------------------|----------------------------------------------------------------------------------------------------|-------------------------------------------------------------------------|----------------------------------|--|--|
|                      | addresses. In most cases, select <b>Dynamic</b> .                                                  | Enter the information provided by your Internet Service Provider (ISP). |                                  |  |  |
| PPTP IP Address:     | Enter the IP address (Static PPTP only).                                                           | Address Mode :                                                          | 🔘 Dynamic IP 💿 Static IP         |  |  |
|                      |                                                                                                    | PPTP IP Address :                                                       | 0.0.0.0                          |  |  |
|                      | Enter the Primary and Secondary DNS Server                                                         | PPTP Subnet Mask :                                                      | 255.255.255.0                    |  |  |
| Musk.                | Addresses (Static PPTP only).                                                                      | PPTP Gateway IP Address :                                               | 0.0.0.0                          |  |  |
| <b>PPTP Gateway:</b> | Enter the Gateway IP Address provided by your                                                      | PPTP Server IP Address :                                                | 0.0.0.0                          |  |  |
|                      | ISP.                                                                                               | Username :                                                              |                                  |  |  |
|                      |                                                                                                    | Password :                                                              | ••••                             |  |  |
|                      | Enter the Server IP provided by your ISP (op-<br>tional).                                          | Verify Password :                                                       | •••••                            |  |  |
|                      | tional).                                                                                           | Reconnect Mode :                                                        | 🔿 Always on 💿 On demand 🔘 Manual |  |  |
| Username:            | Enter your PPTP username.                                                                          | Maximum Idle Time :                                                     | 20 (minutes, 0=infinite)         |  |  |
|                      | ,                                                                                                  | Primary DNS Server :                                                    | 0.0.0.0                          |  |  |
| Password:            | Enter your PPTP password and then retype the                                                       | Secondary DNS Server :                                                  | 0.0.0.0                          |  |  |
|                      | password in the next box.                                                                          | MTU:                                                                    | 1452 (bytes) MTU default = 1452  |  |  |
|                      | Select either <b>Always-on</b> , <b>On-Demand</b> , or <b>Manual</b> .                             | MAC Address :                                                           | 00:00:00:00:00                   |  |  |
|                      |                                                                                                    |                                                                         | Clone Your PC's MAC Address      |  |  |
|                      |                                                                                                    |                                                                         |                                  |  |  |

Maximum Idle Enter a maximum idle time during which the Internet connection is maintained during inactivity. To disable this feature, enable Time: Auto-reconnect.

DNS Servers: The DNS server information will be supplied by your ISP (Internet Service Provider.)

MTU: Maximum Transmission Unit - you may need to change the MTU for optimal performance with your specific ISP. 1400 is the default MTU.

MAC Address: The default MAC Address is set to the Internet port's physical interface MAC address on the Broadband Router. It is not recommended that you change the default MAC address unless required by your ISP. You can use the **Clone Your PC's** MAC Address button to replace the Internet port's MAC address with the MAC address of your Ethernet card.

### L2TP

Choose L2TP (Layer 2 Tunneling Protocol) if your ISP uses a L2TP connection. Your ISP will provide you with a username and password. This option is typically used for DSL services.

- Address Mode: Select Static if your ISP assigned you the IP address, subnet mask, gateway, and DNS server addresses. In most cases, select Dynamic.
- L2TP IP Address: Enter the L2TP IP address supplied by your ISP (Static only).
- L2TP Subnet Mask: Enter the Subnet Mask supplied by your ISP (Static only).
  - L2TP Gateway: Enter the Gateway IP Address provided by your ISP.
  - L2TP Server IP: Enter the Server IP provided by your ISP (optional).

Username: Enter your L2TP username.

- Password: Enter your L2TP password and then retype the password in the next box.
- **Reconnect Mode:** Select either **Always-on**, **On-Demand**, or **Manual**.

| PPTP INTERNET CONNECTION TYPE : |                                          |  |  |
|---------------------------------|------------------------------------------|--|--|
| Enter the information provided  | by your Internet Service Provider (ISP). |  |  |
| Address Mode :                  | 🔘 Dynamic IP 💿 Static IP                 |  |  |
| PPTP IP Address :               | 0.0.0.0                                  |  |  |
| PPTP Subnet Mask :              | 255.255.255.0                            |  |  |
| PPTP Gateway IP Address :       | 0.0.0.0                                  |  |  |
| PPTP Server IP Address :        | 0.0.0.0                                  |  |  |
| Username :                      |                                          |  |  |
| Password :                      | ••••                                     |  |  |
| Verify Password :               | ••••                                     |  |  |
| Reconnect Mode :                | 🔿 Always on 💿 On demand 🔘 Manual         |  |  |
| Maximum Idle Time :             | 20 (minutes, 0=infinite)                 |  |  |
| Primary DNS Server :            | 0.0.0.0                                  |  |  |
| Secondary DNS Server :          | 0.0.0.0                                  |  |  |
| MTU:                            | 1452 (bytes) MTU default = 1452          |  |  |
| MAC Address :                   | 00:00:00:00:00                           |  |  |
|                                 | Clone Your PC's MAC Address              |  |  |

Maximum Idle Time: Enter a maximum idle time during which the Internet connection is maintained during inactivity. To disable this feature, enable Auto-reconnect.

DNS Servers: Enter the Primary and Secondary DNS Server Addresses (Static L2TP only).

MTU: Maximum Transmission Unit - you may need to change the MTU for optimal performance with your specific ISP. 1464 is the default MTU.

Clone MAC The default MAC Address is set to the Internet port's physical interface MAC address on the Broadband Router. It is not Address: recommended that you change the default MAC address unless required by your ISP. You can use the Clone Your PC's MAC Address button to replace the Internet port's MAC address with the MAC address of your Ethernet card.

### **Static IP Address**

Select Static IP Address if all the Internet port's IP information is provided to you by your ISP. You will need to enter in the IP address, subnet mask, gateway address, and DNS address(es) provided to you by your ISP. Each IP address entered in the fields must be in the appropriate IP form, which are four octets separated by a dot (x.x.x.x). The Router will not accept the IP address if it is not in this format.

IP Address: Enter the IP address assigned by your ISP.

| Subnet Mask: | Enter the | Subnet Mas | sk assigned b | y your ISP. |
|--------------|-----------|------------|---------------|-------------|
|--------------|-----------|------------|---------------|-------------|

Default Gateway: Enter the Gateway assigned by your ISP.

- **DNS Servers:** The DNS server information will be supplied by your ISP (Internet Service Provider.)
  - MTU: Maximum Transmission Unit you may need to change the MTU for optimal performance with your specific ISP. 1500 is the default MTU.

MAC Address: The default MAC Address is set to the Internet port's physical interface MAC address on the Broadband Router. It is not recommended that you change the default MAC address unless

| STATIC IP ADDRESS INTERNET CONNECTION TYPE :                                           |                                 |  |  |  |
|----------------------------------------------------------------------------------------|---------------------------------|--|--|--|
| Enter the static address information provided by your Internet Service Provider (ISP). |                                 |  |  |  |
| IP Address :                                                                           | 0.0.0.0                         |  |  |  |
| Subnet Mask :                                                                          | 255.255.255.0                   |  |  |  |
| Default Gateway :                                                                      | 0.0.0.0                         |  |  |  |
| Primary DNS Server :                                                                   | 0.0.0.0                         |  |  |  |
| Secondary DNS Server :                                                                 | 0.0.0.0                         |  |  |  |
| MTU:                                                                                   | 1500 (bytes) MTU default = 1500 |  |  |  |
| MAC Address :                                                                          | 00:00:00:00:00                  |  |  |  |
|                                                                                        | Clone Your PC's MAC Address     |  |  |  |

required by your ISP. You can use the **Clone Your PC's MAC Address** button to replace the Internet port's MAC address with the MAC address of your Ethernet card.

### **Big Pond**

BigPond Server: Enter the IP address of the login server.

BigPond Username: Enter your BigPond username.

- **BigPond Password:** Enter your BigPond password and then retype the password in the next box.
  - **DNS Servers:** The DNS server information will be supplied by your ISP (Internet Service Provider.)
    - MTU: Maximum Transmission Unit you may need to change the MTU for optimal performance with your specific ISP. 1500 is the default MTU.
  - MAC Address: The default MAC Address is set to the Internet's physical interface MAC address on the

| BIG POND INTERNET CONNECTION TYPE :                                     |                                 |  |  |  |  |
|-------------------------------------------------------------------------|---------------------------------|--|--|--|--|
| Enter the information provided by your Internet Service Provider (ISP). |                                 |  |  |  |  |
| BigPond Server :                                                        |                                 |  |  |  |  |
| BigPond User Id :                                                       |                                 |  |  |  |  |
| BigPond Password :                                                      |                                 |  |  |  |  |
| Verify Password :                                                       |                                 |  |  |  |  |
| Primary DNS Server :                                                    | 0.0.0.0                         |  |  |  |  |
| Secondary DNS Server :                                                  | 0.0.0.0                         |  |  |  |  |
| MTU:                                                                    | 1500 (bytes) MTU default = 1500 |  |  |  |  |
| MAC Address :                                                           | 00:00:00:00:00                  |  |  |  |  |
|                                                                         | Clone Your PC's MAC Address     |  |  |  |  |

Broadband Router. It is not recommended that you change the default MAC address unless required by your ISP. You can use the **Clone Your PC's MAC Address** button to replace the Internet port's MAC address with the MAC address of your Ethernet card.

### **Wireless Settings**

If you want to configure your wireless settings through the setup wizard, click **Wireless Network Setup Wizard** and skip to page 73. If you would like to enter your settings manually continue to the next page. The **Add Wireless Device Wizard** is used to allow a wireless client to connect using WiFi Protected Setup.

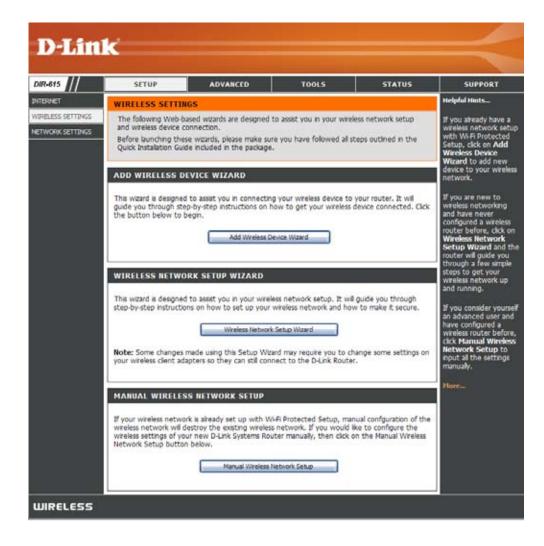

## **Manual Configuration**

Enable Wireless: Check the box to enable the wireless function. If you do not want to use wireless, uncheck the box to disable all the wireless functions.

Wireless Network Service Set Identifier (SSID) is the name of your Name: wireless network. Create a name using up to 32 characters. The SSID is case-sensitive.

Enable Auto The Auto Channel Scan setting can be selected Channel Scan: to allow the DIR-615 to choose the channel with the least amount of interference.

Wireless Channel: Indicates the channel setting for the DIR-615. By default the channel is set to 6. The Channel can be changed to fit the channel setting for an existing wireless network or to customize the wireless network. If you enable **Auto Channel Scan**, this option will be greyed out.

#### **802.11 Mode:** Select one of the following:

**802.11g Only** - Select if all of your wireless clients are 802.11g.

**Mixed 802.11g and 802.11b** - Select if you are using both 802.11b and 802.11g wireless clients.

**802.11b Only** - Select if all of your wireless clients are 802.11b.

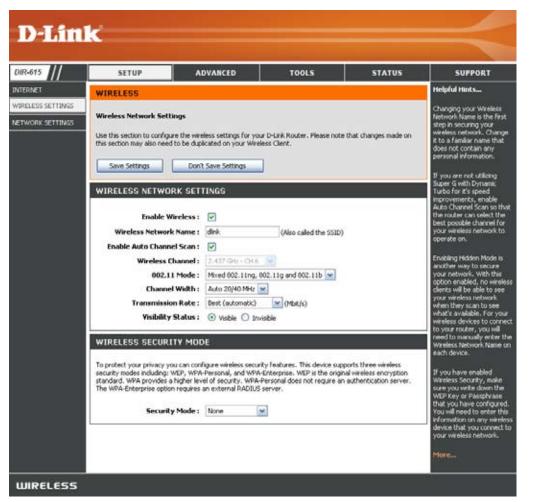

ients are 802. I ID. **23 11p Oply** Select only if all of your wireless clients are 802.11p

**802.11n Only** - Select only if all of your wireless clients are 802.11n.

Mixed 802.11n, 802.11b, and 802.11g - Select if you are using a mix of 802.11n, 11g, and 11b wireless clients.

#### Channel Width: Select the Channel Width:

**Auto 20/40** - This is the default setting. Select if you are using both 802.11n and non-802.11n wireless devices. **20MHz** - Select if you are not using any 802.11n wireless clients.

Transmission Rate: Select the transmit rate. It is strongly suggested to select Best (Auto) for best performance.

Visibility Status: Select Invisible if you do not want the SSID of your wireless network to be broadcast by the DIR-615. If Invisible is selected, the SSID of the DIR-615 will not be seen by Site Survey utilities so your wireless clients will have to know the SSID of your DIR-615 in order to connect to it.

Wireless Security: Refer to page 70 for more information regarding wireless security.

### **Network Settings**

This section will allow you to change the local network settings of the router and to configure the DHCP settings.

IP Address: Enter the IP address of the router. The default IP address is 192.168.0.1.

If you change the IP address, once you click **Apply**, you will need to enter the new IP address in your browser to get back into the configuration utility.

Subnet Mask: Enter the Subnet Mask. The default subnet mask is 255.255.255.0.

Local Domain: Enter the Domain name (Optional).

Enable DNS Relay: Uncheck the box to transfer the DNS server information from your ISP to your computers. If checked, your computers will use the router for a DNS server.

| <b>D-Lin</b>                         | <u>(</u>                                                                                                    |                                                                                                    |                            |                      |                                                                                                    |
|--------------------------------------|----------------------------------------------------------------------------------------------------|----------------------------------------------------------------------------------------------------|----------------------------|----------------------|----------------------------------------------------------------------------------------------------|
|                                      |                                                                                                    |                                                                                                    |                            |                      | _                                                                                                    |
| DIR-615                              | SETUP                                                                                                    | ADVANCED                                                                                                    | TOOLS                      | STATUS               | SUPPORT                                                                                                    |
| NTERNET                              | NETWORK SETTING                                                                                                    | S                                                                                                    |                            |                      | Helpful Hints                                                                                                    |
| NTRELESS SETTINOS<br>ETWORK SETTINOS | Use this section to configur<br>DHCP Server to assign IP a<br>is the IP Address that you<br>here, you may need to adj<br>Save Settings | If you already have a<br>DHOP server on your<br>network or are using static<br>IP addresses on all the<br>devices on your network,<br>uncheck <b>Enable DHEP</b><br>Server to disable this<br>feature. |                            |                      |                                                                                                    |
|                                      | here is the IP Address that                                                                                                    | e the internal network setting<br>you use to access the Web-b<br>d to adjust your PC's networ                                                                                                    | ased management interface. | If you change the IP | If you have devices on<br>your network that should<br>always have fixed IP<br>addresses, add a DHCP<br>Reservation for each<br>such device. |
|                                      | Router IP Ad                                                                                                    | dress : 192.168.0.1                                                                                                    |                            |                      | More                                                                                                    |
|                                      | Subnet                                                                                                    | Mask: 255.255.255.0                                                                                                    |                            |                      |                                                                                                    |
|                                      | Local Domain                                                                                                    | Name :                                                                                                    | (optional)                 |                      |                                                                                                    |
|                                      | Enable DNS                                                                                                    | Relay : 🗹                                                                                                    |                            |                      |                                                                                                    |
|                                      | DHCP SERVER SET                                                                                                    | INGS                                                                                                    |                            |                      |                                                                                                    |
|                                      | Use this section to configur<br>network.                                                                                               |                                                                                                    |                            |                      |                                                                                                    |
|                                      | Enable DHCP S                                                                                                    | ierver: 🗹                                                                                                    |                            |                      |                                                                                                    |
|                                      | DHCP IP Address                                                                                                    | Range : 192.168.0.100                                                                                                    | to 192.168.0.199           |                      |                                                                                                    |
|                                      |                                                                                                    | -                                                                                                    | nutes)                     |                      |                                                                                                    |
|                                      | Always broa                                                                                                    | dcast : 🗹 (compatibility f                                                                                                    | or some DHOP Clients)      |                      |                                                                                                    |
|                                      | ADD DHCP RESERV                                                                                                    | ATION                                                                                                    |                            |                      |                                                                                                    |
|                                      |                                                                                                    | nable : 🔽                                                                                                    |                            |                      |                                                                                                    |
|                                      | Computer                                                                                                    | Name :                                                                                                    | << Computer Name           | ×                    |                                                                                                    |
|                                      | IP Ad                                                                                                    | dress : 0.0.0.0                                                                                                    |                            |                      |                                                                                                    |
|                                      | MAC Ad                                                                                                    | ldress : 00:00:00:00:00:0                                                                                                    |                            |                      |                                                                                                    |
|                                      |                                                                                                    | Copy Your<br>Save De                                                                                                    | PC's MAC Address           |                      |                                                                                                    |
|                                      | DHCP RESERVATIO                                                                                                    |                                                                                                    |                            |                      |                                                                                                    |
|                                      | Enable Computer                                                                                                    | Name MAG                                                                                                    | Address IP /               | lddress              |                                                                                                    |
|                                      | NUMBER OF DYNAM                                                                                                    |                                                                                                    |                            |                      |                                                                                                    |
|                                      | Computer Name IP                                                                                                    | Address MAC Addres                                                                                                    | s Expire Time              |                      |                                                                                                    |
|                                      | prescott 1%                                                                                                    | 2.168.0.156 00:11:09:2a:                                                                                                    | H:11 23 Hours 18 Minute    | s Revolu Reserve     |                                                                                                    |
| IIIIPEI ESS                          |                                                                                                    |                                                                                                    |                            |                      |                                                                                                    |

### **DHCP Server Settings**

DHCP stands for Dynamic Host Control Protocol. The DIR-615 has a built-in DHCP server. The DHCP Server will automatically assign an IP address to the computers on the LAN/private network. Be sure to set your computers to be DHCP clients by setting their TCP/IP settings to "Obtain an IP Address Automatically." When you turn your computers on, they will automatically load the proper TCP/IP settings provided by the DIR-615. The DHCP Server will automatically allocate an unused IP address from the IP address pool to the requesting computer. You must specify the starting and ending address of the IP address pool.

**Enable DHCP** Check this box to enable the DHCP server on **Server:** your router. Uncheck to disable this function.

DHCP IP Address Enter the starting and ending IP addresses for Range: the DHCP server's IP assignment.

**Note:** If you statically (manually) assign IP addresses to your computers or devices, make sure the IP addresses are outside of this range or you may have an IP conflict.

| DHCP SERVER SETTINGS                                                                                            |  |  |  |
|----------------------------------------------------------------------------------------------------|--|--|--|
| Use this section to configure the built-in DHCP Server to assign IP addresses to the computers on your network. |  |  |  |
| Enable DHCP Server : 🕑                                                                                          |  |  |  |
| DHCP IP Address Range : 192.168.0.100 to 192.168.0.199                                                          |  |  |  |
| DHCP Lease Time: 1440 (minutes)                                                                                 |  |  |  |
| Always broadcast : 🗹 (compatibility for some DHCP Clients)                                                      |  |  |  |

Lease Time: The length of time for the IP address lease. Enter the Lease time in minutes.

Always Broadcast: Enable this function to ensure compatibility with some DHCP clients.

### **DHCP** Reservation

If you want a computer or device to always have the same IP address assigned, you can create a DHCP reservation. The router will assign the IP address only to that computer or device.

ADD DHCP RESERVATION

Note: This IP address must be within the DHCP IP Address Range.

Enable: Check this box to enable the reservation.

- **Computer Name:** Enter the computer name or select from the dropdown menu and click <<.
  - IP Address: Enter the IP address you want to assign to the computer or device. This IP Address must be within the DHCP IP Address Range.
  - MAC Address: Enter the MAC address of the computer or device.
  - Copy Your PC's If you want to assign an IP address to the MAC Address: computer you are currently on, click this button to populate the fields.
    - Save: Click Save to save your entry. You must click Save Settings at the top to activate your reservations.

| Er                                 | nable : 🛛 🔽    |                |                 |         |          |         |   |
|------------------------------------|----------------|----------------|-----------------|---------|----------|---------|---|
| Computer N                         | lame :         |                | << Computer Na  | me      | <b>~</b> |         |   |
| IP Add                             | iress: 0.0.0.0 |                |                 |         |          |         |   |
| MAC Add                            | iress: 00:00:0 | 0:00:00:00     |                 |         |          |         |   |
| Copy Your PC's MAC Address         |                |                |                 |         |          |         |   |
|                                    | Save           | Clear          |                 |         |          |         |   |
|                                    |                |                |                 |         |          |         |   |
| DHCP RESERVATIONS LIST             |                |                |                 |         |          |         |   |
| Enable Computer                    | Name           | MAC Addre      | 55              | IP Addr | ess      |         |   |
| NUMBER OF DYNAMIC DHCP CLIENTS : 1 |                |                |                 |         |          |         |   |
| Computer Name IP A                 | ddress MA      | C Address      | Expire Time     |         |          |         | 1 |
| prescott 192                       | 168 0 156 00.  | 11:00:25:04:11 | 23 Hours 18 Mir | outec   | Devoke   | Decerve |   |

#### Number of

Dynamic DHCP In this section you can see what LAN devices are currently leasing IP addresses. Clients:

**Revoke:** Click **Revoke** to cancel the lease for a specific LAN device and free an entry in the lease table. Do this only if the device no longer needs the leased IP address, because, for example, it has been removed from the network.

- **Note:** The Revoke option will not disconnect a PC with a current network session from the network; you would need to use MAC Address Filter to do that. Revoke will only free up a DHCP Address for the very next requester. If the previous owner is still available, those two devices may both receive an IP Address Conflict error, or the second device may still not receive an IP Address; in that case, you may still need to extend the "DHCP IP Address Range" to address the issue, it is located in the DHCP Server section.
- **Reserve:** The Reserve option converts this dynamic IP allocation into a DHCP Reservation and adds the corresponding entry to the DHCP Reservations List.

### **Virtual Server**

The DIR-615 can be configured as a virtual server so that remote users accessing Web or FTP services via the public IP address can be automatically redirected to local servers in the LAN (Local Area Network).

The DIR-615 firewall feature filters out unrecognized packets to protect your LAN network so all computers networked with the DIR-615 are invisible to the outside world. If you wish, you can make some of the LAN computers accessible from the Internet by enabling Virtual Server. Depending on the requested service, the DIR-615 redirects the external service request to the appropriate server within the LAN network.

The DIR-615 is also capable of port-redirection meaning incoming traffic to a particular port may be redirected to a different port on the server computer.

Each virtual service that is created will be listed at the bottom of the screen in the Virtual Servers List. There are pre-defined virtual services already in the table. You may use them by enabling them and assigning the server IP to use that particular virtual service.

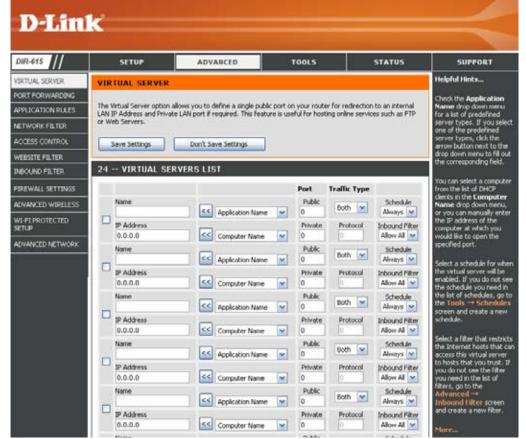

For a list of ports for common applications, please visit http://support.dlink.com/faq/view.asp?prod\_id=1191.

This will allow you to open a single port. If you would like to open a range of ports, refer to page 38.

UTOTUAL OFFICER

- Name: Enter a name for the rule or select an application from the drop-down menu. Select an application and click << to populate the fields.
- IP Address: Enter the IP address of the computer on your local network that you want to allow the incoming service to. If your computer is receiving an IP address automatically from the router (DHCP), you computer will be listed in the "Computer Name" drop-down menu. Select your computer and click <<.
- Private Port/ Enter the port that you want to open next to Private Public Port: Port and Public Port. The private and public ports are usually the same. The public port is the port seen from the Internet side, and the private port is the port being used by the application on the computer within your local network.
- Protocol Type: Select TCP, UDP, or Both from the drop-down menu.
- Inbound Filter: Select Allow All (most common) or a created

Inbound filter. You may create your own inbound filters in the **Advanced > Inbound Filter** page.

Schedule: The schedule of time when the Virtual Server Rule will be enabled. The schedule may be set to Always, which will allow the particular service to always be enabled. You can create your own times in the Tools > Schedules section.

| <br>TINTONE GENTER.   |                  |              |               |                               |
|-----------------------|------------------|--------------|---------------|-------------------------------|
|                       |                  | Port         | Traffic Type  |                               |
| Name                  | Application Name | Public<br>0  | Both 💌        | Schedule<br>Always 💌          |
| IP Address<br>0.0.0.0 | Computer Name    | Private<br>0 | Protocol<br>0 | Inbound Filter<br>Allow All 💟 |
| Name                  | Application Name | Public<br>0  | Both 💌        | Schedule<br>Always 🚩          |
| IP Address<br>0.0.0.0 | Computer Name    | Private<br>0 | Protocol<br>0 | Inbound Filter<br>Allow All 💌 |
| Name                  | Application Name | Public<br>0  | Both 💌        | Schedule<br>Always 💌          |
| IP Address<br>0.0.0.0 | Computer Name    | Private<br>0 | Protocol<br>0 | Inbound Filter<br>Allow All 💌 |
| Name                  | Application Name | Public<br>0  | Both 💌        | Schedule<br>Always 💉          |
| IP Address<br>0.0.0.0 | Computer Name    | Private<br>0 | Protocol<br>0 | Inbound Filter<br>Allow All 💌 |
| Name                  | Application Name | Public<br>0  | Both 💌        | Schedule<br>Always 💌          |
| IP Address<br>0.0.0.0 | Computer Name    | Private<br>0 | Protocol<br>0 | Inbound Filter<br>Allow All 💌 |

#### **Port Forwarding**

This will allow you to open a single port or a range of ports.

- Name: Enter a name for the rule or select an application from the drop-down menu. Select an application and click << to populate the fields.
- IP Address: Enter the IP address of the computer on your local network that you want to allow the incoming service to. If your computer is receiving an IP address automatically from the router (DHCP), you computer will be listed in the "Computer Name" drop-down menu. Select your computer and click <<.
- **TCP/UDP:** Enter the TCP and/or UDP port or ports that you want to open. You can enter a single port or a range of ports. Separate ports with a common.

Example: 24,1009,3000-4000

- Inbound Filter: Select Allow All (most common) or a created Inbound filter. You may create your own inbound filters in the Advanced > Inbound Filter page.
  - Schedule: The schedule of time when the Virtual Server Rule will be enabled. The schedule may be set to Always, which will allow the particular service to always be enabled. You can create your own times in the Tools > Schedules section.

| RT FORWARDING       PORT FORWARDING         LICATION RULES       This option is used to open multiple ports or a range of ports in your router and redirect data through those ports to a single PC on your network. This feature allows you to enter ports in various formats including, Port Ranges (100-150), Individual Ports (80, 60, 080), or Mixed (1020-5000, 609).       Check the Application Name for a list of predefined apple borts or a range of ports in your router and redirect data through those ports to a single PC on your network. This feature allows you to enter ports in various formats including, Port Ranges (100-150), Individual Ports (80, 60, 080), or Mixed (1020-5000, 609).       Check the Application Name for a list of predefined apple borts or a range of ports in your router and redirect data through those ports or a various bort of the predefined apple borts or a range of ports.         Save Settings       Don't Save Settings       Vou can select a comport or manually redirect data through the corresponding field apple borts or a range of ports.         MARCED NETWORK       Name       Save Settings       You can select a comport or a range of ports in your router and redirect data through the corresponding field apple borts or a range of ports.         MARCED NETWORK       Name       Schedule       You can select a comport or a range of ports in your router name.         MARCED NETWORK       Name       Schedule       Nou can select a comport or an range of ports.         MARCED NETWORK       Name       Schedule       Schedule router have set of ports.         MARCED NETWORK       Name       Schedule       S                                                                                                    | IR-615          |       | SETUP                | ADVANCED                            | TOOLS            |                  | STATUS                                                                                                    | SUPPORT                                            |  |  |  |
|----------------------------------------------------------------------------------------------------|-----------------|-------|----------------------|-------------------------------------|------------------|------------------|----------------------------------------------------------------------------------------------------|----------------------------------------------------|--|--|--|
| LICATION HILLES         WORK FILTER         WORK FILTER         Save Settings         Don't Save Settings         Don't Save Settings         OLAD FILTER         EXALL SETTINGS         WAXED WIRELESS         PLP PORT FORWARDING RULES         VALUED NETWORK         PAddress         OLD.0       Schedule         WAXED NETWORK         Name       Schedule         PAddress       UDP         Name       Schedule         Name       Schedule         WAXED NETWORK       Schedule         Name       Schedule         WAXED NETWORK       Persts to Open         Name       Schedule         Name       Schedule         WAXED NETWORK       Persts to Open         Name       Schedule         Name       Schedule         Name       Schedule         Name       Schedule         Name       Schedule         Name       Schedule         Name       Schedule         Name       Schedule         Name       Schedule         Name       Schedule         Name                                                                                                    | rtual server    | POR   | T FORWARDI           | NG                                  |                  |                  |                                                                                                    | Helpful Hints                                      |  |  |  |
| LLCATION HILLES       ports to a single PC on your network. This feature alovis you to enter ports in vanuus formats including. Port       Fin a bit of predefined accession.         WORK FLITER       Save Settings       Don't Save Settings       Fin a bit of predefined arrow buildon and to fit the product network. If you set one doubt on the product network to fit the product network to fit the product network. If you set one doubt one doubt one or you can merually on the late of Computer to which you would like to opont the specified port.         Name       Schedule       UCP       Inbound Fitter         Name       Schedule       Allow All with the conduct one doubt one or you can enclude you do not see the doubt one down neer one doubt you would like to opont the specified port.       Schedule for when you do not see the schedule for when you do not see the schedule one down neer one down one will be enabled and schedule.         Name       Schedule       Schedule       Schedule for when you do not see the schedule.         Name       Schedule       Allow All will be enabled and you do not see the schedule.         Name       Schedule       Sched                                                                                                    | RTFORWARDING    |       |                      |                                     |                  |                  |                                                                                                    | Check the Application                              |  |  |  |
| WORK FILTER       Save Settings       Don't Save Settings       and of the predefined applications, dis, the arrow builds in not to be applications, dis, the arrow builds in not to be applications, dis, the arrow builds in not to be applications, dis, the arrow builds in not to be applications, dis, the arrow builds in not to be applications, dis, the arrow builds in not to be applications, dis, the arrow builds in not to be applications, dis, the arrow builds in not to be applications, dis, the arrow builds in not to be applications, dis, the arrow builds in not to be applications, dis, the arrow builds in not to be applications, dis, the arrow builds in not to be applications, dis, the arrow builds in the Computer Name         EWALL SETTINGS       Name       Schedule       You can select a computer from the last of DEPS         IN PROTECTED       IP Address       UCP       Alow All or to be the to open the specified part.         WAXED NETWORK       Name       Schedule       Schedule         Name       Schedule       UDP       Inbound Filter         Name       Schedule       Schedule       Schedule         Name       Schedule       Schedule       Schedule         Name       Schedule       Schedule       Schedule         Name       Schedule       Schedule       Schedule         Name       Schedule       Schedule       Schedule         Name       Schedule       Schedule       Schedule         Name                                                                                                    | PLICATION RULES | ports | to a single PC on yo | our network. This feature allows yo | u to enter ports | in various forma |                                                                                                    | for a list of predefined.                          |  |  |  |
| ESS CONTROL       Save Settings       Don't Save Settings       applications, dots, the arrow button mexit to fill the corresponding field         COUNT FILTER       24 PORT FORWARDING RULES       Ports to Open       the corresponding field         EWALL SETTINGS       Name       Schedule       You can select a computer field         NAMED WIRELESS       P Address       UCP       Schedule       You can select a computer field         WWCED NETWORK       P Address       Computer Name       W       UCP       Inbound Fiber         Water       Schedule       Always M       Schedule       Solect a schedule for wither use with you would be to ope the use schedule you meet in the schedule you meet in the schedule you can stelect a new schedule you can see the schedule you can see the schedule you can see                                                                                                    | TWORK FILTER    | Rang  | es (100-150), Indivi | dual Ports (80, 68, 888), or Mixed  | (1020-5000, 60   | 9).              |                                                                                                    | applications, If you sele<br>one of the predefined |  |  |  |
| 65TE FILTER     drog down menu to fil       CUND FILTER     24 PORT FORWARDING RULES       EWALL SETTINGS     Ports to Open       Name     Scheckle       Name     Scheckle       PL PROTECTED     P Address       UP     Mouth Mame       WALLD NETWORK     Scheckle       Name     Scheckle       Name     Scheckle       PL Address     UCP       D.0.0.0     Scheckle       Name     Scheckle       Name     Scheckle       Name     Scheckle       P Address     UCP       Name     Scheckle       Name     Scheckle       Name     Sc                                                                                                    | CESS CONTROL    |       | save Settings        | Don't Save Settings                 |                  |                  |                                                                                                    | applications, click the                            |  |  |  |
| CUMO PELTER     24 PORT FORWARDING RULES     You can select a computer from the last of DEPC details in the Computer from the last of DEPC details in the Computer from the sectored and sectored and sectored a                                        | BSITE FILTER    | 1     |                      |                                     |                  |                  |                                                                                                    | drop down menu to fill o                           |  |  |  |
| Ports to Open     Ports to Open     From the last of Example       MAXCED WIRELESS     Name     ICP     Schedule       PL Address     Schedule     Allow All     Works to open the sound of the Computer       DP Address     UOP     Inbound Fiker     Allow All       NAMCED NETWORK     Schedule     UOP     Inbound Fiker       NAME     Schedule     UOP     Inbound Fiker       NAME     Schedule     UOP     Inbound Fiker       NAME     Schedule     UOP     Inbound Fiker       NAME     Schedule     UDP     Inbound Fiker       NAME     Schedule     Select a schedule for w       NAME     Schedule     Select a schedule for w       NAME     Schedule     Always W       NAME     Schedule     Select a schedule for w       NAME     Schedule     Always W       NAME     Schedule     Select a schedule screen and create a new schedule.       NAME     Schedule     Always M       Name     Schedule     You can enter ports in values for matersceentsceents                                                                                                    | COUND FILTER    | 24    | PORT FORW            | ARDING RULES                        |                  |                  |                                                                                                    | ne me doubieres                                    |  |  |  |
| Name     TCP     Schedule     Certa in the Computer Name       PL PROTECTED     P Address     UCP     Inbound Filter       UP     Name     Computer Name     UCP     Inbound Filter       WAXED NETWORK     P Address     Computer Name     UCP     Inbound Filter       WAXED NETWORK     P Address     Computer Name     UCP     Inbound Filter       WAXED NETWORK     P Address     Computer Name     UCP     Inbound Filter       WAXED NETWORK     P Address     Computer Name     UCP     Inbound Filter       WAXED NETWORK     P Address     Computer Name     UCP     Inbound Filter       Name     Computer Name     P Address     UCP     Inbound Filter       Name     Select a schedule for w     He rule will be enabled you do not see the rule will be enabled you do not see the rule will be enabled you do not see the rule will be enabled you do not see the rule will be enabled you do not see the rule will be enabled you do not see the rule will be enabled or w       P Address     Computer Name     UCP     Inbound Filter       Name     Schedule     Alow All w     You can enter ports in visuo formats:       P Address     Computer Name     UCP     Inbound Filter       0.0.0.0     Computer Name     UCP     Inbound Filter       0.0.0.0     Computer Name     UCP <td< td=""><td>EWAL SETTINGS</td><td>100</td><td></td><td></td><td>Po</td><td>orts to Open</td><td></td><td colspan="4"></td></td<>                                                                                                    | EWAL SETTINGS   | 100   |                      |                                     | Po               | orts to Open     |                                                                                                    |                                                    |  |  |  |
| FI PROTECTED       IP Address       Select a schedule for works with a specified port.         WANCED NETWORK       IP Address       Computer Name       UDP       Inbound Fiker         Name       Schedule       Always with a specified port.       Select a schedule for works with a specified port.         WANCED NETWORK       IP Address       UDP       Inbound Fiker         Name       Schedule       Always with a specified port.         IP Address       UDP       Inbound Fiker         0.0.0.0       Schedule       Name         IP Address       Computer Name       IDP         IP Address       Computer Name       IDP         IP Address       Schedule       Select a schedule for with a schedule screen and create a ne schedule screen and create a ne schedule.         IP Address       Schedule       Always with Schedule.         IP Address       Schedule       You can enter ports in visuous formats:         IP Address       Schedule.       You can enter ports in visuous formats:         IP Address       Schedule.       You can enter ports in visuous formats:         IP Address       Schedule.       You can enter ports in visuous formats:         IP Address       Schedule.       You can enter ports in visuous formats:         IP Address       Schedule. </td <td></td> <td></td> <td>Name</td> <td></td> <td></td> <td>TOP</td> <td></td> <td>clients in the Compute<br/>Name drop down meru</td>                                                                                                    |                 |       | Name                 |                                     |                  | TOP              |                                                                                                    | clients in the Compute<br>Name drop down meru      |  |  |  |
| In Profile     IP Address     UCP     Inbound Filter     computer to which you would like to open the specified port.       WAYCED NETWORK     Name     ICP     Adow All M     would like to open the specified port.       WAYCED NETWORK     Name     ICP     Schedule     would like to open the specified port.       WAYCED NETWORK     Name     ICP     Schedule     Select a schedule for with the rule will be enabled you do not see the specified port.       IP Address     UCP     Inbound Filter     Allow All W     Select a schedule screen and create a ne schedule.       IP Address     ICP     Inbound Filter     Allow All W     Schedule.       IP Address     ICP     Inbound Filter     Allow All W       IP Address     ICP     Inbound Filter     Schedule.       IP Address     ICP     Schedule.     You can enter ports in you you go not see the schedule.       IP Address     ICP     Schedule.     You can enter ports in you you go not see the schedule.       IP Address     ICP     Schedule.     You can enter ports in you you go not see the ports in you you go not see the ports in you you go not see the ports in you you go not see the ports in you you go not see the ports in you you go not see the ports in you you go not see the ports in you you go not see the ports in you you go not see the ports in you you go not see the ports in you you go not see the ports in you you go not see the ports in you you you go not see the ports in you you you you g                                                                                                    |                 |       | -                    | Application Name                    | ×                | 1.00             |                                                                                                    | or you can manually en<br>the IP address of the L  |  |  |  |
| Name     TCP     Schedule     specified port.       IP Address     UDP     Inbound Filter     Select a schedule for withe nule will be notable you need in the schedule and an out of see the schedule and an out of see the schedule.     Select a schedule for withe nule will be notable you need in the schedule and an out of see the schedule.       IP Address     Computer Name     IDP     Inbound Filter       IP Address     Computer Name     UDP     Inbound Filter       IP Address     Computer Name     UDP     Inbound Filter       IP Address     Computer Name     IDP     Schedule       IP Address     Computer Name     UDP     Inbound Filter       IP Address     Computer Name     UDP     Inbound Filter       IP Address     Computer Name     UDP     Inbound Filter       IP Address     Computer Name     UDP     Inbound Filter       IP Address     Computer Name     UDP     Inbound Filter                                                                                                    | UP              |       |                      | Contractor Name                     |                  | UDP              |                                                                                                    | computer to which you                              |  |  |  |
| P Address       UDP       Inbound Fiker         0.0.0.0       <                                                                                                    | ANCED NETWORK   |       | Name                 |                                     | 1213             | TCP              | and the second second                                                                                                    |                                                    |  |  |  |
| 0.0.0.0     Computer Name     Allow All     you do not see the school are you mot see the school are you mot set with a school are an eschool are you mot set with a school are and create a ne school are you mot set with a school are you mot set with a school are you mot set with a school are and school are and school are and school are and school are you are school are and school are and school are a                                             |                 | -     |                      | Sec Application Name                | ~                | 1.000            | Always 💌                                                                                                    | Select a schedule for w                            |  |  |  |
| Outrouter Name     Alow Al      Alow Al      Alow Al      Alow Al      Alow Al      Alow Al      Alow Al     Alow Al           |                 |       |                      |                                     |                  | LIDP             | - ALMAN MUCH LAND                                                                                                    | the rule will be enabled.<br>you do not see the    |  |  |  |
| P Address     UDP     Tribound Fiker     Screen and create a ne schedule.       Name     Computer Name     UDP     Tribound Fiker       Name     Computer Name     Mary S     You can enter ports in various formats:       P Address     UDP     Tribound Fiker     Various formats:       P Address     UDP     Tribound Fiker     Range (S0-100)       P Address     UDP     Tribound Fiker     Range (S0-100)                                                                                                    |                 |       |                      | Computer Name                       | M                |                  | Control of the                                                                                                    | schedule you need in th                            |  |  |  |
| P Address     UDP     Inbound Filter     Schedule       0.0.0.0     SC Computer Name     Allow All M     You can enter ports in various formats:       Name     TCP     Schedule     Allow All M       P Address     W Paddress     UDP     Inbound Filter       P Address     UDP     Inbound Filter     Range (30-100)       D D D     Computer Name     UDP     Inbound Filter                                                                                                    |                 |       | Name                 | Application Name                    |                  | TOP              |                                                                                                    | Tools -> Schedules                                 |  |  |  |
| Name         TCP         Schedule         You can enter ports in various formats:           IP Address         UDP         Inbound Fiber         Range (30-100)           Individual (30, 68, 888)         Individual (30, 68, 888)         Individual (30, 68, 888)                                                                                                    |                 |       | IP Address           |                                     | and a            | LIDP             | and the second second se |                                                    |  |  |  |
| Name         TOP         Schedule         various formats:           P Address         UDP         Inbund Fiber         Pange (30-100)           D 0 0         Complexity         Complexity         Complexity         Complexity                                                                                                    |                 |       | 0.0.0.0              | Computer Name                       | ×                |                  | Allow All 💌                                                                                                    |                                                    |  |  |  |
| P Address UDP Inbound Filter Arrays (30-100)<br>Individual (30, 68, 885                                                                                                    |                 |       | Name                 |                                     | -                | TOP              |                                                                                                    |                                                    |  |  |  |
| 10000 individual (80, 68, 686                                                                                                    |                 |       | L                    | Application Name                    | M                |                  |                                                                                                    | S                                                  |  |  |  |
|                                                                                                    |                 |       | P Address<br>0.0.0.0 | Computer Name                       | -                | UDP              | Inbound Filter                                                                                                    | Individual (80, 68, 888)<br>Mixed (1020-5000, 689  |  |  |  |
| Name TCP School is a school in the school is a school in the school is a school in the school is a school in the school is a school is a school in the school is a school is a school in the school is a school is a school is |                 | 100   |                      | Application Name                    | -                | 4.1200           | Always 💌                                                                                                    | Horeas                                             |  |  |  |
|                                                                                                    |                 |       | IP Address           |                                     | -                | LIDP             | Inbound Filter                                                                                                    |                                                    |  |  |  |

### **Application Rules**

Some applications require multiple connections, such as Internet gaming, video conferencing, Internet telephony and others. These applications have difficulties working through NAT (Network Address Translation). Special Applications makes some of these applications work with the DIR-615. If you need to run applications that require multiple connections, specify the port normally associated with an application in the "Trigger Port" field, select the protocol type as TCP or UDP, then enter the firewall (public) ports associated with the trigger port to open them for inbound traffic.

The DIR-615 provides some predefined applications in the table on the bottom of the web page. Select the application you want to use and enable it.

- Name: Enter a name for the rule. You may select a pre-defined application from the drop-down menu and click <<.
- **Trigger:** This is the port used to trigger the application. It can be either a single port or a range of ports.
- Traffic Type: Select the protocol of the trigger port (TCP, UDP, or Both).
  - Firewall: This is the port number on the Internet side that will be used to access the application. You may define a single port or a range of ports. You can use a comma to add multiple ports or port ranges.
- Traffic Type: Select the protocol of the firewall port (TCP, UDP, or Both).
  - Schedule: The schedule of time when the Application Rule will be enabled. The schedule may be set to Always, which will allow the particular service to always be enabled. You can create your own times in the **Tools** > Schedules section.

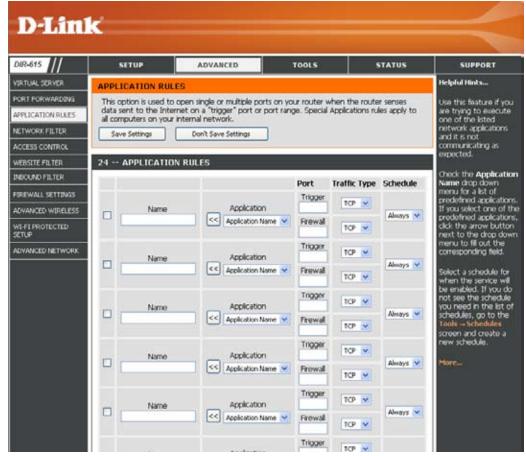

#### **Network Filters**

Use MAC (Media Access Control) Filters to allow or deny LAN (Local Area Network) computers by their MAC addresses from accessing the Network. You can either manually add a MAC address or select the MAC address from the list of clients that are currently connected to the Broadband Router.

- **Configure MAC** Select Turn MAC Filtering Off, allow MAC **Filtering:** addresses listed below, or deny MAC addresses listed below from the drop-down menu.
- MAC Address: Enter the MAC address you would like to filter.

To find the MAC address on a computer, please refer to the Networking Basics section in this manual.

#### **DHCP Client:**

Select a DHCP client from the drop-down menu and click << to copy that MAC Address.

| DIR-615         | SETUP                                            | 1              | ADVANCED                                      | TOOLS                                             | STATUS                                      | SUPPORT                                            |
|-----------------|--------------------------------------------------|----------------|-----------------------------------------------|---------------------------------------------------|---------------------------------------------|----------------------------------------------------|
| /IRTUAL SERVER  | MAC ADDRESS F                                    | ILTER          |                                               |                                                   |                                             | Helpful Hints                                      |
| ORT FORWARDING  | The MAC (Media Ac                                | cess Cont      | roller) Address filter o                      | ption is used to contro                           | i network access                            | Create a list of MAC                               |
| PLICATION RULES | the manufacturer of                              | f the net      | f the network adapte<br>work adapter. This fe | r. A MAC address is a u<br>ature can be configure | inique ID assigned by<br>d to ALLOW or DENY | addresses that you<br>would either like to         |
| TWORK FILTER    | network/Internet a                               |                |                                               |                                                   |                                             | allow or deny access to<br>your network.           |
| CESS CONTROL    | Save Settings                                    | Do             | n't Save Settings                             |                                                   |                                             | A 197 C 199 C 197 C 1                              |
| EBSITE FILTER   |                                                  |                |                                               |                                                   |                                             | Computers that have<br>obtained an IP address      |
| BOUND FILTER    | 24 MAC FILTE                                     |                |                                               |                                                   |                                             | from the router's DHC<br>server will be in the     |
| REWALL SETTINGS | Configure MAC Filteria<br>Turn MAC Filtering OFF |                | \$0.                                          |                                                   |                                             | DHOP Client List. Select<br>a device from the drop |
| WANCED WIRELESS |                                                  |                |                                               |                                                   |                                             | down menu, then click                              |
| 1-F1 PROTECTED  | MAC Address                                      | -              | DHCP Client List                              |                                                   |                                             | device's MAC address                               |
| TUP             |                                                  |                | Computer Name                                 | ~                                                 | Clear                                       | to the list.                                       |
|                 |                                                  | CC.            | Computer Name                                 | ¥.                                                | Gear                                        | Cick the Clear button                              |
| WANCED NETWORK  |                                                  | and the second |                                               |                                                   |                                             |                                                    |
| WANCED NETWORK  |                                                  |                | Computer Name                                 | 91                                                | Oner                                        | to remove the MAC<br>address from the MAC          |
| DVANCED NETWORK |                                                  |                | Computer Name<br>Computer Name                | ()<br>()                                          | One<br>One                                  |                                                    |

#### **Access Control**

The Access Control section allows you to control access in and out of your network. Use this feature as Parental Controls to only grant access to approved sites, limit web access based on time or dates, and/or block access from applications like P2P utilities or games.

Add Policy: Check the Enable Access Control check box and click the Add Policy button to start the Access Control Wizard.

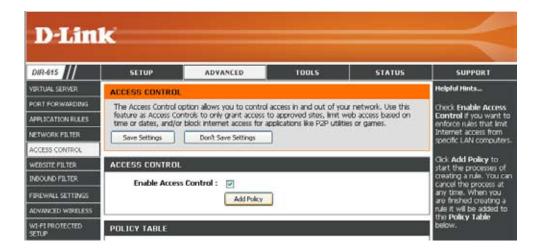

#### **Access Control Wizard**

Click **Next** to continue with the wizard.

| STEP 1: CHOOSE POLICY NA     | AME                   |
|------------------------------|-----------------------|
| Choose a unique name for you | r policy.             |
| Policy Name :                | Example 1             |
|                              | Prev Next Save Cancel |

#### Access Control Wizard (continued)

Enter a name for the policy and then click **Next** to continue.

| que name for you | , poney.  |
|------------------|-----------|
| Policy Name :    | Example 1 |
|                  |           |

Select a schedule (I.E. Always) from the drop-down menu and then click **Next** to continue.

| STEP 2: SELECT SCHEDULE       |                       |
|-------------------------------|-----------------------|
| Choose a schedule to apply to | this policy.          |
| Details :                     | Always  Always        |
|                               | Prev Next Save Cancel |

Enter the following information and then click **Next** to continue.

- Address Type Select IP address, MAC address, or Other Machines.
- IP Address Enter the IP address of the computer you want to apply the rule to.

#### STEP 3: SELECT MACHINE

| Address T   | ype: 💿 IP 🔘 MAC     | Other Machines   |   |
|-------------|---------------------|------------------|---|
| IP Add      | ress: 192.168.0.100 | << Computer Name | ¥ |
| Machine Add | ress :              | < Computer Name  | ~ |
|             | Copy Your P         | C's MAC Address  |   |
|             | OK Cancel           | ]                |   |
| chine       |                     |                  |   |
| 2.168.0.100 |                     | <b></b>          | 8 |

#### Access Control Wizard (continued)

Select the filtering method and then click **Next** to continue.

| TEP 4: | SELECT | FILTERING | METHOD |
|--------|--------|-----------|--------|

| Select the method for filtering                     |                                                              |
|-----------------------------------------------------|--------------------------------------------------------------|
| Method :                                            | 🔘 Log Web Access Only 🔘 Block All Access 💿 Block Some Access |
| Apply Web Filter :<br>Apply Advanced Port Filters : |                                                              |
|                                                     | Prev Next Save Cancel                                        |

Enter the rule:

Enable - Check to enable the rule.
Name - Enter a name for your rule.
Dest IP Start - Enter the starting IP address.
Dest IP End - Enter the ending IP address.
Protocol - Select the protocol.
Dest Port Start - Enter the starting port number.
Dest Port End - Enter the ending port number.

#### STEP 5: PORT FILTER

#### Add Port Filters Rules.

Specify rules to prohibit access to specific IP addresses and ports.

| Enable | Name | Dest IP<br>Start | Dest IP<br>End  | Protocol | Dest<br>Port<br>Start | Dest<br>Port<br>End |
|--------|------|------------------|-----------------|----------|-----------------------|---------------------|
|        |      | 0.0.0            | 255.255.255.255 | Any 🔽    | 0                     | 65535               |
|        |      | 0.0.0.0          | 255.255.255.255 | Any 🔽    | 0                     | 65535               |
|        |      | 0.0.0.0          | 255.255.255.255 | Any 🔽    | 0                     | 65535               |
|        |      | 0.0.0.0          | 255.255.255.255 | Any 🔽    | 0                     | 65535               |
|        |      | 0.0.0.0          | 255.255.255.255 | Any 🔽    | 0                     | 65535               |
|        |      | 0.0.0.0          | 255.255.255.255 | Any 🔽    | 0                     | 65535               |
|        |      | 0.0.0.0          | 255.255.255.255 | Any 🔽    | 0                     | 65535               |
|        |      | 0.0.0.0          | 255.255.255.255 | Any 🔽    | 0                     | 65535               |

| STEP 6: CONFIGURE WEB AC | CESS LOGGING                                  |
|--------------------------|-----------------------------------------------|
| Web Access Logging :     | <ul> <li>Disabled</li> <li>Enabled</li> </ul> |
|                          | Prev Next Save Cancel                         |

To enable web logging, click Enable.

Click **Save** to save the access control rule.

#### **Website Filters**

Website Filters are used to allow LAN computers from accessing specific web sites by the URL or domain. A URL is a specially formatted text string that defines a location on the Internet. If any part of the URL contains the listed word, the site will be accessible. To use this feature, enter the text string to be blocked and click **Save Settings**. The text to be blocked will appear in the list. To delete the text, click **Clear the List Below**.

Website URL/ Enter the keywords or URLs that you want to Domain: allow. Any URL with the keyword in it will be allowed.

| DIR-615                  | SETUP                                        | ADVANCED                                  | TOOLS                   | STATUS            | SUPPORT              |  |  |  |
|--------------------------|----------------------------------------------|-------------------------------------------|-------------------------|-------------------|----------------------|--|--|--|
| VIRTUAL SERVER           | WEBSITE FILTER                               |                                           |                         |                   | Helpful Hints        |  |  |  |
| PORTFORWARDING           | The Web Filter optic                         | on allows you to set up a list            | of allowed Web sites th | at can be used by | Create a list of Web |  |  |  |
| APPLICATION RULES        | multiple users. When<br>blocked. To use this | sites to which you<br>would like to allow |                         |                   |                      |  |  |  |
| NETWORK FILTER           |                                              | Access Control section.                   |                         |                   |                      |  |  |  |
| ACCESS CONTROL           | Save Settings                                | on your network.                          |                         |                   |                      |  |  |  |
| WEBSITE FILTER           | Use with Advanced -+<br>Access Control,      |                                           |                         |                   |                      |  |  |  |
| INBOUND FILTER           | 40 WEBSITE FI                                | LTERING RULES                             |                         |                   |                      |  |  |  |
| FIREWALL SETTINGS        | Clear the list below                         | Here                                      |                         |                   | More                 |  |  |  |
| ADVANCED WIRELESS        |                                              |                                           |                         |                   |                      |  |  |  |
| W1-F1 PROTECTED<br>SETUP |                                              | Website UR                                | 1./Domain               |                   |                      |  |  |  |
| ADVANCED NETWORK         |                                              |                                           | -                       |                   |                      |  |  |  |
|                          |                                              |                                           | 1                       |                   |                      |  |  |  |
|                          |                                              |                                           |                         |                   |                      |  |  |  |
|                          |                                              |                                           | [<br>[                  | =                 |                      |  |  |  |

#### **Inbound Filters**

The Inbound Filter option is an advanced method of controlling data received from the Internet. With this feature you can configure inbound data filtering rules that control data based on an IP address range. Inbound Filters can be used with Virtual Server, Port Forwarding, or Remote Administration features.

Name: Enter a name for the inbound filter rule.

Action: Select Allow or Deny.

Enable: Check to enable rule.

- Source IP Start: Enter the starting IP address. Enter 0.0.0.0 if you do not want to specify an IP range.
- Source IP End: Enter the ending IP address. Enter 255.255.255.255 if you do not want to specify and IP range.
  - Save: Click the Save button to apply your settings. You must click Save Settings at the top to save the settings.
- Inbound Filter This section will list any rules that are created. Rules List: You may click the Edit icon to change the settings or enable/disable the rule, or click the Delete icon to remove the rule.

| DIR-615         | SETUP ADV                                                                                                    | ANCED    | TO                    | ous                  | STATUS       | SUPPORT                                       |
|-----------------|----------------------------------------------------------------------------------------------------|----------|-----------------------|----------------------|--------------|-----------------------------------------------|
| TRITUIAL SERVER | INBOUND FILTER                                                                                                    |          |                       |                      |              | Helpful Hints                                 |
| ORT FORWARDING  | The Inbound Filter option is an a                                                                                                    |          |                       |                      |              | Give each rule a Name                         |
| PLICATION RULES | Internet. With this feature you o<br>based on an IP address range.                                                                                                    | an confi | gure inbound data !   | filtering rules that | control data | that is meaningful to<br>you.                 |
| TWORK FILTER    | Inbound Filters can be used for li                                                                                                    |          |                       |                      |              | 1000                                          |
| CCESS CONTROL   | group of systems. Filter rules can<br>Administration features.                                                                                                    | be used  | d with Virtual Server | r, Port Forwarding   | , or Remote  | Each rule can either<br>Allow or Deny access  |
| EBSITE FILTER   |                                                                                                    |          |                       |                      |              | from the WAN.                                 |
| BOUND FILTER    | ADD INBOUND FILTER RULE                                                                                                    | Ē.       |                       |                      |              | Up to eight ranges of                         |
| REWALL SETTINGS | Name :                                                                                                    | 1        |                       |                      |              | WAN IP addresses can<br>be controlled by each |
| WANCED WIRELESS | Action :                                                                                                    | Denv     |                       |                      |              | rule. The checkbox by<br>each IP range can be |
| 1-FI PROTECTED  | Source IP Range :                                                                                                    | 1        |                       | Source IP End        |              | used to disable ranges<br>already defined.    |
| TUP             |                                                                                                    |          | 0.0.0.0               | 255.255.255.255      | 1            | areauy denned.                                |
| WANCED NETWORK  |                                                                                                    |          | 0.0.0.0               | 255.255.255.255      | j            | The starting and<br>ending IP addresses a     |
|                 |                                                                                                    |          | 0.0.0                 | 255.255.255.255      | j            | WAN-side address.                             |
|                 |                                                                                                    |          | 0.0.0                 | 255.255.255.255      | ]            | Click the Add or                              |
|                 |                                                                                                    |          | 0.0.0                 | 255.255.255.255      | ]            | Update button to<br>store a finished rule in  |
|                 |                                                                                                    |          | 0.0.0.0               | 255.255.255.255      | ]            | the Rules List below.                         |
|                 |                                                                                                    |          | 0.0.0                 | 255.255.255.255      | ]            | Click the Edit icon in                        |
|                 |                                                                                                    |          | 0.0.0                 | 258.255.255.255      | ]            | the Rules List to                             |
|                 |                                                                                                    | Add      | Clear                 |                      |              | change a rule.                                |
|                 |                                                                                                    | - 10     | 949 <u> </u>          |                      |              | Click the Delete icon i                       |
|                 | INBOUND FILTER RULES LIS                                                                                                    | ат       |                       |                      |              | the Rules List to<br>permanently remove a     |
|                 | and the second second se |          |                       |                      |              | rulo.                                         |

### **Firewall Settings**

A firewall protects your network from the outside world. The D-Link DIR-615 offers a firewall type functionality. The SPI feature helps prevent cyber attacks. Sometimes you may want a computer exposed to the outside world for certain types of applications. If you choose to expose a computer, you can enable DMZ. DMZ is short for Demilitarized Zone. This option will expose the chosen computer completely to the outside world.

Enable SPI: SPI (Stateful Packet Inspection, also known as dynamic packet filtering) helps to prevent cyber attacks by tracking more

state per session. It validates that the traffic passing through the session conforms to the protocol.

NAT Endpoint Select one of the following for TCP and UDP ports:

**Filtering: Endpoint Independent** - Any incoming traffic sent to an open port will be forwarded to the application that opened the port. The port will close if idle for 5 minutes.

**Address Restricted** - Incoming traffic must match the IP address of the outgoing connection.

Address + Port Restriction - Incoming traffic must match the IP address and port of the outgoing connection.

- Enable Anti-Spoof Enable this option to provide protection from certain kinds of "spoofing" Checking: attacks.
- Enable DMZ Host: If an application has trouble working from behind the router, you can expose one computer to the Internet and run the application on that computer.

**Note:** Placing a computer in the DMZ may expose that computer to a variety of security risks. Use of this option is only recommended as a last resort.

IP Address: Specify the IP address of the computer on the LAN that you want to have unrestricted Internet communication. If this computer obtains it's IP address automatically using DHCP, be sure to make a static reservation on the **System > Network Settings** page so that the IP address of the DMZ machine does not change.

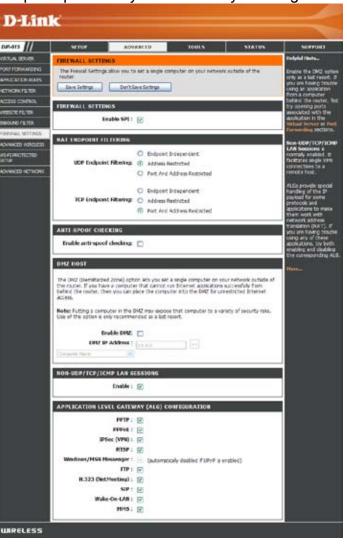

### Application Level Gateway (ALG) Configuration

Here you can enable or disable ALG's. Some protocols and applications require special handling of the IP payload to make them work with network address translation (NAT). Each ALG provides special handling for a specific protocol or application. A number of ALGs for common applications are enabled by default.

- PPTP: Allows multiple machines on the LAN to connect to their corporate network using PPTP protocol.
- IPSec (VPN): Allows multiple VPN clients to connect to their corporate network using IPSec. Some VPN clients support traversal of IPSec through NAT. This ALG may interfere with the operation of such VPN clients. If you are having trouble connecting with your corporate network, try turning this ALG off. Please check with the system administrator of your corporate network whether your VPN client supports NAT traversal.
  - **RTSP:** Allows applications that use Real Time Streaming Protocol to receive streaming media from the internet. QuickTime and Real Player are some of the common applications using this protocol.
- MSN Messenger: Allows all of the Windows/MSN Messenger functions to work properly through the router.
  - FTP: Allows FTP clients and servers to transfer data across NAT. Refer to the **Advanced > Virtual Server** page if you want to host an FTP server.
  - H.323 Allows Microsoft NetMeeting clients to communicate across NAT. Note that if you want your buddies to call you, you should (Netmeeting): also set up a virtual server for NetMeeting. Refer to the Advanced > Virtual Server page for information on how to set up a virtual server.
    - SIP: Allows devices and applications using VoIP (Voice over IP) to communicate across NAT. Some VoIP applications and devices have the ability to discover NAT devices and work around them. This ALG may interfere with the operation of such devices. If you are having trouble making VoIP calls, try turning this ALG off.

Wake-On-LAN: Allows Ethernet network adapters with Wake-On-LAN (WOL) to function.

MMS: Allows Windows Media Player, using MMS protocol, to receive streaming media from the Internet.

#### **Advanced Wireless Settings**

Transmit Power: Set the transmit power of the antennas.

- **Beacon Period:** Beacons are packets sent by an Access Point to synchronize a wireless network. Specify a value. 100 is the default setting and is recommended.
- **RTS Threshold:** This value should remain at its default setting of 2432. If inconsistent data flow is a problem, only a minor modification should be made.
- **Fragmentation** The fragmentation threshold, which is **Threshold:** specified in bytes, determines whether packets will be fragmented. Packets exceeding the 2346 byte setting will be fragmented before transmission. 2346 is the default setting.
- **DTIM Interval:** (Delivery Traffic Indication Message) 3 is the default setting. A DTIM is a countdown informing clients of the next window for listening to broadcast and multicast messages.

**802.11d:** This enables 802.11d operation.

| DIR-615                  | SETUP AD                            | VANCED        | TOOLS                          | STATUS           | SUPPORT                                   |
|--------------------------|-------------------------------------|---------------|--------------------------------|------------------|-------------------------------------------|
| VERTLAAL SERVER          | ADVANCED WIRELESS                   |               |                                |                  | Helpful Hints                             |
| PORT FORWARDING          | If you are not familiar with thes   |               | Vireless settings, please read | the help section | It is recommended that                    |
| NETWORK FILTER           | before attempting to modify th      |               | _                              |                  | you leave these<br>parameters at their    |
| ACCESS CONTROL           | Save Settings Don't                 | Save Settings |                                |                  | default values.<br>Adjusting them could   |
| WEBSITE FILTER           | ADVANCED WIRELESS SET               | TINGS         |                                |                  | limit the performance<br>of your wireless |
| INDOUND FILTER           |                                     |               |                                |                  | network.                                  |
| FIREWALL SETTINGS        | Transmit Power<br>Beacon Period     | 11001         | 1                              |                  | Use 802.11d only for                      |
| ADVANCED WIRELESS        | RTS Threshold                       | 100           | (201000)                       |                  | countries where it is<br>required.        |
| WI-FI PROTECTED<br>SETUP | Fragmentation Threshold             |               | (02347)                        |                  |                                           |
| ADVANCED NETWORK         | DTIM Interval                       | 100.10        | (2562346)                      |                  | Enabling WMM can<br>help control latency  |
| ADVANUED NET WORK        | 802.11d Enable                      |               | (1255)                         |                  | and atter when<br>transmitting multimedia |
|                          | WMM Enable                          | -             |                                |                  | content over a wreless<br>connection.     |
|                          | Aggregation Limit                   | -             | ~                              |                  | CONTRACTOR OF                             |
|                          | TPC Max Gain                        |               |                                |                  | More                                      |
|                          | Aggregation Max Size                | 64000         | (200065535)                    |                  |                                           |
|                          | Aggregation Num Packets             | : 32          | (164)                          |                  |                                           |
|                          | Force Short Slot for 11M<br>Clients |               |                                |                  |                                           |
|                          | Short GI                            | :             |                                |                  |                                           |
|                          | Extra Wireless Protection           | :             |                                |                  |                                           |

802.11d is a wireless specification developed to allow implementation of wireless networks in countries that cannot use the 802.11 standard. This feature should only be enabled if you are in a country that requires it.

WMM Function: WMM is QoS for your wireless network. This will improve the quality of video and voice applications for your wireless clients.

**Short GI:** Check this box to reduce the guard interval time therefore increasing the data capacity. However, it's less reliable and may create higher data loss.

### Wi-Fi Protected Setup

Wi-Fi Protected Setup (WPS) System is a simplified method for securing your wireless network during the "Initial setup" as well as the "Add New Device" processes. The Wi-Fi Alliance (WFA) has certified it across different products as well as manufactures. The process is just as easy, as depressing a button for the Push-Button Method or correctly entering the 8-digit code for the Pin-Code Method. The time reduction in setup and ease of use are quite beneficial, while the highest wireless Security setting of WPA2 is automatically used.

Enable: Enable the Wi-Fi Protected Setup feature.

- Lock Wireless Locking the wireless security settings prevents Security Settings: the settings from being changed by the Wi-Fi Protected Setup feature of the router. Devices can still be added to the network using Wi-Fi Protected Setup. However, the settings of the network will not change once this option is checked.
  - **PIN Settings:** A PIN is a unique number that can be used to add the router to an existing network or to create a new network. The default PIN may be printed on the bottom of the router. For extra security, a new PIN can be generated. You can restore the default PIN at any time. Only the Administrator ("admin" account) can change or reset the PIN.

Current PIN: Shows the current value of the router's PIN.

#### **Reset PIN to**

Default: Restore the default PIN of the router.

Generate New PIN: Create a random number that is a valid PIN. This becomes the router's PIN. You can then copy this PIN to the user interface of the registrar.

| DIR-615           | SETUP               | ADVANCED                       | TOOLS                    | STATUS               | SUPPORT                                         |
|-------------------|---------------------|--------------------------------|--------------------------|----------------------|-------------------------------------------------|
| VIRTUAL SERVER    | WI-FI PROTECTE      | D SETUP                        |                          |                      | Helpful Hints                                   |
| PORT FORWARDING   | Wi-Fi Protected Set | up is used to easily add devic | ces to a network using a | PIN or button press. | Enable if other wirele                          |
| APPLICATION RULES |                     | rt Wi-Fi Protected Setup in a  | order to be configured b | y this method.       | devices you wish to<br>include in the local     |
| NETWORK FILTER    | Save Settings       | Don't Save Settings            | ļ                        |                      | network support WI-F<br>Protected Setup.        |
| ACCESS CONTROL    | WI-FI PROTECTE      | D CETUD                        |                          | -                    |                                                 |
| WEBSITE FILTER    | WITT PROTECTE       |                                |                          |                      | Only "Admin" account<br>can change security     |
| INDOLINO FILTER   |                     | Enable : 🔽                     |                          |                      | settings.                                       |
| FIREWALL SETTINGS | Lock Wirele         | ess Security Settings :        |                          |                      | Lock Wireless                                   |
| ADVANCED WIRELESS |                     |                                |                          |                      | Security Settings<br>after all wreless          |
| WI-FI PROTECTED   | PIN SETTINGS (A     | DMINISTRATOR ACCES             | S ONLY)                  |                      | network devices have<br>been configured.        |
| SETUP             | 0                   | urrent PIN: 24681353           |                          |                      | (1, 1) STORE (1, 1) STORE (1)                   |
| ADVANCED NETWORK  | 1152                | Reset PIN                      | i to Default G           | enerate New PIN      | Click Add Wireless<br>Device Wizard to use      |
|                   |                     |                                |                          |                      | Wi-Ri Protected Setup<br>to add wireless device |
|                   | ADD WIRELESS        | STATION (ADMINISTRA            | TOR ACCESS ONLY)         | 1                    | to the wireless<br>network.                     |
|                   |                     | C 1400                         |                          |                      | - Marca - 100                                   |
|                   |                     | Add We                         | eless Device Wizard      |                      | More                                            |

Add Wireless This Wizard helps you add wireless devices to the wireless network.

#### Station:

The wizard will either display the wireless network settings to guide you through manual configuration, prompt you to enter the PIN for the device, or ask you to press the configuration button on the device. If the device supports Wi-Fi Protected Setup and has a configuration button, you can add it to the network by pressing the configuration button on the device and then the on the router within 60 seconds. The status LED on the router will flash three times if the device has been successfully added to the network.

There are several ways to add a wireless device to your network. A "registrar" controls access to the wireless network. A registrar only allows devices onto the wireless network if you have entered the PIN, or pressed a special Wi-Fi Protected Setup button on the device. The router acts as a registrar for the network, although other devices may act as a registrar as well.

#### Add Wireless

Device Wizard: Click to add a wireless client to your network. Please refer to page 79 for more informa

#### **Advanced Network Settings**

- UPnP Settings: To use the Universal Plug and Play (UPnP<sup>™</sup>) feature click on **Enabled**. UPNP provides compatibility with networking equipment, software and peripherals.
  - WAN Ping: Unchecking the box will not allow the DIR-615 to respond to pings. Blocking the Ping may provide some extra security from hackers. Check the box to allow the Internet port to be "pinged".
- WAN Port Speed: You may set the port speed of the Internet port to 10Mbps, 100Mbps, or auto. Some older cable or DSL modems may require you to set the port speed to 10Mbps.

Multicast Check the box to allow multicast traffic to pass Streams: through the router from the Internet.

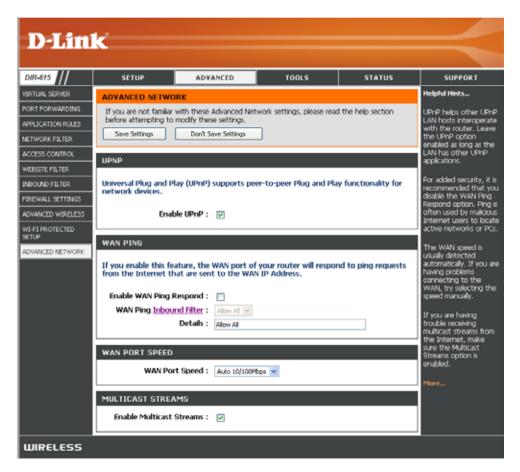

### **Administrator Settings**

This page will allow you to change the Administrator and User passwords. You can also enable Remote Management. There are two accounts that can access the management interface through the web browser. The accounts are admin and user. Admin has read/write access while user has read-only access. User can only view the settings but cannot make any changes. Only the admin account has the ability to change both admin and user account passwords.

- Admin Password: Enter a new password for the Administrator Login Name. The administrator can make changes to the settings.
- User Password: Enter the new password for the User login. If you login as the User, you can only see the settings, but cannot change them.
- Gateway Name: Enter a name for the DIR-615 router.

Remote Remote management allows the DIR-615 to be Management: configured from the Internet by a web browser. A username and password is still required to access the Web-Management interface. In general, only a member of your network can browse the built-in web pages to perform Administrator tasks. This feature enables you to perform Administrator tasks from the remote (Internet) host.

#### **Remote Admin**

Port: The port number used to access the DIR-615. Example: http://x.x.x.8080 whereas x.x.x.x is the Internet IP address of the DIR-615 and 8080 is the port used for the Web Management interface.

#### **Inbound Filter:**

This section will list any rules that are created. You may click the **Edit** icon to change the settings or enable/disable the rule, or click the

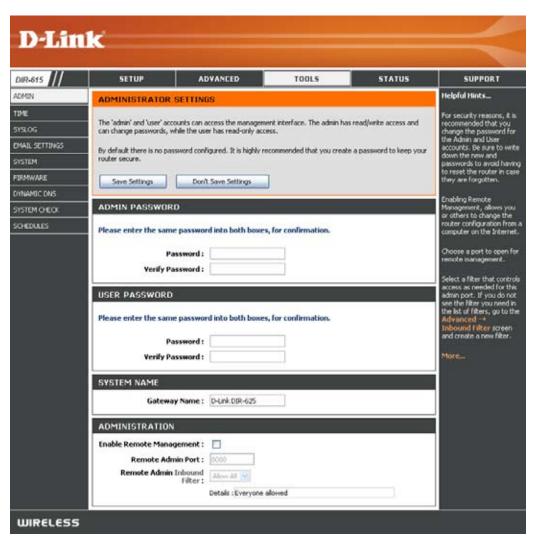

### **Time Settings**

The Time Configuration option allows you to configure, update, and maintain the correct time on the internal system clock. From this section you can set the time zone that you are in and set the Time Server. Daylight Saving can also be configured to automatically adjust the time when needed.

- Time Zone: Select the Time Zone from the drop-down menu.
- Daylight Saving: To select Daylight Saving time manually, select enabled or disabled, and enter a start date and an end date for daylight saving time.
  - Enable NTP NTP is short for Network Time Protocol. NTP Server: synchronizes computer clock times in a network of computers. Check this box to use a NTP server. This will only connect to a server on the Internet, not a local server.
- NTP Server Used: Enter the NTP server or select one from the drop-down menu.
  - Manual: To manually input the time, enter the values in these fields for the Year, Month, Day, Hour, Minute, and Second and then click Set Time. You can also click Copy Your Computer's Time Settings.

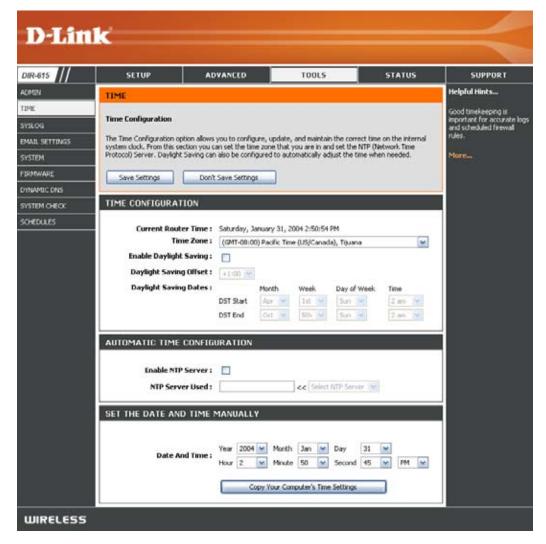

### SysLog

The Broadband Router keeps a running log of events and activities occurring on the Router. You may send these logs to a SysLog server on your network.

Enable Logging to Check this box to send the router logs to a SysLog Server: SysLog Server.

SysLog Server IP The address of the SysLog server that will be Address: used to send the logs. You may also select your computer from the drop-down menu (only if receiving an IP address from the router via DHCP).

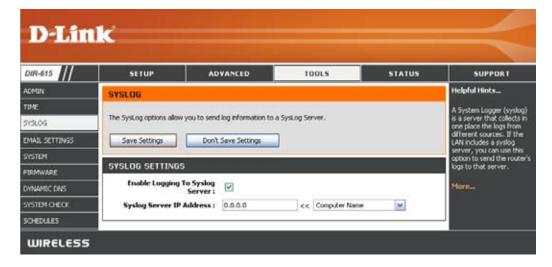

### **E-mail Settings**

The Email feature can be used to send the system log files, router alert messages, and firmware update notification to your e-mail address.

**Enable Email** When this option is enabled, router activity logs **Notification:** are e-mailed to a designated e-mail address.

From Email This e-mail address will appear as the sender Address: when you receive a log file or firmware upgrade notification via e-mail.

- To Email Address: Enter the e-mail address where you want the e-mail sent.
  - SMTP Server Enter the SMTP server address for sending Address: e-mail. If your SMTP server requires authentication, select this option.

**Enable** Check this box if your SMTP server requires **Authentication**: authentication.

Account Name: Enter your account for sending e-mail.

- Password: Enter the password associated with the account. Re-type the password associated with the account.
- **On Log Full:** When this option is selected, logs will be sent via e-mail when the log is full.
- **On Schedule:** Selecting this option will send the logs via e-mail according to schedule.

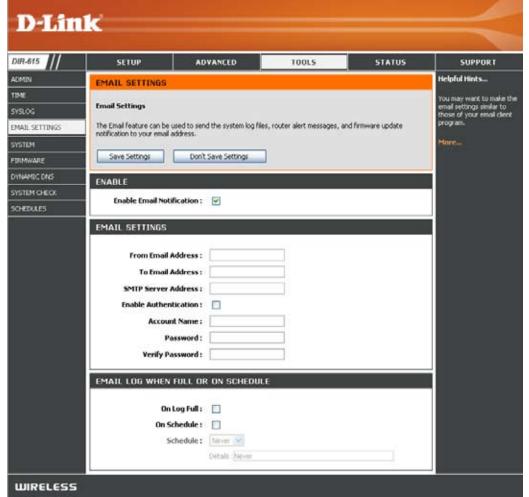

Schedule: This option is enabled when On Schedule is selected. You can select a schedule from the list of defined schedules. To create a schedule, go to **Tools > Schedules**.

#### **System Settings**

Save Settings to Use this option to save the current router Local Hard Drive: configuration settings to a file on the hard disk of the computer you are using. First, click the Save button. You will then see a file dialog, where you can select a location and file name for the settings.

Load Settings Use this option to load previously saved from Local Hard router configuration settings. First, use the Drive: Browse control to find a previously save file of configuration settings. Then, click the Load button to transfer those settings to the router.

**Restore to Factory Default Settings:** This option will restore all configuration settings back to the settings that were in effect at the time the router was shipped from the factory. Any settings that have not been saved will be lost, including any rules that you have created. If you want to save the current router configuration settings, use the **Save** button above.

Reboot Device: Click to reboot the router.

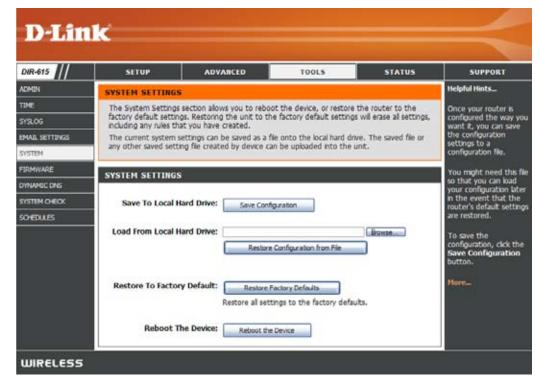

### **Update Firmware**

You can upgrade the firmware of the Router here. Make sure the firmware you want to use is on the local hard drive of the computer. Click on **Browse** to locate the firmware file to be used for the update. Please check the D-Link support site for firmware updates at http://support.dlink.com. You can download firmware upgrades to your hard drive from the D-Link support site.

- Firmware Click on Check Online Now for Latest Firmware Upgrade: Version to find out if there is an updated firmware; if so, download the new firmware to your hard drive.
- Browse: After you have downloaded the new firmware, click Browse to locate the firmware update on your hard drive. Click Upload to complete the firmware upgrade.
- Notifications Check Automatically Check Online for Latest Options: Firmware Version to have the router check automatically to see if there is a new firmware upgrade.

Check **Email Notification of Newer Firmware Version** to have the router send an e-mail when there is a new firmware available.

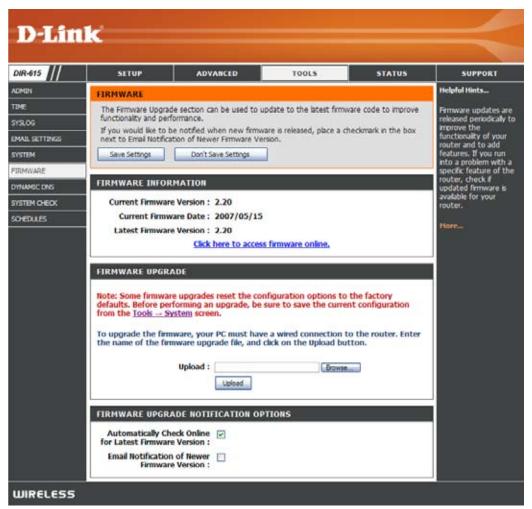

#### DDNS

The DDNS feature allows you to host a server (Web, FTP, Game Server, etc...) using a domain name that you have purchased (www.whateveryournameis.com) with your dynamically assigned IP address. Most broadband Internet Service Providers assign dynamic (changing) IP addresses. Using a DDNS service provider, your friends can enter in your domain name to connect to your server no matter what your IP address is.

- DDNS: Dynamic Domain Name System is a method of keeping a domain name linked to a changing IP Address. Check the box to enable DDNS.
- Server Address: Choose your DDNS provider from the drop down menu.
  - Host Name: Enter the Host Name that you registered with your DDNS service provider.
- Username or Key: Enter the Username for your DDNS account.
- Password or Key: Enter the Password for your DDNS account.
  - Timeout: Enter a time (in hours).
  - Status: Displays the current connection status to your DDNS server.

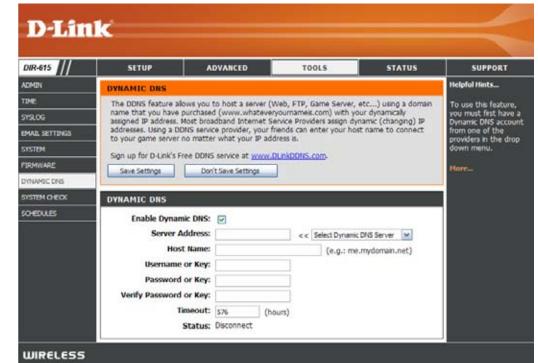

#### System Check

- **Ping Test:** The Ping Test is used to send Ping packets to test if a computer is on the Internet. Enter the IP Address that you wish to Ping, and click **Ping**.
- **Ping Results:** The results of your ping attempts will be displayed here.

| D-Lin          | ık                       |                                                        |        |        |                                                                                                    |
|----------------|--------------------------|--------------------------------------------------------|--------|--------|----------------------------------------------------------------------------------------------------|
| DIR-615        | SETUP                    | ADVANCED                                               | TOOLS  | STATUS | SUPPORT                                                                                                    |
| ACMON          | PING TEST                |                                                        |        |        | Helpful Hints                                                                                                    |
| TIME           |                          |                                                        |        |        | "Ping" checks whether a                                                                                                    |
| SYSLOG         | Ping Test sends "ping" p | computer on the Internet<br>is running and responding. |        |        |                                                                                                    |
| EMAIL SETTINGS |                          |                                                        |        |        | Enter either the IP addres<br>of the target computer or                                                                                                    |
| SYSTEM         | PING TEST                |                                                        |        |        | enter its fully qualified<br>domain name.                                                                                                    |
| FIRMWARE       | Host Name or IP          | Address :                                              | Ping 2 | op     | and the second second s |
| DVINAMIC DNS   | PING RESULT              |                                                        |        |        | More                                                                                                    |
| SYSTEM CHECK   | Enter a host name or IP  | address above and click 'Ping'                         |        |        |                                                                                                    |
| SCHEDULES      |                          |                                                        |        |        |                                                                                                    |
| WIRELESS       |                          |                                                        |        |        |                                                                                                    |

#### Schedules

- Name: Enter a name for your new schedule.
- **Days:** Select a day, a range of days, or All Week to include every day.
- Time: Check All Day 24hrs or enter a start and end time for your schedule.
- Save: Click Save to save your schedule. You must click Save Settings at the top for your schedules to go into effect.
- Schedule Rules The list of schedules will be listed here. Click List: the Edit icon to make changes or click the Delete icon to remove the schedule.

| IR-615                               | SETUP                                | ADVANCED                                        | TOOLS                                | STATUS                               | SUPPORT                                                                                                    |
|--------------------------------------|--------------------------------------|-------------------------------------------------|--------------------------------------|--------------------------------------|----------------------------------------------------------------------------------------------------|
| MUN                                  | SCHEDULES                            | ÷.                                              |                                      | -                                    | Helpful Hints                                                                                                    |
| ne<br>91.0g<br>Wall Settongs<br>Stem | The Schedule configuration features. | tion option is used to man<br>Don't Save Settin | age schedule rules for various firev | ual and parental control             | Schedules are used with<br>number of other feature<br>to define when those<br>features are in effect.<br>Give each schedule a na<br>that is meaningful to yo |
| unware                               | ADD SCHEDULE                         | RULE                                            |                                      |                                      | For example, a scheduli<br>for Monday through Price                                                                                                    |
| NAMIC DNS<br>STEM CHECK              |                                      | Name : Doy(s) : O All We                        | ek 💿 Select Day(s)                   |                                      | from 3:00pm to 9:00pm,<br>might be called "After<br>School".                                                                                                 |
| HEDULES                              | All Da                               | un [<br>y-24 hrs:                               | Mon 🗋 Tue 🗋 Wed 🗌 Thu                | 🗌 Fri 🗋 Sat                          | Click Save to add a<br>completed schedule to t<br>list below.                                                                                                |
|                                      |                                      | End Time : 0 :                                  | 0 AM M (hour:minute                  | e, 12 hour time)<br>e, 12 hour time) | Click the Edit icon to<br>change an existing<br>schedule.                                                                                                    |
|                                      | SCHEDULE RULE                        | Save_                                           | Gear                                 |                                      | Cick the Delete icon to<br>permanently delete a<br>schedule.                                                                                                 |
|                                      | Name                                 | Day(s)                                          | Time Frame                           | 18.6                                 | Morea                                                                                                    |

#### **Device Information**

This page displays the current information for the DIR-615. It will display the LAN, WAN (Internet), and Wireless information.

If your Internet connection is set up for a Dynamic IP address then a **Release** button and a **Renew** button will be displayed. Use **Release** to disconnect from your ISP and use **Renew** to connect to your ISP.

If your Internet connection is set up for PPPoE, a **Connect** button and a **Disconnect** button will be displayed. Use **Disconnect** to drop the PPPoE connection and use **Connect** to establish the PPPoE connection.

See the following page for more information.

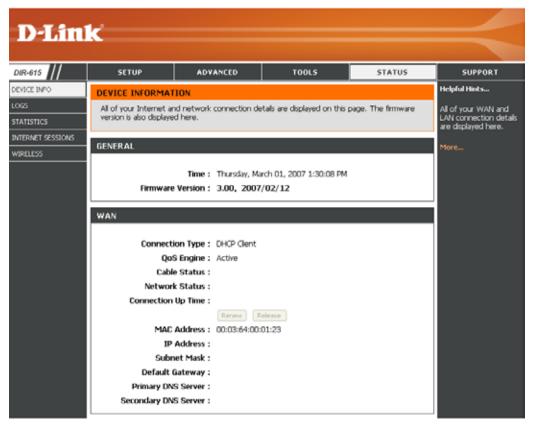

General: Displays the router's time and firmware version.

Displays the MAC address and the public IP WAN: settings for the router.

- LAN: Displays the MAC address and the private (local) IP settings for the router.
- Wireless LAN: Displays the wireless MAC address and your wireless settings such as SSID and Channel.
- LAN Computers: Displays computers and devices that are connected to the router via Ethernet and that are receiving an IP address assigned by the router (DHCP).

#### **IGMP Multicast**

Memberships: Displays the Multicast Group IP Address.

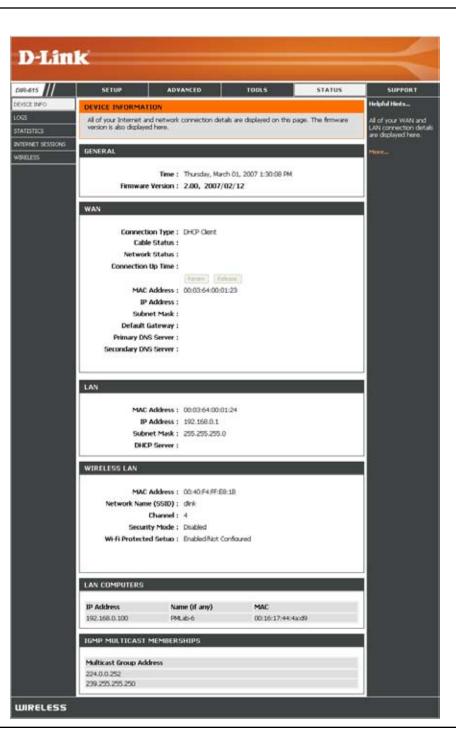

### Log

The router automatically logs (records) events of possible interest in it's internal memory. If there isn't enough internal memory for all events, logs of older events are deleted but logs of the latest events are retained. The Logs option allows you to view the router logs. You can define what types of events you want to view and the level of the events to view. This router also has external Syslog Server support so you can send the log files to a computer on your network that is running a Syslog utility.

- What to View: You can select the types of messages that you want to display from the log. Firewall & Security, System, and Router Status messages can be selected.
- View Levels: There are three levels of message importance: Informational, Warning, and Critical. Select the levels that you want displayed in the log.
  - Apply Log Will filter the log results so that only the selected **Settings:** options appear.
  - **Refresh:** Updates the log details on the screen so it displays any recent activity.
    - **Clear:** Clears all of the log contents.
- Email Now: This option will send a copy of the router log to the e-mail address configured in the **Tools > Email** Settings screen.
- Save Log: This option will save the router to a log file on your computer.

| R-615                                               | SETUP                                                                                                    | ADVANCED                                                                                                    | TOOLS                      | STATUS               | SUPPORT                                                                                                    |  |  |  |  |
|-----------------------------------------------------|----------------------------------------------------------------------------------------------------|----------------------------------------------------------------------------------------------------|----------------------------|----------------------|----------------------------------------------------------------------------------------------------|--|--|--|--|
| ICE INFO<br>5<br>TISTICS<br>IRMET SESSIONS<br>ELESS | view and the event l<br>can send the log file:                                                                                                    | w the router logs. You car<br>levels to view. This router a<br>s to a computer on your ne                                                                                                    | iso has external syslog se | erver support so you | Helpful Hints<br>Check the log<br>frequently to detect<br>unauthoreed network<br>usage.<br>You can also have the<br>log mailed to you<br>periodically. Refer to<br>Tools = Chall. |  |  |  |  |
|                                                     | View<br>LOG DETAILS<br>[INFO] Thu Mar 01 12<br>[INFO] Thu Mar 01 13<br>67.128,235.161:1303<br>[INFO] Thu Mar 01 13<br>[INFO] Thu Mar 01 13<br>(INFO] Thu Mar 01 13<br>67.128,235.161:1701<br>[INFO] Thu Mar 01 13<br>84.112.37.99 to 67.1<br>[INFO] Thu Mar 01 13<br>194.112.37.99 to 67.1<br>[INFO] Thu Mar 01 13<br>194.112.68.0.100 chang<br>[INFO] Thu Mar 01 13<br>194.100 chan 01 13<br>4Alowed Web State: | LOG OPTIONS         What to View : Freewal & Security System Router Status         View Levels : Ortical Warning Informational         Apply Log Settings Now         LOG DETAILS         Refresh Clear Email Now Seve Log         INFO Thu May 01 13:35:51 2007 Log Viewed by IP address 192:152:81:216         INFO Thu May 01 13:35:61 2007 Blocked incoming TCP connection request from         67:129:255:161:1260 to 67:120:140:145:1433         [INFO] Thu May 01 13:33:46 2007 Previous message repeated 1 time         [INFO] Thu May 01 13:33:46 2007 Previous message repeated 1 time         [INFO] Thu May 01 13:32:42 2007 Blocked incoming TCP connection request from         67:129:255:161:12097 to 67:130:140:145:1433         [INFO] Thu May 01 13:32:42 2007 Previous message repeated 1 time         [INFO] Thu May 01 13:23:22 2007 Revious message repeated 1 time         [INFO] Thu May 01 13:20:12 2007 Previous message repeated 1 time         [INFO] Thu May 01 13:20:12 2007 Previous message repeated 1 time         [INFO] Thu May 01 13:20:12 2007 Previous message repeated 1 time         [INFO] Thu May 01 13:20:12 2007 Previous message repeated 1 time         [INFO] Thu May 01 13:20:12 2007 Previous message repeated 1 time         [INFO] Thu May 01 13:20:12 2007 Previous message repeated 1 time         [INFO] Thu May 01 13:20:12 2007 Previous mes |                            |                      |                                                                                                    |  |  |  |  |

#### **Stats**

The screen below displays the Traffic Statistics. Here you can view the amount of packets that pass through the DIR-615 on both the Internet and the LAN ports. The traffic counter will reset if the device is rebooted.

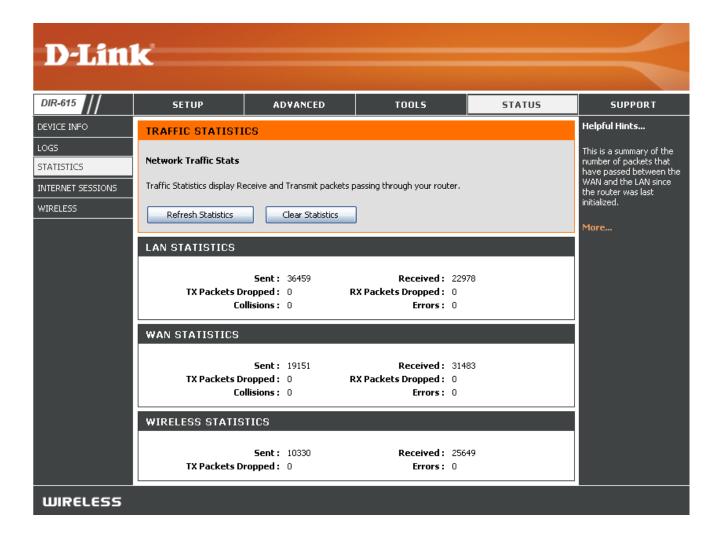

### **Internet Sessions**

The Internet Sessions page displays full details of active Internet sessions through your router. An Internet session is a conversation between a program or application on a LAN-side computer and a program or application on a WAN-side computer.

- Local: The IP address and, where appropriate, port number of the local application.
- **NAT:** The port number of the LAN-side application as viewed by the WAN-side application.

The IP address and, where appropriate, port **Internet:** number of the application on the Internet.

The communications protocol used for the conversation.

| Product Page: DIR-63 | 25                    |          |                            |             |         | 1     | lardware | Version: C1 | Firmware Version: 3.00                     |
|----------------------|-----------------------|----------|----------------------------|-------------|---------|-------|----------|-------------|--------------------------------------------|
| D-Lin                | k                     |          |                            |             |         |       |          |             |                                            |
| DIR-615              | SETUP                 | 1        | ADVANCED                   | T00         | .5      |       | 51       | ATUS        | SUPPORT                                    |
| DEVICE INFO          | INTERNET SESSI        | DNS      |                            |             |         | _     |          |             | Helpful Hints                              |
| LOGS                 | This page displays th | ne ful o | details of active internet | sessions to | YOUR TO | uter. |          |             | This is a list of all active               |
| STATISTICS           |                       |          |                            |             |         |       |          |             | conversations between<br>WAN computers and |
| INTERNET SESSIONS    | Local                 | NAT      | Internet                   | Protocol    | State   | Dir   | Priority | Time Out    | LAN computers.                             |
| WIFELESS             | 192.168.0.1:80        | 8080     | 192.152.81.222:1774        | TCP         | EST     | In    | 196      | 7800        |                                            |
| TELELOP              | 192.168.0.1:80        | 8080     | 192.152.81.222:1773        | TCP         | EST     | In    | 255      | 7900        | More                                       |
|                      | 192.168.0.1:80        | 8090     | 192.152.81.222:1772        | TCP         | CL.     | In    | 169      | 225         |                                            |
|                      | 192.168.0.1:80        | 9090     | 192.152.81.222:1771        | TOP         | a.      | In    | 169      | 223         |                                            |
|                      | 192.168.0.1:80        | 8080     | 192.152.81.222:1770        | TOP         | a       | In    | 169      | 231         |                                            |
|                      | 67.130.140.145:68     | 68       | 67.130.140.152:67          | UDP         |         | Out   | 137      | 227         |                                            |
|                      | 192.168.0.1:80        | 8080     | 192.152.81.222:1769        | TOP         | CL.     | In    | 169      | 198         |                                            |
|                      | 192.168.0.1:80        | 8080     | 192.152.81.222:1768        | TOP         | a       | In    | 169      | 174         |                                            |

#### **Protocol:**

**State:** State for sessions that use the TCP protocol:

NO: None -- This entry is used as a placeholder for a future connection that may occur.

SS: SYN Sent -- One of the systems is attempting to start a connection.

EST: Established -- the connection is passing data.

FW: FIN Wait -- The client system has requested that the connection be stopped.

CW: Close Wait -- The server system has requested that the connection be stopped.

TW: Time Wait -- Waiting for a short time while a connection that was in FIN Wait is fully closed.

LA: Last ACK -- Waiting for a short time while a connection that was in Close Wait is fully closed.

CL: Closed -- The connection is no longer active but the session is being tracked in case there are any retransmitted packets still pending.

The direction of initiation of the conversation:

**Out** - Initiated from LAN to WAN. **In** - Initiated from WAN to LAN.

- Dir: The preference given to outbound packets of this conversation by the QoS Engine logic. Smaller numbers represent higher priority.
- **Priority:** The number of seconds of idle time until the router considers the session terminated. The initial value of Time Out depends on the type and state of the connection.
- Time Out:300 seconds UDP connections.240 seconds Reset or closed TCP connections. The connection does not close instantly so that lingering packets<br/>can pass or the connection can be re-established.<br/>7800 seconds Established or closing TCP connections.

#### Wireless

The wireless client table displays a list of current connected wireless clients. This table also displays the connection time and MAC address of the connected wireless clients.

| D-Lin             | -                       |                             |              |             |                  |                                                     |
|-------------------|-------------------------|-----------------------------|--------------|-------------|------------------|-----------------------------------------------------|
|                   |                         |                             |              |             |                  |                                                     |
| DIR-615           | SETUP                   | ADVANCED                    | тоо          | L <b>S</b>  | STATUS           | SUPPORT                                             |
| DEVICE INFO       | WIRELESS                |                             |              |             |                  | Helpful Hints                                       |
| LOGS              |                         | -1                          |              |             |                  | This is a list of all                               |
| STATISTICS        | Associated Wireless (   | client List                 |              |             |                  | wireless clients that are<br>currently connected to |
| INTERNET SESSIONS | Use this option to viev | w the wireless clients that | are connecte | d to your v | vireless router. | your wireless router.                               |
| WIRELESS          | NUMBER OF WIREL         | ESS CLIENTS : 1             |              |             |                  | More                                                |
|                   | MAC Address             | IP Address                  | Mode         | Rate        | Signal (%)       |                                                     |
|                   | 0015E9F98114            | 192.168.0.111               | 11g          | 54          | 80               |                                                     |
| WIRELESS          |                         |                             |              |             |                  |                                                     |

#### Support

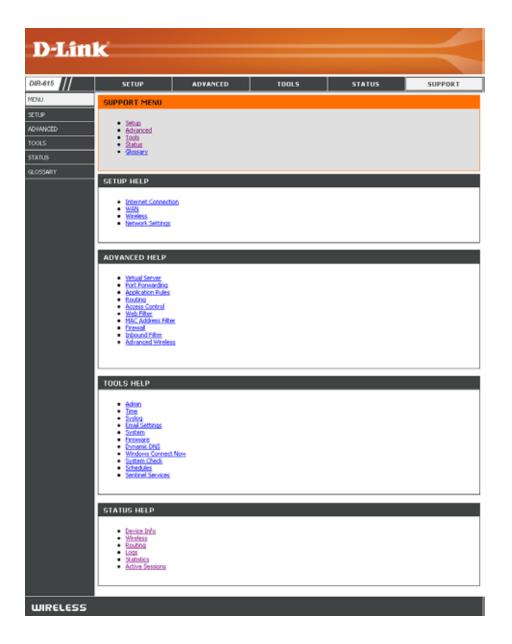

# **Wireless Security**

This section will show you the different levels of security you can use to protect your data from intruders. The DIR-615 offers the following types of security:

- WPA2 (Wi-Fi Protected Access 2)
- WPA (Wi-Fi Protected Access)
- WEP (Wired Equivalent Privacy)

- WPA2-PSK(Pre-Shared Key)
- WPA-PSK (Pre-Shared Key)

## What is WEP?

WEP stands for Wired Equivalent Privacy. It is based on the IEEE 802.11 standard and uses the RC4 encryption algorithm. WEP provides security by encrypting data over your wireless network so that it is protected as it is transmitted from one wireless device to another.

To gain access to a WEP network, you must know the key. The key is a string of characters that you create. When using WEP, you must determine the level of encryption. The type of encryption determines the key length. 128-bit encryption requires a longer key than 64-bit encryption. Keys are defined by entering in a string in HEX (hexadecimal - using characters 0-9, A-F) or ASCII (American Standard Code for Information Interchange – alphanumeric characters) format. ASCII format is provided so you can enter a string that is easier to remember. The ASCII string is converted to HEX for use over the network. Four keys can be defined so that you can change keys easily.

## What is WPA?

WPA, or Wi-Fi Protected Access, is a Wi-Fi standard that was designed to improve the security features of WEP (Wired Equivalent Privacy).

The 2 major improvements over WEP:

- Improved data encryption through the Temporal Key Integrity Protocol (TKIP). TKIP scrambles the keys using a hashing algorithm and, by adding an integrity-checking feature, ensures that the keys haven't been tampered with. WPA2 is based on 802.11i and uses Advanced Encryption Standard (AES) instead of TKIP.
- User authentication, which is generally missing in WEP, through the extensible authentication protocol (EAP). WEP regulates access to a wireless network based on a computer's hardware-specific MAC address, which is relatively simple to be sniffed out and stolen. EAP is built on a more secure public-key encryption system to ensure that only authorized network users can access the network.

WPA-PSK/WPA2-PSK uses a passphrase or key to authenticate your wireless connection. The key is an alpha-numeric password between 8 and 63 characters long. The password can include symbols (!?\*&\_) and spaces. This key must be the exact same key entered on your wireless router or access point.

WPA/WPA2 incorporates user authentication through the Extensible Authentication Protocol (EAP). EAP is built on a more secure public key encryption system to ensure that only authorized network users can access the network.

### **Wireless Security Setup Wizard**

To run the security wizard, browse to the Setup page and then click the Launch Wireless Security Setup Wizard

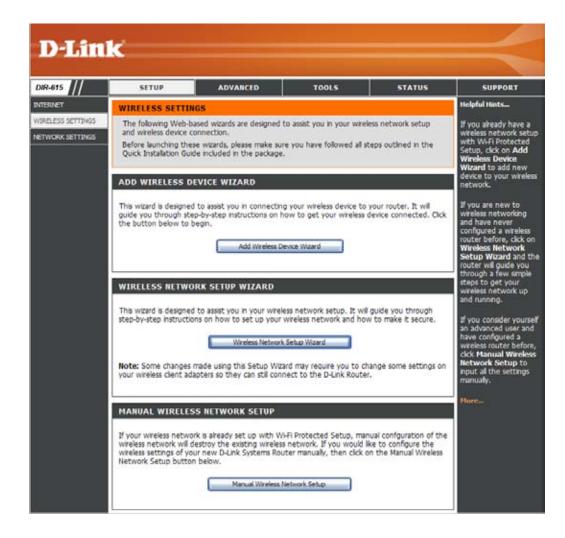

- Auto: Select to auto generate your wireless security settings. This option can be used when using a wireless adapter that supports Wi-Fi Protected Setup.
- **Manual:** Select this option to run the wireless setup wizard which will guide you to configure your wireless settings. Skip to page 73.

| PLEASE SELECT CONFIGURA | TION METHOD TO SET UP YOUR WIRELESS NETWORK                                                                                                    |
|-------------------------|----------------------------------------------------------------------------------------------------|
|                         | <ul> <li>Select this option if your wireless device supports Wi-Fi Protected Setup</li> <li>Select this option if you want to setup your network manually</li> </ul> |
|                         | Prev Next Cancel Save                                                                                                    |

#### **Wireless Wizard - Auto**

The router has automatically generated your wireless settings. Please write down and keep this information for your reference. Click **Save**.

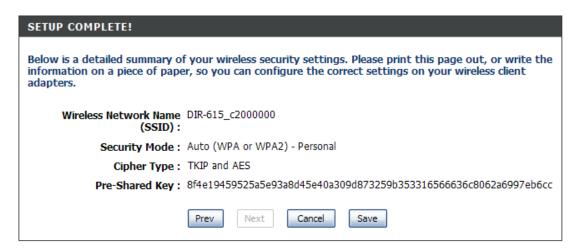

#### Click Next to continue.

| Enter the SSID (Service Set Identifier). The SSID is the |
|----------------------------------------------------------|
| name of your wireless network. Create a name using up to |
| 32 characters. The SSID is case-sensitive.               |

Select the level of security for your wireless network:

- Best WPA2 Authentication
- Better WPA Authentication
- Good WEP Encryption
- None No security

Click Next to continue.

| If you selected | Best of | or E | Better, | enter | а | password | between |
|-----------------|---------|------|---------|-------|---|----------|---------|
| 8-63 characters |         |      |         |       |   |          |         |

If you selected Good, enter 13 characters or 26 Hex digits.

Click Next to continue.

| WELCOME TO THE D-LINK WIRELESS SECURITY SETUP WIZARD                                                                                                    |
|----------------------------------------------------------------------------------------------------|
| This wizard will guide you through a step-by-step process to setup your wireless network and make it secure.                                              |
| <ul> <li>Step 1: Name your Wireless Network</li> <li>Step 2: Secure your Wireless Network</li> <li>Step 3: Set your Wireless Security Password</li> </ul> |
| Next                                                                                                    |

| STEP 1: NAME YOUR WIRE                                                                                                    | ELESS NETWORK                                                                                                    |  |  |  |
|----------------------------------------------------------------------------------------------------|----------------------------------------------------------------------------------------------------|--|--|--|
| Your wireless network needs a name so it can be easily recognized by wireless clients. For security purposes, it is highly recommended to change the pre-configured network name of [dlink]. |                                                                                                    |  |  |  |
| Wireless Network Name<br>(SSID) :                                                                                                    | dlink                                                                                                    |  |  |  |
| (0166).                                                                                                    | Prev Next Cancel                                                                                                    |  |  |  |
| OTER OF OFFICER HOUR IN                                                                                                    |                                                                                                    |  |  |  |
| STEP 2: SECURE YOUR WI                                                                                                    | RELESS NETWORK                                                                                                    |  |  |  |
| In order to protect your networ<br>one of the following wireless net                                                                                                    | k from hackers and unauthorized users, it is highly recommended you choose<br>twork security settings.                    |  |  |  |
|                                                                                                    | ss security -Good Security, Better Security, AND Best Security. The level you<br>features your wireless adapters support. |  |  |  |
| Best 🔘                                                                                                    | Select this option if your wireless adapters SUPPORT WPA2                                                                 |  |  |  |
| BETTER 🔘                                                                                                    | Select this option if your wireless adapters SUPPORT WPA                                                                  |  |  |  |
| GOOD 🔘                                                                                                    | Select this option if your wireless adapters DO NOT SUPPORT WPA                                                           |  |  |  |
| NONE 💿                                                                                                    | Select this option if you do not want to activate any security features                                                   |  |  |  |
| For information on which security features your wireless adapters support, please refer to the adapters'<br>documentation.                                                                   |                                                                                                    |  |  |  |
| Note: All D-Link wireless adapters currently support WPA.                                                                                                    |                                                                                                    |  |  |  |

| STEP 3: SET YOUR WIRELESS SECURITY PASSWORD                                                                                                    |
|----------------------------------------------------------------------------------------------------|
| You have selected your security level - you will need to set a wireless security password.                                                           |
| Wireless Security Password :<br>(8 to 63 characters)                                                                                                 |
| Note: You will need to enter the same password as keyed in this step into your wireless clients in order to<br>enable proper wireless communication. |
| Prev Next Cancel                                                                                                    |

Cancel

Prev

Next

D-Link DIR-615 User Manual

Section 4 - Security

If you selected Good, the following screen will show you your WEP key to enter on your wireless clients.

Click Save to finish the Security Wizard.

|                                   | your wireless security settings. Please print this page out, or write the so you can configure the correct settings on your wireless client adapters. |
|-----------------------------------|----------------------------------------------------------------------------------------------------|
| Wireless Network Name<br>(SSID) : | dlink                                                                                                    |
| Wep Key Length :                  | 128 bits                                                                                                    |
| Default WEP Key to Use :          | 1                                                                                                    |
| Authentication :                  | Open                                                                                                    |
| Wep Key :                         | 41AC3 DB525 1F8A8 D87AC B1B0F D                                                                                                    |

If you selected Better, the following screen will show you your Pre-Shared Key to enter on your wireless clients.

Click **Save** to finish the Security Wizard.

| SETUP COMPLETE!                   |                                                                                                    |  |
|-----------------------------------|----------------------------------------------------------------------------------------------------|--|
|                                   | your wireless security settings. Please print this page out, or write the<br>so you can configure the correct settings on your wireless client adapters. |  |
| Wireless Network Name<br>(SSID) : | dlink                                                                                                    |  |
| Encryption :<br>Pre-Shared Key :  | WPA-PSK/TKIP (also known as WPA Personal)<br>passwordIM2Z                                                                                                |  |
|                                   | Prev Cancel Save                                                                                                    |  |

If you selected Best, the following screen will show you your Pre-Shared Key to enter on your wireless clients.

Click Save to finish the Security Wizard.

| SETUP COMPLETE!                                                                                                    |                                            |  |  |  |
|----------------------------------------------------------------------------------------------------|--------------------------------------------|--|--|--|
| Below is a detailed summary of your wireless security settings. Please print this page out, or write the information on a piece of paper, so you can configure the correct settings on your wireless client adapters. |                                            |  |  |  |
| Wireless Network Name<br>(SSID) :                                                                                                    | dlink                                      |  |  |  |
| Encryption :                                                                                                    | WPA2-PSK/AES (also known as WPA2 Personal) |  |  |  |
| Pre-Shared Key :                                                                                                    | password                                   |  |  |  |
|                                                                                                    | Prev Cancel Save                           |  |  |  |
|                                                                                                    |                                            |  |  |  |

If you selected WPA-Enterprise, the RADIUS information will be displayed. Click Save to finish the Security Wizard.

## **Configure WEP**

It is recommended to enable encryption on your wireless router before your wireless network adapters. Please establish wireless connectivity before enabling encryption. Your wireless signal may degrade when enabling encryption due to the added overhead.

- Log into the web-based configuration by opening a web browser and entering the IP address of the router (192.168.0.1). Click on Setup and then click Wireless Settings on the left side.
- 2. Next to Security Mode, select WEP.
- 3. Next to *WEP Key Length*, select the level of encryption (64 or 128-bit).

**Hex** - (recommended) Letters A-F and numbers 0-9 are valid.

- 4. Next to *WEP Key 1*, enter a WEP key that you create. Make sure you enter this key exactly on all your wireless devices. You may enter up to 4 different keys.
- 5. Next to Authentication, select Shared Key.
- 6. Click **Save Settings** to save your settings. If you are configuring the router with a wireless adapter, you will lose connectivity until you enable WEP on your adapter and enter the same WEP key as you did on the router.

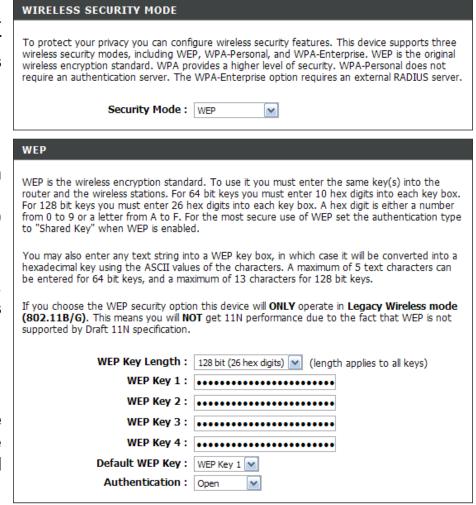

## **Configure WPA-Personal (PSK)**

It is recommended to enable encryption on your wireless router before your wireless network adapters. Please establish wireless connectivity before enabling encryption. Your wireless signal may degrade when enabling encryption due to the added overhead.

- Log into the web-based configuration by opening a web browser and entering the IP address of the router (192.168.0.1). Click on Setup and then click Wireless Settings on the left side.
- 2. Next to Security Mode, select WPA-Personal.
- 3. Next to *WPA Mode*, select **Auto**, **WPA2 Only**, or **WPA Only**. Use **Auto** if you have wireless clients using both WPA and WPA2.
- 4. Next to *Cypher Type*, select **TKIP and AES**, **TKIP**, or **AES**. If you have wireless clients that use both types, use **TKIP and AES**.
- 5. Next to *Group Key Update Interval*, enter the amount of time before the group key used for broadcast and multicast data is changed (3600 is default).
- 6. Next to *Pre-Shared Key*, enter a key (passphrase). The key is entered as a pass-phrase in ASCII format at both ends of the wireless connection. The pass-phrase must be between 8-63 characters.

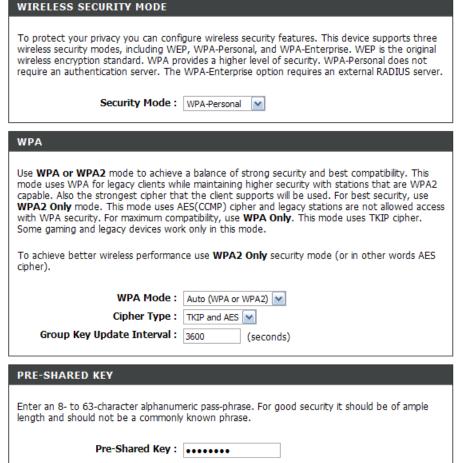

7. Click **Save Settings** to save your settings. If you are configuring the router with a wireless adapter, you will lose connectivity until you enable WPA-PSK on your adapter and enter the same passphrase as you did on the router.

## **Configure WPA-Enterprise (RADIUS)**

It is recommended to enable encryption on your wireless router before your wireless network adapters. Please establish wireless connectivity before enabling encryption. Your wireless signal may degrade when enabling encryption due to the added overhead.

- **1.** Log into the web-based configuration by opening a web browser and entering the IP address of the router (192.168.0.1). Click on **Setup** and then click **Wireless Settings** on the left side.
- 2. Next to Security Mode, select WPA-Enterprise.
- 3. Next to *WPA Mode*, select **Auto**, **WPA2 Only**, or **WPA Only**. Use **Auto** if you have wireless clients using both WPA and WPA2.
- 4. Next to *Cypher Type*, select **TKIP and AES**, **TKIP**, or **AES**. If you have wireless clients that use both types, use **TKIP and AES**.
- 5. Next to *Group Key Update Interval*, enter the amount of time before the group key used for broadcast and multicast data is changed (3600 is default).
- 6. Next to *Authentication Timeout*, enter the amount of time before a client is required to re-authenticate (60 minutes is default).
- 7. Next to *RADIUS Server IP Address* enter the IP Address of your RADIUS server.

| WIRELESS SECURITY MOD                                                                                                    | E                                                                                                    |
|----------------------------------------------------------------------------------------------------|----------------------------------------------------------------------------------------------------|
| security modes including: WEP, WPA-                                                                                          | igure wireless security features. This device supports three wireless<br>Personal, and WPA-Enterprise. WEP is the original wireless encryption<br>el of security. WPA-Personal does not require an authentication server.<br>an external RADIUS server.                                                                                                    |
| Security Mode :                                                                                                    | WPA-Enterprise                                                                                                    |
| WPA                                                                                                    |                                                                                                    |
| for legacy clients while maintaining his<br>cipher that the client supports will be<br>(CCMP) cipher and legacy stations and | a balance of strong security and best compatibility. This mode uses WPA<br>pher security with stations that are WPA2 capable. Also the strongest<br>used. For best security, use <b>WPA2 Only</b> mode. This mode uses AES<br>e not allowed access with WPA security. For maximum compatibility, use<br>ter. Some gaming and legacy devices work only in this mode. |
| To achieve better wireless performan                                                                                         | ce use WPA2 Only security mode (or in other words AES cipher).                                                                                                    |
| WPA Mode :<br>Group Key Update Interval :                                                                                    | WPA Only<br>3600 (seconds)                                                                                                    |
| EAP (802.1X)                                                                                                    |                                                                                                    |
| When WPA enterprise is enabled, the server.                                                                                  | router uses EAP (802. 1x) to authenticate clients via a remote RADIUS                                                                                                    |
| Authentication Timeout :                                                                                                    | 60 (minutes)                                                                                                    |
| RADIUS server IP Address :                                                                                                   | 0.0.0.0                                                                                                    |
| RADIUS server Port :                                                                                                    | 1812                                                                                                    |
| RADIUS server Shared<br>Secret :                                                                                             | radius_shared                                                                                                    |
| MAC Address Authentication :                                                                                                 |                                                                                                    |
| Advanced >>                                                                                                    |                                                                                                    |

8. Next to RADIUS Server Port, enter the port you are using with your RADIUS server. 1812 is the default port.

9. Next to RADIUS Server Shared Secret, enter the security key.

- 10. If the *MAC Address Authentication* box is selected then the user will need to connect from the same computer whenever logging into the wireless network.
- 11. Click **Advanced** to enter settings for a secondary RADIUS Server.
- 12. Click Apply Settings to save your settings.

#### EAP (802.1X) When WPA enterprise is enabled, the router uses EAP (802.1x) to authenticate clients via a remote RADIUS server. Authentication Timeout: 60 (minutes) RADIUS server IP Address: 0.0.0.0 RADIUS server Port: 1812 RADIUS server Shared radius\_shared Secret : MAC Address Authentication : << Advanced Optional backup RADIUS server: Second RADIUS server IP 0.0.0.0 Address : Second RADIUS server Port: 1812 Second RADIUS server radius\_shared Shared Secret : Second MAC Address **~** Authentication :

# Connect to a Wireless Network Add Wireless Device Wizard

This feature allows you to add any wireless devices that support Wi-Fi Protected Setup (WPS).

Click Next.

| WELCOME TO THE ADD WIRELESS DEVICE WIZARD                                                                                       |  |  |  |  |
|----------------------------------------------------------------------------------------------------|--|--|--|--|
| This wizard will guide you through a step-by-step process to add your wireless device to your wireless network.                 |  |  |  |  |
| <ul> <li>Step 1: Select Configuration Method for your Wireless Network</li> <li>Step 2: Connect your Wireless Device</li> </ul> |  |  |  |  |
| Prev Next Cancel Connect                                                                                                    |  |  |  |  |

Select the method you would like to use for adding a new wireless device onto your wireless network.

| STEP 1: SELECT CONFIGURATION METHOD FOR YOUR WIRELESS NETWORK                                                            |                                                                                      |  |  |  |
|----------------------------------------------------------------------------------------------------|--------------------------------------------------------------------------------------|--|--|--|
| For information on which configuration method your wireless device support, please refer to the adapters' documentation. |                                                                                      |  |  |  |
| PIN                                                                                                    | <ul> <li>Select this option if your wireless device supports PIN</li> </ul>          |  |  |  |
| Push Button                                                                                                    | $\bigcirc$ Select this option if your wireless device supports push button           |  |  |  |
| Manual                                                                                                    | $\bigcirc$ Select this option if you want to configure your wireless device manually |  |  |  |
|                                                                                                    | Prev Next Cancel Connect                                                             |  |  |  |

#### Section 5 - Connecting to a Wireless Network

**PIN:** PIN requires you to enter your wireless device's PIN information.

Enter the wireless device's PIN information in the box and click on **Connect**.

**Push Button:** Push button allows you to connect a wireless device onto your wireless network through button press method.

Click on **Connect** button when you are ready.

To successfully add a new wireless device, you would have to enter either the PIN information or the button must be pressed within 120 seconds.

Manual: Use this option if you uncertain if your

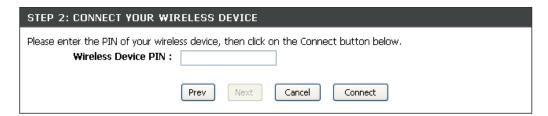

| STEP 2: CONNECT YOUR WIRELESS DEVICE                                      |             |
|---------------------------------------------------------------------------|-------------|
| Please push button on your wireless device, then click on the Connect but | tton below. |
| Prev Next Cancel Co                                                       | Connect     |

| STEP 2: CONNECT Y                                                         | OUR WIRELESS DEVICE                                                                                |
|---------------------------------------------------------------------------|----------------------------------------------------------------------------------------------------|
| Please wait 118 second<br>Cancel button below.<br>Adding wireless device: | s for your wireless device to be connected. If you want to stop the process, click on the Started. |
|                                                                           | Prev Next Cancel Wireless Status                                                                   |

| STEP 2: CONNECT YOUR WIRELESS DEVICE                                                                                                    |
|----------------------------------------------------------------------------------------------------|
| Below is a detailed summary of your wireless security settings. Please print this page out, or write the information on a piece of paper, so you can configure the correct settings on your wireless client adapters. |
| SSID: DIR_9a000000<br>Security Mode: Auto (WPA or WPA2) - Personal<br>Cipher Type: TKIP and AES<br>Pre-shared Key: b4ce49981a226d070017049bd3e1c3cfdb4607f3129a98f367e1413588b00d67                                   |
| Prev Next Cancel Wireless Status                                                                                                    |

## Connect to a Wireless Network Using Windows® XP

Windows<sup>®</sup> XP users may use the built-in wireless utility (Zero Configuration Utility). The following instructions are for Service Pack 2 users. If you are using another company's utility or Windows<sup>®</sup> 2000, please refer to the user manual of your wireless adapter for help with connecting to a wireless network. Most utilities will have a "site survey" option similar to the Windows<sup>®</sup> XP utility as seen below.

If you receive the **Wireless Networks Detected** bubble, click on the center of the bubble to access the utility.

or

Right-click on the wireless computer icon in your system tray (lower-right corner next to the time). Select **View Available Wireless Networks**.

The utility will display any available wireless networks in your area. Click on a network (displayed using the SSID) and click the **Connect** button.

If you get a good signal but cannot access the Internet, check you TCP/ IP settings for your wireless adapter. Refer to the **Networking Basics** section in this manual for more information.

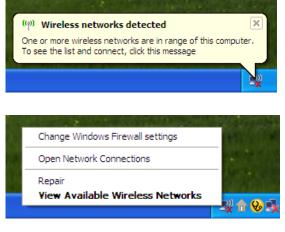

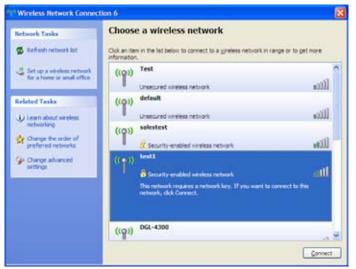

## **Configure WEP**

It is recommended to enable WEP on your wireless router or access point before configuring your wireless adapter. If you are joining an existing network, you will need to know the WEP key being used.

1. Open the Windows<sup>®</sup> XP Wireless Utility by right-clicking on the wireless computer icon in your system tray (lower-right corner of screen). Select View Available Wireless Networks.

2. Highlight the wireless network (SSID) you would like to connect to and click **Connect**.

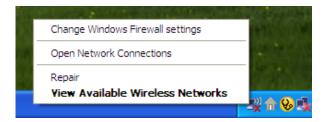

| ( <sup>1)</sup> Wireless Network Connect             | ion 6                                                                                                 |
|------------------------------------------------------|----------------------------------------------------------------------------------------------------|
| Network Tasks                                        | Choose a wireless network                                                                             |
| 🛃 Refresh network list                               | Click an item in the list below to connect to a wireless network in range or to get more information. |
| Set up a wireless network for a home or small office | ((op)) Test                                                                                           |
|                                                      | Unsecured wireless network                                                                            |
| Related Tasks                                        | Unsecured wireless network                                                                            |
| networking                                           | ((p)) salestest                                                                                       |
| Change the order of<br>preferred networks            | Security-enabled wireless network                                                                     |
| Change advanced settings                             | (( )) test1<br>Security-enabled wireless network                                                      |
|                                                      | This network requires a network key. If you want to connect to this network, dick Connect.            |
|                                                      |                                                                                                    |
|                                                      | ((@)) DGL-4300                                                                                        |
|                                                      |                                                                                                    |
|                                                      | Connect                                                                                               |

**3.** The **Wireless Network Connection** box will appear. Enter the same WEP key that is on your router and click **Connect**.

It may take 20-30 seconds to connect to the wireless network. If the connection fails, please verify that the WEP settings are correct. The WEP key must be exactly the same as on the wireless router.

| Wireless Network Conn        | ection                                                                                                 |
|------------------------------|----------------------------------------------------------------------------------------------------|
|                              | a network key (also called a WEP key or WPA key). A network intruders from connecting to this network. |
| Type the key, and then click | : Connect.                                                                                             |
| Network <u>k</u> ey:         | 1                                                                                                    |
| Confirm network key;         |                                                                                                    |
|                              | <u>C</u> onnect Cancel                                                                                 |

## **Configure WPA-PSK**

It is recommended to enable WEP on your wireless router or access point before configuring your wireless adapter. If you are joining an existing network, you will need to know the WEP key being used.

1. Open the Windows<sup>®</sup> XP Wireless Utility by right-clicking on the wireless computer icon in your system tray (lower-right corner of screen). Select View Available Wireless Networks.

2. Highlight the wireless network (SSID) you would like to connect to and click **Connect**.

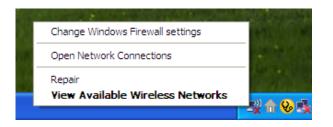

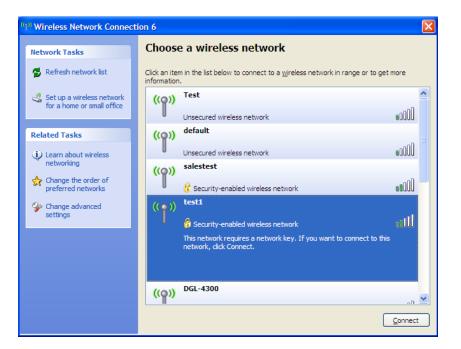

**3.** The **Wireless Network Connection** box will appear. Enter the WPA-PSK passphrase and click **Connect**.

It may take 20-30 seconds to connect to the wireless network. If the connection fails, please verify that the WPA-PSK settings are correct. The WPA-PSK passphrase must be exactly the same as on the wireless router.

| Wireless Network Conne       | ection 🛛 🔀                                                                                               |
|------------------------------|----------------------------------------------------------------------------------------------------|
|                              | a network key (also called a WEP key or WPA key). A network<br>ntruders from connecting to this network. |
| Type the key, and then click | Connect.                                                                                                 |
| Network <u>k</u> ey:         | 1                                                                                                    |
| Confirm network key:         |                                                                                                    |
|                              | <u>C</u> onnect Cancel                                                                                   |

# Setting Up Wi-Fi Protection (WCN 2.0 in Windows Vista)

The DIR-300 supports Wi-Fi protection, referred to as WCN 2.0 in Windows Vista. The instructions for setting this up depend on whether you are using Windows Vista to configure the Router or third party software.

## **Initial Router Configuration for Wi-Fi Protection**

When you first set up the Router, Wi-Fi protection is disabled and unconfigured. To enjoy the benefits of Wi-Fi protection, the Router must be both enabled and configured. There are three basic methods to accomplish this: use Windows Vista's built-in support for WCN 2.0, use software provided by a third party, or use the traditional Ethernet approach.

If you are running Windows Vista, tick the Enable checkbox on the **Wireless Network** window. Use the Current PIN that is displayed on the **Wireless Network** window or choose to click the **Generate New PIN** button or **Reset PIN to Default** button.

| WI-FI PROTECTED SETUP (ALSO CALLED WCN 2.0 IN WINDOW VISTA) |
|-------------------------------------------------------------|
| Enable : 🔽                                                  |
| Current PIN : <b>83449611</b>                               |
| Generate New PIN Reset PIN to Default                       |
| Wi-Fi Protected Status : Enabled / Not Configured           |
| Reset to Unconfigured                                       |
| Add Wireless Device Wizard                                  |
|                                                             |

If you are using third party software to set up Wi-Fi Protection, carefully follow the directions. When you are finished, proceed to the next section to set up the newly-configured Router.

## **Setting Up a Configured Router**

Once the Router has been configured, you can use the push button on the Router or third party software to invite a newcomer to join your Wi-Fi protected network. For maximum security, the software method is recommended. However, the push button method is ideal if there is no access to a GUI.

If you are using the Router's Wi-Fi Security push button option, simultaneously depress the push button located on the side of the Router and the button on the client (or virtual button on the client's GUI). Next click **Finish**. The Client's software will then allow a newcomer to join your secure, Wi-Fi protected network.

If you are using third party software, run the appropriate Wi-Fi Protected System utility. You will be asked to either use the push button method or to manually enter the PIN. Follow the on-screen instructions.

# Changing the Computer Name and Joining a Workgroup

The following are step-by-step directions to change the computer name and join a workgroup.

#### 1. Click on Properties.

2. Click on the Advanced system settings link.

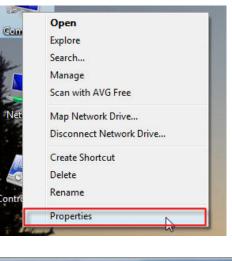

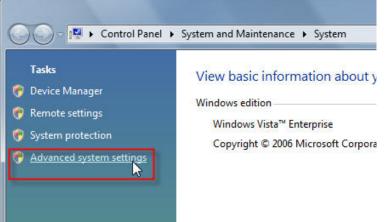

**3.** Click the **Computer Name** tab in the **System Properties** window and enter a description of your computer in the textbox. When you are finished, click the **Change** button.

**4.** Go to the **Computer Name/Domain Changes** window and click the radio button next to the Workgroup you want to join. When you are finished, click the **OK** button.

| ystem Properties                                 | Carp Dance                    | and protogenerations of | X            |
|--------------------------------------------------|-------------------------------|-------------------------|--------------|
| Computer Name Hardw                              | are Advanced                  | System Protection       | Remote       |
| Windows use<br>on the netwo                      |                               | ormation to identify y  | our computer |
| Computer description:                            | I                             |                         |              |
|                                                  | For example: "I<br>Computer". | Kitchen Computer" o     | r "Mary's    |
| Full computer name:                              | Ryan-PC-Dell                  |                         |              |
| Workgroup:                                       | WORKGROUP                     | 5                       |              |
| To use a wizard to join a<br>Network ID.         | a domain or workg             | group, click            | etwork ID    |
| To rename this compute<br>workgroup, click Chang |                               | omain or                | Change       |
|                                                  | ОК                            | Cancel                  | Apply        |

| comp   | an change the name and the membership of this<br>uter. Changes might affect access to network resources.<br>information |
|--------|----------------------------------------------------------------------------------------------------|
| Comp   | uter name:                                                                                                    |
| Offic  | e                                                                                                    |
| Office | omputer name:<br>More                                                                                                   |
| C      | Domain:                                                                                                    |
| 0      | Workgroup:                                                                                                    |
|        | ACCOUNTING                                                                                                    |
|        |                                                                                                    |

# **Configuring the IP Address in Vista**

The following are step-by-step directions to configure the IP address in Windows Vista.

1. Click on Properties.

2. Go to the Network and Internet window and click the appropriate Local Area Connection icon.

3. Right-click the Local Area Connection icon and then select **Properties** from the drop-down menu.

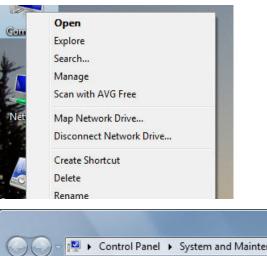

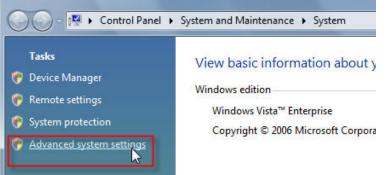

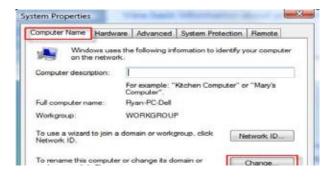

4. Tick the Internet Protocol Version 4 (TCP/IPv4) checkbox in the Networking tab in the Local Area Connection Properties window.

**5.** Click the "Use the following IP address" option in the **General** tab in the **Local Area Connections Properties** window and enter the desired IP address in the space offered. Then click the "Use the following DNS server adresses" option on the same tab and enter the desired DNS server information.

|                              |                      |    | ship of this<br>network resources. |
|------------------------------|----------------------|----|------------------------------------|
| Compute                      | rname:               |    |                                    |
| Office                       |                      |    |                                    |
| Full comp<br>Office<br>Membe | outer name:<br>er of |    | More                               |
| © Do                         | omain:               |    |                                    |
| @ W                          | orkgroup:            |    |                                    |
| A                            | CCOUNTING            |    |                                    |
|                              |                      | ОК | Cancel                             |

| eral                         |                                                                                                    |
|------------------------------|----------------------------------------------------------------------------------------------------|
|                              | automatically if your network supports<br>eed to ask your network administrator                                                                                                    |
| 🕤 Obtain an IP address autom | atically                                                                                                    |
| Use the following IP address |                                                                                                    |
| IP address:                  | 192.168.0.2                                                                                                    |
| Subnet mask:                 | 255 . 255 . 255 . 0                                                                                                    |
| Default gateway:             | K SE K                                                                                                    |
| Obtain DNS server address    | ni tamati allu                                                                                                    |
| Use the following DNS serve  |                                                                                                    |
|                              | and the second second se |
| Preferred DNS server:        | 168 . 95 . 1 . 1                                                                                                    |

6. Right-click the Local Area Connection icon and then select Status from the drop-down menu.

7. Go to the Local Area Connection Status window and click the Details button.

**8.** Confirm your new settings on the **Network Connection Status** window. When you are finished, click the **Done** button.

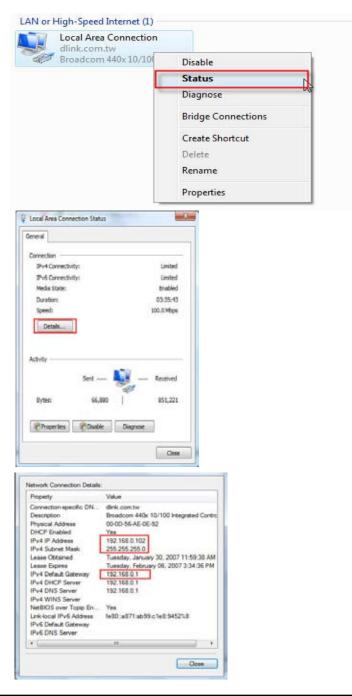

# Setting Up a Connection or Network Wirelessly

The following are step-by-step directions to set up a wireless connection.

**1.** Click on **Set up a connection or network in the Network and Sharing Center** section.

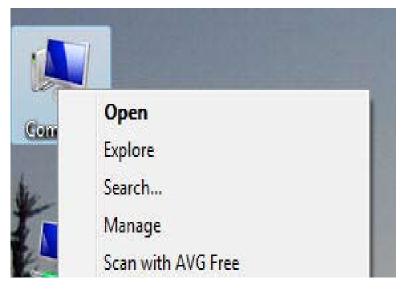

2. Go to the Set up a connection or network window and choose the Set up a wireless router or access point Set up a new wireless network for your home or business option. Click the Next button.

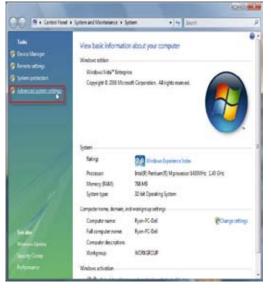

**3.** Click the **Next** button on the **Set up a wireless router or access point** window.

**4.** The following window displays the system progress.

**5.** This window confirms that you want to create wireless network settings that are savable to a USB flash drive.

| mputer Name Hardwa                                                                                                    | are Advanced                                                               | System Prote                                 | ction Rem                             | xe                                    |                   |            |
|----------------------------------------------------------------------------------------------------|----------------------------------------------------------------------------|----------------------------------------------|---------------------------------------|---------------------------------------|-------------------|------------|
| Windows user<br>on the network                                                                                                    | s the following inf<br>k                                                   | ormation to ide                              | ntify your co                         | nputer                                |                   |            |
| omputer description:                                                                                                    | 1                                                                          |                                              |                                       |                                       |                   |            |
|                                                                                                    | For example: "I<br>Computer",                                              | Richen Compu                                 | ter" or "Man                          | /8                                    |                   |            |
| full computer name:                                                                                                    | Ryan PC Dell                                                               |                                              |                                       |                                       |                   |            |
| Vorkgroup:                                                                                                    | WORKGROUP                                                                  | 2                                            |                                       |                                       |                   |            |
| To use a wizard to join a<br>Network ID                                                                                                    | domain or workg                                                            | roup, click                                  | Network                               | ID                                    |                   |            |
| To rename this computer<br>workgroup, click Change                                                                                                    |                                                                            | omain or                                     | Chang                                 |                                       |                   |            |
| inputer marine/                                                                                                    | Domain Cr                                                                  | anyes                                        | ( Income                              |                                       | -                 | -          |
| Computer name:                                                                                                    |                                                                            |                                              |                                       |                                       |                   |            |
| Computer name:<br>Office<br>Full computer nam                                                                                                    | ne:                                                                        |                                              |                                       |                                       |                   |            |
| Computer name:<br>Office<br>Full computer nam                                                                                                    | ie:                                                                        |                                              | [                                     | Mon                                   | e                 | ]          |
| Computer name:<br>Office<br>Full computer nam                                                                                                    | ie:                                                                        |                                              | [                                     | Mon                                   | e                 |            |
| Computer name:<br>Office<br>Full computer nam<br>Office                                                                                                    | ie:                                                                        |                                              | [                                     | Mon                                   | e                 | ]          |
| Computer name:<br>Office<br>Full computer nam<br>Office<br>Member of<br>© Domain:                                                                                                    |                                                                            | (ICF)IF V                                    | (<br>                                 |                                       | e                 |            |
| Computer name:<br>Office<br>Full computer nam<br>Office<br>Member of<br>© Domain:                                                                                                    |                                                                            | (107)# ¥                                     | [<br>., riope                         |                                       | e                 |            |
| Full computer nam<br>Office<br>Member of<br>Domain:<br>Ener Protocor<br>General<br>You can get IP<br>this capability.<br>for the appropr                                                                                           | settings ass<br>Otherwise,<br>iate IP setti                                | signed aut<br>you need<br>ings.              | omaticall<br>to ask yo                | y if you                              | ur netv           |            |
| Computer name:<br>Office<br>Full computer nam<br>Office<br>Member of<br>O Domain:<br>Enter Frotocor<br>General<br>You can get IP<br>this capability.                                                                               | settings ass<br>Otherwise,<br>iate IP setti<br>IP address                  | signed aut<br>you need<br>ings.<br>automatic | omaticall<br>to ask yo                | y if you                              | ur netv           |            |
| Computer name:<br>Office<br>Full computer nam<br>Office<br>Member of<br>O Domain:<br>Enter Frotocor<br>General<br>You can get IP<br>this capability. 1<br>for the appropr                                                          | settings ass<br>Otherwise,<br>iate IP setti<br>IP address                  | signed aut<br>you need<br>ings.<br>automatic | omaticall<br>to ask yc                | y if you                              | ur netw<br>work a |            |
| Computer name:<br>Office<br>Full computer nam<br>Office<br>Member of<br>① Domain:<br>Ener Protocor<br>③ Domain:<br>General<br>You can get IP<br>this capability.<br>for the appropr<br>③ Obtain an<br>④ Use the for<br>IP address: | settings ass<br>Otherwise,<br>riate IP setti<br>IP address<br>blowing IP a | signed aut<br>you need<br>ings.<br>automatic | omaticall<br>to ask yo<br>ally<br>192 | y if you<br>our net<br>. 168          | ur netv<br>work a | dminis     |
| Computer name:<br>Office<br>Full computer nam<br>Office<br>Member of<br>① Domain:<br>Computer not occur<br>② Domain:<br>General<br>You can get IP<br>this capability.<br>for the appropr<br>③ Obtain an<br>④ Use the for           | settings ass<br>Otherwise,<br>iate IP setti<br>IP address<br>ollowing IP a | signed aut<br>you need<br>ings.<br>automatic | omaticall<br>to ask yo<br>ally<br>192 | y if you<br>our net<br>. 168<br>. 255 | ur netw<br>work a | . 2<br>. 0 |

Obtain DNS server address automatically
 Use the following DNS server addresses:

100

- 6. Enter a network name on the Give your network a name window in the Set up a wireless router or access point wizard. Click the Next button.
- LAN or High-Speed Internet (1)

  Local Area Connection

  dlink.com.tw
  Broadcom 440x 10/10

  Disable

  Status

  Diagnose
  Bridge Connections

  Create Shortcut
  Delete
  Rename
  Properties
- 7. Enter a passphrase on the Help make your network more secure with a passphrase window in the Set up a wireless router or access point wizard. Click the Show advanced network security options link.

8. Select security method on the Choose advanced network security options window in the Set up a wireless router or access point wizard. Click the Next button.

| Connection                                                                                                    |                                                                                                    |            |
|----------------------------------------------------------------------------------------------------|----------------------------------------------------------------------------------------------------|------------|
| Connection                                                                                                    |                                                                                                    |            |
| IPv4 Connectivity:                                                                                                    | Limited                                                                                                    |            |
| IPv6 Connectivity:                                                                                                    | Limited                                                                                                    |            |
| Media State:                                                                                                    | Enabled                                                                                                    |            |
| Duration:                                                                                                    | 03:35:43                                                                                                    |            |
| Speed:                                                                                                    | 100.0 Mbps                                                                                                    |            |
| Activity                                                                                                    |                                                                                                    |            |
|                                                                                                    |                                                                                                    |            |
| Network Connection Details                                                                                                    | :<br>Value                                                                                                    |            |
| Network Connection Details<br>Property<br>Connection-specific DN<br>Description                                                                                              | Value<br>dlink.com.tw<br>Broadcom 440x 10/100 Integ                                                                                                    | grated Cor |
| Network Connection Details<br>Property<br>Connection-specific DN<br>Description<br>Physical Address                                                                          | Value<br>dlink.com.tw<br>Broadcom 440x 10/100 Integ<br>00-0D-56-AE-0E-92                                                                                                    | grated Con |
| Network Connection Details<br>Property<br>Connection-specific DN<br>Description<br>Physical Address<br>DHCP Enabled                                                          | Value<br>dlink.com.tw<br>Broadcom 440x 10/100 Integ<br>00-0D-56-AE-0E-92<br>Yes                                                                                                  | grated Con |
| Network Connection Details<br>Property<br>Connection-specific DN<br>Description<br>Physical Address<br>DHCP Enabled<br>IPv4 IP Address                                       | Value<br>dlink.com.tw<br>Broadcom 440x 10/100 Integ<br>00-0D-56-AE-0E-92<br>Yes<br>192.168.0.102                                                                                 | grated Con |
| Network Connection Details<br>Property<br>Connection-specific DN<br>Description<br>Physical Address<br>DHCP Enabled                                                          | Value<br>dlink.com.tw<br>Broadcom 440x 10/100 Integ<br>00-0D-56-AE-0E-92<br>Yes<br>192.168.0.102<br>255.255.255.0                                                                |            |
| Network Connection Details<br>Property<br>Connection-specific DN<br>Description<br>Physical Address<br>DHCP Enabled<br>IPv4 IP Address<br>IPv4 Subnet Mask                   | Value<br>dlink.com.tw<br>Broadcom 440x 10/100 Integ<br>00-0D-56-AE-0E-92<br>Yes<br>192.168.0.102<br>255.255.255.0<br>Tuesday, January 30, 2007 1                                 | 1:59:38 A  |
| Network Connection Details<br>Property<br>Connection-specific DN<br>Description<br>Physical Address<br>DHCP Enabled<br>IPv4 IP Address<br>IPv4 Subnet Mask<br>Lease Obtained | Value<br>dlink.com.tw<br>Broadcom 440x 10/100 Integ<br>00-0D-56-AE-0E-92<br>Yes<br>192.168.0.102<br>255.255.255.0                                                                | 1:59:38 A  |
| Connection-specific DN<br>Description<br>Physical Address<br>DHCP Enabled<br>IPv4 IP Address<br>IPv4 Subnet Mask<br>Lease Obtained<br>Lease Expires                          | Value<br>dlink.com.tw<br>Broadcom 440x 10/100 Integ<br>00-0D-56-AE-0E-92<br>Yes<br>192.168.0.102<br>255.255.255.0<br>Tuesday, January 30, 2007 1<br>Tuesday, February 06, 2007 3 | 1:59:38 A  |

**9.** Once you have selected the desired security method on the **Choose advanced network security options** window in the **Set up a wireless router or access point** wizard, click the **Next** button.

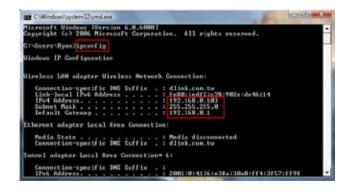

**10.**Select the desired file and printer sharing option on the **Choose file and printer sharing options** window in the **Set up a wireless router or access point** wizard. Click the **Next** button.

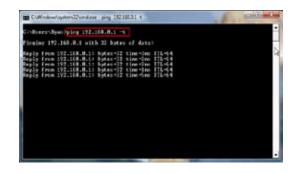

11.Once you have saved your network settings to USB, use the pull-down menu on the Insert the USB flash drive into this computer window in the Set up a wireless router or access point wizard to select a destination for your network settings. Click the Next button.

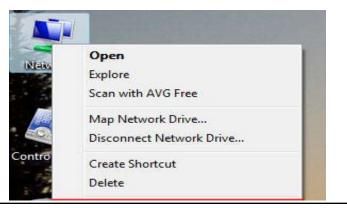

12.Once you have saved your network settings to USB, the Copying settings to the USB drive window in the Set up a wireless router or access point wizard opens to indicate the system progress.

**13.**Once you are finished, the **To add a device or computer, follow these instructions** window in the **Set up a wireless router or access point** wizard opens. When you are finished, click the **Close** button.

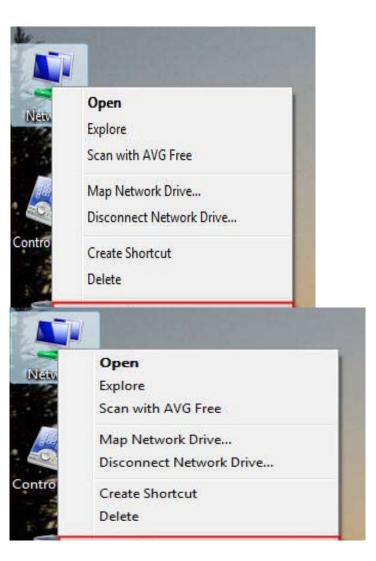

# Connecting to a Secured Wireless Network (WEP, WPA-PSK & WPA2-PSK)

The following are step-by-step directions to set up a wireless connection.

1. Click on Properties.

2. Click the Manage network connections link in the Network and Sharing Center window.

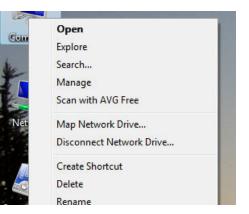

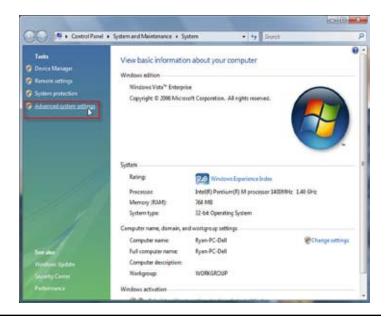

3. Right-click the Wireless Network Connection entry and then select Connect/ Disconnect from the drop-down menu.

**4.** Select a network to connect to in the **Select a network to connect to** window in the **Connect to a network** wizard and then click the **Connect** button.

**5.** The following **Connect to a network** wizard window displays the system progress.

| mputer Name Hardw.                                                                                                    | are Advanced System Protection Remote                        |
|----------------------------------------------------------------------------------------------------|--------------------------------------------------------------|
| Windows use<br>on the networ                                                                                                    | a the following information to identify your computer<br>fc. |
| Computer description:                                                                                                    | 1                                                            |
|                                                                                                    | For example: "Ktchen Computer" or "Mary's<br>Computer",      |
| ull computer name:                                                                                                    | Ryan-PC-Dell                                                 |
| Vorkgroup:                                                                                                    | WORKGROUP                                                    |
| o use a wizard to join a<br>letwork ID.                                                                                                    | a domain or workgroup, click Network ID                      |
| o rename this compute                                                                                                    | r or chance its domain or                                    |
| Computer Nam                                                                                                    | ne/Domain Changes                                            |
|                                                                                                    |                                                              |
| computer. Char<br>More information                                                                                                    | nges might affect access to network resources.<br><u>m</u>   |
| Computer name                                                                                                    | e:                                                           |
|                                                                                                    |                                                              |
| Office                                                                                                    |                                                              |
| Office<br>Full computer n<br>Office                                                                                                    | name:                                                        |
| Full computer n                                                                                                    | name:<br>More                                                |
| Full computer n<br>Office                                                                                                    |                                                              |
| Full computer n<br>Office<br>Member of                                                                                                    |                                                              |
| Full computer n<br>Office<br>Member of                                                                                                    | More                                                         |
| Full computer n<br>Office<br>Member of                                                                                                    |                                                              |
| Full computer n<br>Office<br>Member of                                                                                                    | More                                                         |
| Full computer n<br>Office<br>Member of<br>Domain<br>ternet Protocol Versio<br>General<br>You can get IP setting                                                                                                  | on 4 (TCP/IPv4) Properties                                   |
| Full computer n<br>Office<br>Member of<br>Domain<br>ternet Protocol Versic<br>General<br>You can get IP setting<br>this capability. Otherv                                                                       | More<br>on 4 (TCP/IPv4) Properties                           |
| Full computer n<br>Office<br>Member of<br>Domain<br>ternet Protocol Versic<br>General<br>You can get IP setting<br>this capability. Otherv<br>for the appropriate IP                                             | More<br>on 4 (TCP/IPv4) Properties                           |
| Full computer n<br>Office<br>Member of<br>Domain<br>ternet Protocol Versic<br>General<br>You can get IP setting<br>this capability. Otherv<br>for the appropriate IP<br>O Obtain an IP add                       | More<br>on 4 (TCP/IPv4) Properties                           |
| Full computer n<br>Office<br>Member of<br>Domain<br>ternet Protocol Version<br>General<br>You can get IP setting<br>this capability. Otherw<br>for the appropriate IP<br>O Obtain an IP add<br>Use the following | More<br>on 4 (TCP/IPv4) Properties                           |

O Use the following DNS server addresses:

6. Enter the network security key or passphrase for the Router in the textbox provided in the Type the network security key or passphrase for dlink300 window in the Connect a network wizard. When you are finished, click the Connect button.

7. The following Successfully connected to dlink300 window in the Connect to a network wizard is displayed. Choose to save to the network and/or start the new connection automatically. When you are finished, click the Close button.

**8.** The successful connection is displayed at the bottom of the Windows start up menu.

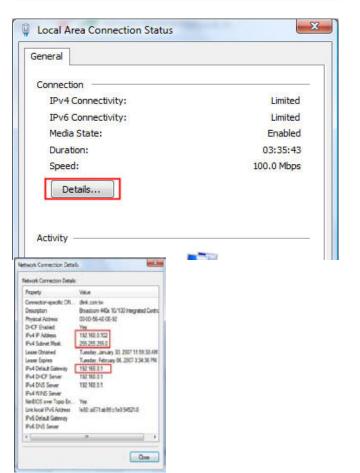

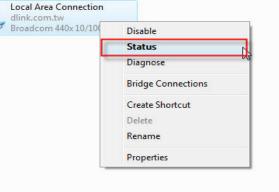

**9.** Confirm your new settings by calling up the command prompt and then entering the ipconfig command.

**10.**To test the new IP address, use the Ping feature of the command prompt.

|      | p.94- | -91 |     |      | -     |       |      |     |    |     |      |     | -     |       |      |     |     | on. All rights r |
|------|-------|-----|-----|------|-------|-------|------|-----|----|-----|------|-----|-------|-------|------|-----|-----|------------------|
| C II | VUs   | ers | 1   | iya. | n2    | ipe   | :01  | ١f  | iy |     |      |     |       |       |      |     |     |                  |
| U.L. | ndov  | мu  | 11  | C    | oni   | i i g | JULI | r-a | ti | on  |      |     |       |       |      |     |     |                  |
| ¥1   | rele  |     | 1   | ٨N   | a     | taş   | e.   | • • | v  | ire | e 1  | es  | . 1   | le 1  | 144  | rl  | k I | Connection:      |
|      | Cor   | nne | ict | io   | n – 1 | 104   | IC : | L.F | ic | D   | NS   | S:  | a F I | t i i | c    |     |     | dlink.con.tu     |
|      | Li    | nk: | 1.0 | c.a  | 1     | t Po  | 6    | A   | dd | 140 | 6.65 |     |       |       |      |     |     | FeBR::edf2:c78:9 |
|      |       |     |     |      |       |       |      |     |    |     |      |     |       |       |      |     |     | 192.168.0.103    |
|      | Տա    |     |     |      |       |       |      |     |    |     |      |     |       |       |      |     |     | 255.255.255.0    |
|      | Def   | fau | 11  | G    | ati   | 1443  | IJ   |     |    |     |      |     |       |       |      |     |     | 192.168.0.1      |
| Ēt   | heri  | net | e   | da   | pti   | 11.   | L    | ¢   | al | Ĥ1  | re   | a I | Cor   | nne   | +c t | :10 | 'n  |                  |
|      | Med   | dia | . 8 | ta   | te    |       |      |     |    |     |      |     |       |       |      |     |     | Media disconnect |
|      | Co    | nne | et  | io   | n-1   | i pe  | e.   | if  | ic | D   | NS   | ŝ   | af i  | F i.  | ¢    |     |     | dlink.con.tu     |
| Γu   | nne)  | 1 a | da  | pt   | er    | Lo    | -C-I | 1   | Ĥ  | rei | a I  | Col | nn e  | 104   | :ie  | 'n  |     | 6:               |
|      | Coi   | nne | ct  | io   | n – 1 | : pe  | IC:  | LF. | ic | D   | NS   | S1  | af i  | r io  | •    |     |     |                  |
|      | I Po  | v 6 | Ad  | dr   | est   |       |      |     |    |     |      |     |       |       |      |     |     | 2001:0:4136:e38a |

| The second              |              |                                  | Announce             | - ping 192.1                     |                                                          |                            |  |
|-------------------------|--------------|----------------------------------|----------------------|----------------------------------|----------------------------------------------------------|----------------------------|--|
| Calla                   | rrs\R        | yan>ying                         | 192.1                | 1681011 =                        | ¢.                                                       |                            |  |
| Pingi                   | ng 192       | 2.168.8.1                        | wit3                 | 32 byte:                         | of data                                                  |                            |  |
| Reply<br>Reply<br>Reply | fron<br>fron | 192.168.<br>192.168.<br>192.168. | 8.1:<br>8.1:<br>8.1: | bytes=32<br>bytes=32<br>bytes=32 | tine=3ns<br>tine=2ns<br>tine=1ns<br>tine=1ns<br>tine=5ns | TTL-64<br>TTL-64<br>TTL-64 |  |
|                         |              |                                  |                      |                                  |                                                          |                            |  |
|                         |              |                                  |                      |                                  |                                                          |                            |  |

# **Connecting to an Unsecured Wireless Network**

The following are step-by-step directions to set up an unsecured wireless connection.

1. Click on Properties.

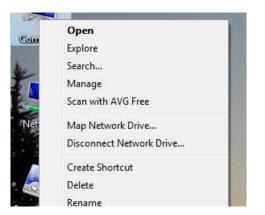

2. Go to the Network and Sharing Center window and click the Manage Network Connections link.

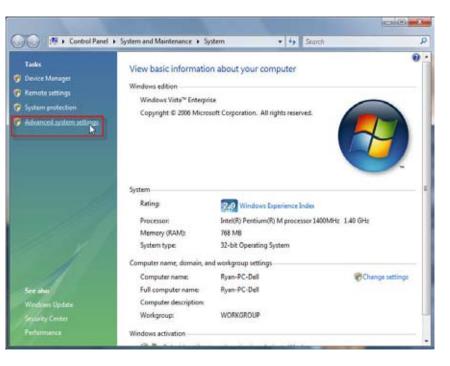

3. Right-click the Wireless Network Connection entry and then select Connect/ Disconnect from the drop-down menu.

**4.** Select a network to connect to in the **Select a network to connect to** window in the **Connect to a network** wizard and then click the **Connect** button.

5. Confirm your desire to connect anyway on the following **Network Connection** Status window.

| uter Name Hard                                                                                                    | dware Advanced Sy                                                                                                    | stem Protection Remote                                                                                                    |
|----------------------------------------------------------------------------------------------------|----------------------------------------------------------------------------------------------------|----------------------------------------------------------------------------------------------------|
| Windows u<br>on the netw                                                                                                    |                                                                                                    | ation to identify your computer                                                                                                 |
| mputer description:                                                                                                    | 1                                                                                                    |                                                                                                    |
| impator accomption.                                                                                                    |                                                                                                    | nen Computer" or "Mary's                                                                                                    |
|                                                                                                    | Computer".                                                                                                    |                                                                                                    |
| Il computer name:                                                                                                    | Ryan-PC-Dell                                                                                                    |                                                                                                    |
| orkgroup:                                                                                                    | WORKGROUP                                                                                                    |                                                                                                    |
| use a wizard to joir<br>twork ID.                                                                                                    | n a domain or workgrou                                                                                                    | o, click Network ID                                                                                                    |
| rename this compu                                                                                                    | iter or change its domai                                                                                                    | nor Change                                                                                                    |
| moutor Name                                                                                                    | /Domain Change                                                                                                    | V                                                                                                    |
| inputer radine                                                                                                    | / Domain change                                                                                                    | ,                                                                                                    |
| Office<br>ull computer na                                                                                                    | me:                                                                                                    |                                                                                                    |
| 20.00                                                                                                    |                                                                                                    |                                                                                                    |
| Office                                                                                                    |                                                                                                    |                                                                                                    |
| Office                                                                                                    |                                                                                                    |                                                                                                    |
| Office                                                                                                    |                                                                                                    | More                                                                                                    |
| Office                                                                                                    |                                                                                                    | More                                                                                                    |
| ffice<br>Member of                                                                                                    |                                                                                                    | More                                                                                                    |
|                                                                                                    |                                                                                                    | More                                                                                                    |
| Member of                                                                                                    |                                                                                                    | More                                                                                                    |
| Member of                                                                                                    |                                                                                                    | More                                                                                                    |
| Member of<br>Domain<br>eneral<br>You can get IP s<br>this capability. (                                                                                                    |                                                                                                    | More                                                                                                    |
| Member of<br>Domain:<br>eneral<br>You can get IP s<br>this capability. (<br>for the appropri                                                                                                    | Otherwise, you need                                                                                                    | tomatically if your network supp<br>to ask your network administra                                                              |
| Member of<br>Domain:<br>eneral<br>You can get IP s<br>this capability. O<br>for the appropri<br>Obtain an                                                                                                    | Otherwise, you need<br>iate IP settings.                                                                                                    | tomatically if your network supp<br>to ask your network administra                                                              |
| Member of<br>Pomain:<br>eneral<br>You can get IP e<br>this capability. C<br>for the appropri<br>Obtain an                                                                                                    | Otherwise, you need<br>iate IP settings.<br>IP address automat                                                                                    | tomatically if your network supp<br>to ask your network administra                                                              |
| Member of<br>Pomain:<br>eneral<br>You can get IP s<br>this capability. (<br>for the appropri<br>Obtain an<br>Obtain an                                                                                                    | Otherwise, you need<br>late IP settings.<br>IP address automat<br>llowing IP address:                                                             | tomatically if your network supp<br>to ask your network administra                                                              |
| Member of<br>Domain:<br>eneral<br>(ou can get IP s<br>this capability. C<br>for the appropri<br>Obtain an<br>Obtain an<br>IP address:                                                                                                    | Dtherwise, you need<br>late IP settings.<br>IP address automat<br>Nowing IP address:                                                              | tomatically if your network supp<br>to ask your network administrationally                                                      |
| Member of<br>Pomain:<br>Ineral<br>Ineral<br>Ineral<br>Ineral<br>Ineral<br>Outain an<br>Obtain an<br>Obtain an<br>Obtain an<br>Obtain an<br>IP address:<br>Subnet mask<br>Default gates                                                                                                    | Dtherwise, you need<br>late IP settings.<br>IP address automat<br>Nowing IP address:<br>:<br>way:                                                 | tomatically if your network supp<br>to ask your network administration<br>cally<br>192 . 168 . 0 . 2<br>255 . 255 . 255 . 0<br> |
| Member of<br>Pomain:<br>Pomain:<br>P | Dtherwise, you need<br>late IP settings.<br>IP address automat<br>Nowing IP address:<br>:<br>way:<br>S server address au                          | tomatically if your network supp<br>to ask your network administration<br>cally<br>192 . 168 . 0 . 2<br>255 . 255 . 255 . 0<br> |
| Member of<br>Domain:<br>neral<br>ou can get IP s<br>nis capability. Cor<br>or the appropri<br>Obtain an<br>Obtain an<br>Obtain an<br>IP address:<br>Subnet mask<br>Default gater<br>Obtain DN:                                                                                                    | Dtherwise, you need<br>late IP settings.<br>IP address automat<br>llowing IP address:<br>:<br>way:<br>S server address au<br>llowing DNS server a | tomatically if your network supp<br>to ask your network administration<br>cally<br>192 . 168 . 0 . 2<br>255 . 255 . 255 . 0<br> |

**6.** The following **Connect to a network** wizard window displays the system progress.

7. The following **Successfully connected to dlink300** window in the **Connect to a network** wizard is displayed. Choose to save to the network and/or start the new connection automatically. When you are finished, click the **Close** button.

**8.** The successful connection is displayed at the bottom of the Windows start up menu.

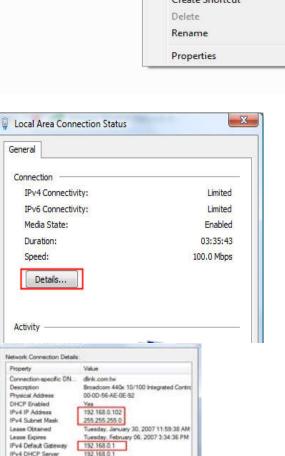

IPv4 DNS Server

IPv4 WINS Server NetBIOS over Topic En.

Link-local IPv6 Address IPv6 Default Gateway IPv6 DNS Server 192,168.0.1

1x10 x171 xb39 c1x1 54521.0

Close

Veia

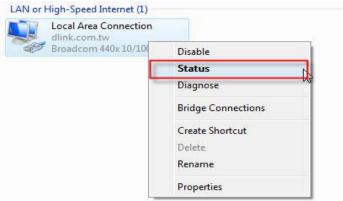

**9.** Confirm your new settings by calling up the command prompt and then entering the ipconfig command.

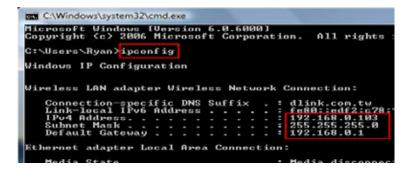

**10.**To test the new IP address, use the Ping feature of the command prompt.

| C:\Users\Ryan>ping 192.                                                                                  | 168.8.1 -t                                                                                                    |
|----------------------------------------------------------------------------------------------------|----------------------------------------------------------------------------------------------------|
| inging 192.168.0.1 wit                                                                                   | h 32 bytes of data:                                                                                                    |
| Reply from 192.168.8.1:<br>Reply from 192.168.8.1:<br>Reply from 192.168.8.1:<br>Reply from 192.168.8.1: | bytes=32 time=3ms TTL=64<br>bytes=22 time=2ms TTL=64<br>bytes=22 time=2ms TTL=64<br>bytes=32 time=5ms TTL=64<br>bytes=32 time=5ms TTL=64 |

# Troubleshooting

This chapter provides solutions to problems that can occur during the installation and operation of the DIR-615. Read the following descriptions if you are having problems. (The examples below are illustrated in Windows<sup>®</sup> XP. If you have a different operating system, the screen shots on your computer will look similar to the following examples.)

#### 1. Why can't I access the web-based configuration utility?

When entering the IP address of the D-Link router (192.168.0.1 for example), you are not connecting to a website on the Internet or have to be connected to the Internet. The device has the utility built-in to a ROM chip in the device itself. Your computer must be on the same IP subnet to connect to the web-based utility.

• Make sure you have an updated Java-enabled web browser. We recommend the following:

- Internet Explorer 6.0 or higher
- Netscape 8 or higher
- Mozilla 1.7.12 (5.0) or higher
- Opera 8.5 or higher
- Safari 1.2 or higher (with Java 1.3.1 or higher)
- Camino 0.8.4 or higher
- Firefox 1.5 or higher
- Verify physical connectivity by checking for solid link lights on the device. If you do not get a solid link light, try using a different cable or connect to a different port on the device if possible. If the computer is turned off, the link light may not be on.
- Disable any Internet security software running on the computer. Software firewalls such as Zone Alarm, Black Ice, Sygate, Norton Personal Firewall, and Windows<sup>®</sup> XP firewall may block access to the configuration pages. Check the help files included with your firewall software for more information on disabling or configuring it.

- Configure your Internet settings:
  - Go to Start > Settings > Control Panel. Double-click the Internet Options Icon. From the Security tab, click the button to restore the settings to their defaults.
  - Click the **Connection** tab and set the dial-up option to Never Dial a Connection. Click the LAN Settings button. Make sure nothing is checked. Click **OK**.
  - Go to the **Advanced** tab and click the button to restore these settings to their defaults. Click **OK** three times.
  - Close your web browser (if open) and open it.
- Access the web management. Open your web browser and enter the IP address of your D-Link router in the address bar. This should open the login page for your the web management.
- If you still cannot access the configuration, unplug the power to the router for 10 seconds and plug back in. Wait about 30 seconds and try accessing the configuration. If you have multiple computers, try connecting using a different computer.

#### 2. What can I do if I forgot my password?

If you forgot your password, you must reset your router. Unfortunately this process will change all your settings back to the factory defaults.

To reset the router, locate the reset button (hole) on the rear panel of the unit. With the router powered on, use a paperclip to hold the button down for 10 seconds. Release the button and the router will go through its reboot process. Wait about 30 seconds to access the router. The default IP address is 192.168.0.1. When logging in, the username is **admin** and leave the password box empty.

#### 3. Why can't I connect to certain sites or send and receive e-mails when connecting through my router?

If you are having a problem sending or receiving e-mail, or connecting to secure sites such as eBay, banking sites, and Hotmail, we suggest lowering the MTU in increments of ten (Ex. 1492, 1482, 1472, etc).

#### Note: AOL DSL+ users must use MTU of 1400.

To find the proper MTU Size, you'll have to do a special ping of the destination you're trying to go to. A destination could be another computer, or a URL.

- Click on Start and then click Run.
- Windows<sup>®</sup> 95, 98, and Me users type in **command** (Windows<sup>®</sup> NT, 2000, and XP users type in **cmd**) and press **Enter** (or click **OK**).
- Once the window opens, you'll need to do a special ping. Use the following syntax:

```
ping [url] [-f] [-l] [MTU value]
```

Example: ping yahoo.com -f -l 1472

```
C:\>ping yahoo.com -f -l 1482
Pinging yahoo.com [66.94.234.13] with 1482 bytes of data:
Packet needs to be fragmented but DF set.
Packet needs to be fragmented but DF set.
Packet needs to be fragmented but DF set.
 Packet needs to be fragmented but DF set.
Ping statistics for 66.94.234.13:
Packets: Sent = 4, Received = 0, Lost = 4 (100% loss),
Approximate round trip times in milli-seconds:_
     Minimum = Oms, Maximum = Oms, Average =
                                                            Øms
C:\>ping yahoo.com -f -l 1472
Pinging yahoo.com [66.94.234.13] with 1472 bytes of data:
Reply from 66.94.234.13: bytes=1472 time=93ms TTL=52
Reply from 66.94.234.13: bytes=1472 time=109ms TTL=52
Reply from 66.94.234.13: bytes=1472 time=125ms TTL=52
Reply from 66.94.234.13: bytes=1472 time=203ms TTL=52
Ping statistics for 66.94.234.13:
Packets: Sent = 4, Received = 4, Lost = 0 (0% loss),
Approximate round trip times in milli-seconds:
     Minimum = 93ms, Maximum = 203ms, Average =
                                                                132ms
C:∖>
```

You should start at 1472 and work your way down by 10 each time. Once you get a reply, go up by 2 until you get a fragmented packet. Take that value and add 28 to the value to account for the various TCP/IP headers. For example, lets say that 1452 was the proper value, the actual MTU size would be 1480, which is the optimum for the network we're working with (1452+28=1480).

Once you find your MTU, you can now configure your router with the proper MTU size.

To change the MTU rate on your router follow the steps below:

- Open your browser, enter the IP address of your router (192.168.0.1) and click **OK**.
- Enter your username (admin) and password (blank by default). Click **OK** to enter the web configuration page for the device.
- Click on Setup and then click Manual Configure.
- To change the MTU enter the number in the MTU field and click **Save Settings** to save your settings.
- Test your e-mail. If changing the MTU does not resolve the problem, continue changing the MTU in increments of ten.

# Wireless Basics

D-Link wireless products are based on industry standards to provide easy-to-use and compatible high-speed wireless connectivity within your home, business or public access wireless networks. Strictly adhering to the IEEE standard, the D-Link wireless family of products will allow you to securely access the data you want, when and where you want it. You will be able to enjoy the freedom that wireless networking delivers.

A wireless local area network (WLAN) is a cellular computer network that transmits and receives data with radio signals instead of wires. Wireless LANs are used increasingly in both home and office environments, and public areas such as airports, coffee shops and universities. Innovative ways to utilize WLAN technology are helping people to work and communicate more efficiently. Increased mobility and the absence of cabling and other fixed infrastructure have proven to be beneficial for many users.

Wireless users can use the same applications they use on a wired network. Wireless adapter cards used on laptop and desktop systems support the same protocols as Ethernet adapter cards.

Under many circumstances, it may be desirable for mobile network devices to link to a conventional Ethernet LAN in order to use servers, printers or an Internet connection supplied through the wired LAN. A Wireless Router is a device used to provide this link.

#### What is Wireless?

Wireless or Wi-Fi technology is another way of connecting your computer to the network without using wires. Wi-Fi uses radio frequency to connect wirelessly, so you have the freedom to connect computers anywhere in your home or office network.

#### Why D-Link Wireless?

D-Link is the worldwide leader and award winning designer, developer, and manufacturer of networking products. D-Link delivers the performance you need at a price you can afford. D-Link has all the products you need to build your network.

#### How does wireless work?

Wireless works similar to how cordless phone work, through radio signals to transmit data from one point A to point B. But wireless technology has restrictions as to how you can access the network. You must be within the wireless network range area to be able to connect your computer. There are two different types of wireless networks Wireless Local Area Network (WLAN), and Wireless Personal Area Network (WPAN).

#### Wireless Local Area Network (WLAN)

In a wireless local area network, a device called an Access Point (AP) connects computers to the network. The access point has a small antenna attached to it, which allows it to transmit data back and forth over radio signals. With an indoor access point as seen in the picture, the signal can travel up to 300 feet. With an outdoor access point the signal can reach out up to 30 miles to serve places like manufacturing plants, industrial locations, college and high school campuses, airports, golf courses, and many other outdoor venues.

#### Wireless Personal Area Network (WPAN)

Bluetooth is the industry standard wireless technology used for WPAN. Bluetooth devices in WPAN operate in a range up to 30 feet away.

Compared to WLAN the speed and wireless operation range are both less than WLAN, but in return it doesn't use nearly as much power which makes it ideal for personal devices, such as mobile phones, PDAs, headphones, laptops, speakers, and other devices that operate on batteries.

#### Who uses wireless?

Wireless technology as become so popular in recent years that almost everyone is using it, whether it's for home, office, business, D-Link has a wireless solution for it.

#### Home

- · Gives everyone at home broadband access
- Surf the web, check e-mail, instant message, and etc
- · Gets rid of the cables around the house
- Simple and easy to use

#### **Small Office and Home Office**

- Stay on top of everything at home as you would at office
- Remotely access your office network from home
- Share Internet connection and printer with multiple computers
- No need to dedicate office space

#### Where is wireless used?

Wireless technology is expanding everywhere not just at home or office. People like the freedom of mobility and it's becoming so popular that more and more public facilities now provide wireless access to attract people. The wireless connection in public places is usually called "hotspots".

Using a D-Link Cardbus Adapter with your laptop, you can access the hotspot to connect to Internet from remote locations like: Airports, Hotels, Coffee Shops, Libraries, Restaurants, and Convention Centers.

Wireless network is easy to setup, but if you're installing it for the first time it could be quite a task not knowing where to start. That's why we've put together a few setup steps and tips to help you through the process of setting up a wireless network.

#### Tips

Here are a few things to keep in mind, when you install a wireless network.

#### **Centralize your router or Access Point**

Make sure you place the router/access point in a centralized location within your network for the best performance. Try to place the router/access point as high as possible in the room, so the signal gets dispersed throughout your home. If you have a two-story home, you may need a repeater to boost the signal to extend the range.

#### **Eliminate Interference**

Place home appliances such as cordless telephones, microwaves, and televisions as far away as possible from the router/access point. This would significantly reduce any interference that the appliances might cause since they operate on same frequency.

#### Security

Don't let you next-door neighbors or intruders connect to your wireless network. Secure your wireless network by turning on the WPA or WEP security feature on the router. Refer to product manual for detail information on how to set it up.

## Wireless Modes

There are basically two modes of networking:

- Infrastructure All wireless clients will connect to an access point or wireless router.
- Ad-Hoc Directly connecting to another computer, for peer-to-peer communication, using wireless network adapters on each computer, such as two or more DIR-615 wireless network Cardbus adapters.

An Infrastructure network contains an Access Point or wireless router. All the wireless devices, or clients, will connect to the wireless router or access point.

An Ad-Hoc network contains only clients, such as laptops with wireless cardbus adapters. All the adapters must be in Ad-Hoc mode to communicate.

# **Networking Basics**

#### **Check your IP address**

After you install your new D-Link adapter, by default, the TCP/IP settings should be set to obtain an IP address from a DHCP server (i.e. wireless router) automatically. To verify your IP address, please follow the steps below.

Click on Start > Run. In the run box type *cmd* and click OK.

At the prompt, type *ipconfig* and press Enter.

This will display the IP address, subnet mask, and the default gateway of your adapter.

If the address is 0.0.0.0, check your adapter installation, security settings, and the settings on your router. Some firewall software programs may block a DHCP request on newly installed adapters.

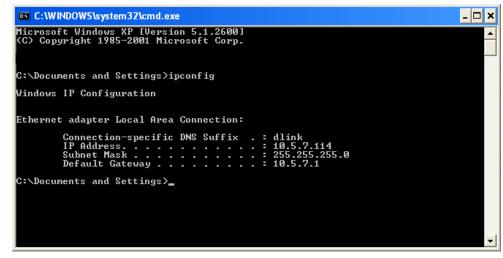

If you are connecting to a wireless network at a hotspot (e.g. hotel, coffee shop, airport), please contact an employee or administrator to verify their wireless network settings.

#### Statically Assign an IP address

If you are not using a DHCP capable gateway/router, or you need to assign a static IP address, please follow the steps below:

#### Step 1

Windows<sup>®</sup> XP - Click on **Start** > **Control Panel** > **Network Connections**. Windows<sup>®</sup> 2000 - From the desktop, right-click **My Network Places** > **Properties**.

#### Step 2

Right-click on the Local Area Connection which represents your D-Link network adapter and select Properties.

#### Step 3

Highlight Internet Protocol (TCP/IP) and click Properties.

#### Step 4

Click **Use the following IP address** and enter an IP address that is on the same subnet as your network or the LAN IP address on your router.

|                               | l automatically if your network supports<br>ed to ask your network administrator fo |  |  |  |  |
|-------------------------------|-------------------------------------------------------------------------------------|--|--|--|--|
| O Obtain an IP address autor  | atically                                                                            |  |  |  |  |
| O Use the following IP addres | x                                                                                   |  |  |  |  |
| IP address:                   | 192.168.0.52                                                                        |  |  |  |  |
| Subnet mask:                  | 255 . 255 . 255 . 0                                                                 |  |  |  |  |
| Default gateway:              | 192 . 168 . 0 . 1                                                                   |  |  |  |  |
| O Obtain DNS server address   | automatically                                                                       |  |  |  |  |
| O Use the following DNS serv  | er addresses:                                                                       |  |  |  |  |
| Preferred DNS server.         | 192.168.0.1                                                                         |  |  |  |  |
| Alternate DNS server.         |                                                                                     |  |  |  |  |
|                               | Advanced                                                                            |  |  |  |  |

**Example:** If the router's LAN IP address is 192.168.0.1, make your IP address 192.168.0.X where X is a number between 2 and 99. Make sure that the number you choose is not in use on the network. Set Default Gateway the same as the LAN IP address of your router (192.168.0.1).

Set Primary DNS the same as the LAN IP address of your router (192.168.0.1). The Secondary DNS is not needed or you may enter a DNS server from your ISP.

#### Step 5

Click **OK** twice to save your settings.

# **Technical Specifications**

#### Standards

- IEEE 802.11n (draft)
- IEEE 802.11g
- IEEE 802.11b
- IEEE 802.3
- IEEE 802.3u

#### Security

- WPA-Personal
- WPA2-Personal
- WPA-Enterprise
- WPA2-Enterprise
- 64/128-bit WEP

#### Wireless Signal Rates\*

- 108Mbps 48Mbps
- 54Mbps 24Mbps
- 36Mbps 12Mbps
- 18Mbps • 9Mbps
- 11Mbps 5.5Mbps
- 6Mbps 1Mbps
- 2Mbps

#### MSC (0-15)

- 130Mbps (270) • 117Mbps (243)
- 104Mbps (216) • 78Mbps (162) • 58.5Mbps (121.5)
- 66Mbps (135)
- 52Mbps (108)
- 26Mbps (54) • 12Mbps (27)
- 19.5Mbps (40.5)

• 39Mbps (81)

• 6.5Mbps (13.5)

**Frequency Range** 2.4GHz to 2.483GHz

#### **Transmitter Output Power** 15dBm + 2dB

**External Antenna Type** Two (2) detachable reverse SMA Antennas

#### LEDs

- Power Internet • LAN (10/100) • WLAN
- Status

**Operating Temperature** 32°F to 104°F (0°C to 40°C)

Humidity 95% maximum (non-condensing)

#### Safety & Emissions

- FCC
- CE

#### Dimensions

- L = 7.6 inches
- W = 4.6 inches
- H = 1.2inches

#### Warranty

1 Year

\* Maximum wireless signal rate derived from IEEE Standard 802.11g and Draft 802.11n specifications. Actual data throughput will vary. Network conditions and environmental factors, including volume of network traffic, building materials and construction, and network overhead, lower actual data throughput rate. Environmental factors will adversely affect wireless signal range.